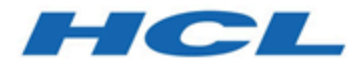

#### **HCL Unica Version 12.1 - Schnellupgrade-Handbuch**

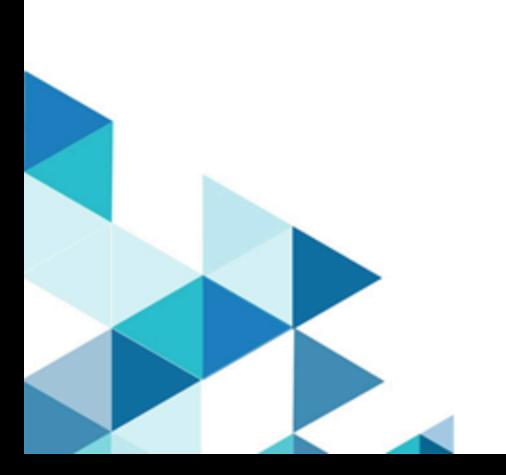

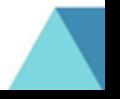

# Inhalt

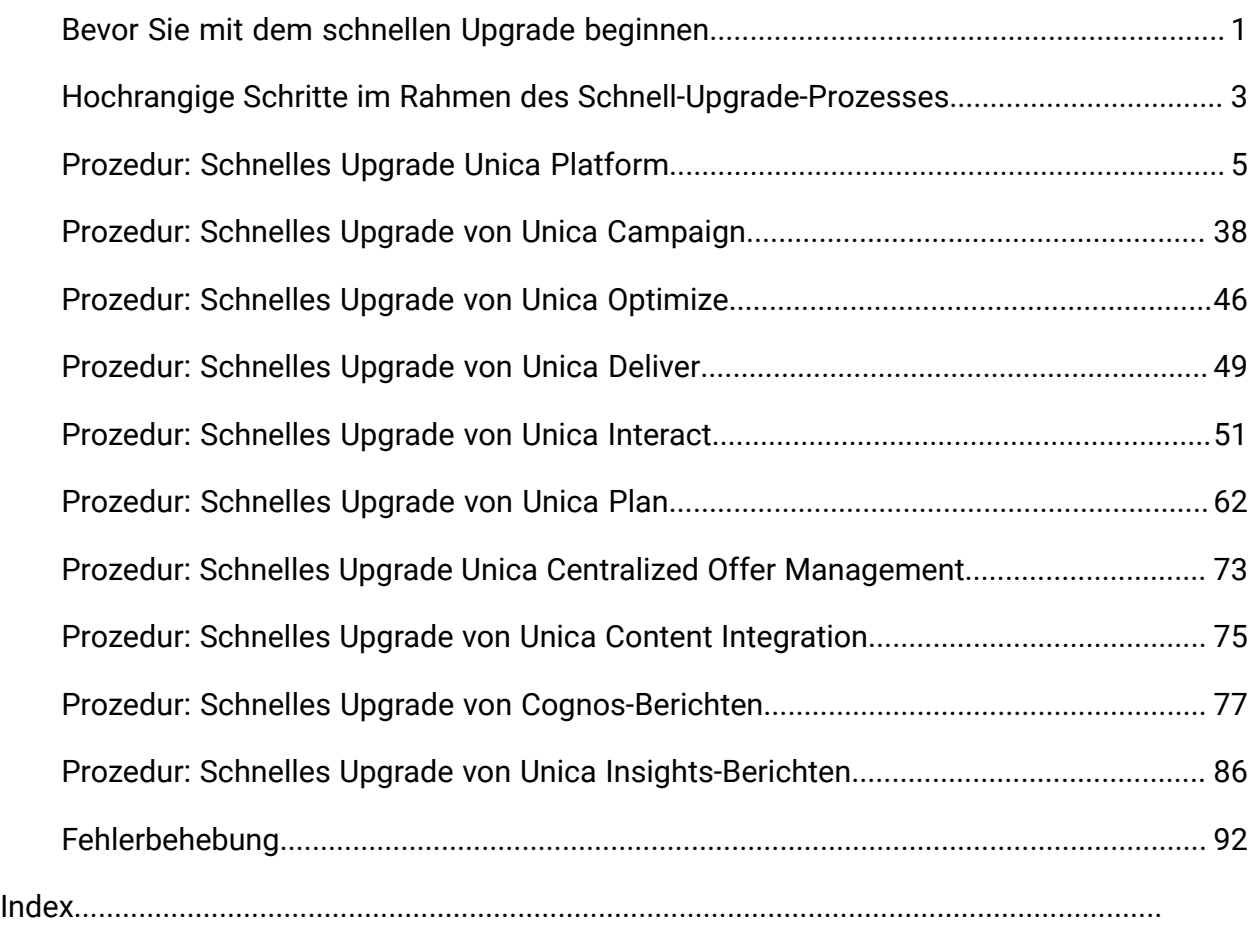

# <span id="page-2-0"></span>Bevor Sie mit dem schnellen Upgrade beginnen

#### **Anmerkung:**

HCL Unica 12,1-Produkte sind lizenzbasiert und der Benutzer muss erforderliche Lizenzen mit HCL Unica-Produkten konfigurieren, damit diese starten können.

Für die Produkte von HCL Unica Version 12.1 sind Lizenzen erforderlich, die gestartet werden müssen. Benutzer müssen sich an das HCL Unica Sales-Team wenden, um auf den HCL-Lizenzierungsserver zuzugreifen. Das HCL Unica Sales-Team bietet über das HCL-Lizenzierungsportal Zugriff auf die erforderlichen Produkte. Nach dem Zugriff können Benutzer sich an das HCL Unica-Supportteam wenden, um weitere Informationen zum Konfigurieren von Lizenzen in Produktions- oder Nichtproduktionsumgebungen zu erhalten.

Lesen Sie das HCL Unica-Lizenzierungshandbuch sorgfältig durch, um zu verstehen, wie Sie den Lizenzserver konfigurieren, registrieren und den Lizenzverbrauch verfolgen.

- 1. Der schnelle Upgrade-Ansatz unterstützt die HCL Unica Produkte (Unica Platform, Unica Campaign, Unica Optimize, Unica Plan, Unica Interact) ab der Version 8.6.x.
- 2. Während der Migration der Unica Platform, Unica Campaign, Unica Optimize, Unica Plan, Unica Interact - Systemdatenbank von der Quell- (der Produktions-/Test-) Umgebung auf 12.1.0 (eine saubere Umgebung) wird dringend empfohlen zu prüfen, ob alle erforderlichen Einschränkungen und Indizes erfolgreich migriert wurden. Jegliche Fehler in dieser Hinsicht werden das schnelle Upgrade zum Scheitern bringen.
- 3. System tables data migration from source (production / test) environment to 12.1.0 (a clean environment) should be done with help of your DBA.
- 4. Dieses Upgrade sollte in der QA-Umgebung ausgeführt, verifiziert und getestet werden, bevor es in der Produktionsumgebung ausgeführt wird.
- 5. Stoppen Sie v12.1.0 alle Produktanwendungsdienste, den Campaign-Listener, den Optimize-Listener oder alle anderen laufenden Prozesse, bevor Sie mit dem schnellen Upgrade fortfahren.

6. Wenn Sie ein schnelles Upgrade durchführen und der Unica-Suite neue Produkte hinzufügen möchten, einschließlich Unica Journey, Unica Centralized Offer Management usw., sollten Sie zuerst ein schnelles Upgrade durchführen. Führen Sie nach Abschluss des Upgrades der Basisversion auf 12.1 eine Neuinstallation dieser neuen Produkte durch.

# <span id="page-4-0"></span>Hochrangige Schritte im Rahmen des Schnell-Upgrade-Prozesses

Der Unica Fast Upgrade-Prozess wird eingeführt, um den Upgrade-Prozess in kurzer Zeit abzuschließen, damit Sie weniger Ausfallzeiten in Ihrer Produktionsumgebung haben. Also, Fast upgrade process will get executed on clean 12.1.0 environment, so users existing environment will remain untouched. **Bitte beachten**, dass die Erweiterung von Scriptdateien unter dem Windows-Betriebssystem ".bat" und unter Unix-Betriebssystemen ".sh" lautet. Wenn Sie Scripts ausführen, wie in diesem Dokument vorgeschlagen, wählen Sie bitte die entsprechende Erweiterung

#### Eine saubere 12.1.0-Umgebung installieren

- 1. Sie müssen eine saubere 12.1.0-Umgebung mit denselben Produkten, die in der alten Version installiert sind, einrichten.
- 2. Sie können eine saubere 12.1.0-Umgebung entweder auf derselben Hardware oder auf einer anderen Hardware einrichten. Wir empfehlen, dass Sie eine saubere 12.1.0- Umgebung auf einer anderen Hardware einrichten. Wenn Sie auf derselben Hardware installiert sind, müssen Sie die JVM-Speicheroptionen für die neue Umgebung konfigurieren und sowohl für die älteren Versionen als auch für die Version 12.1.0 ausreichend Plattenspeicherplatz, Speicher und CPU vorsehen.
- 3. Eine saubere 12.1.0-Umgebungsinstallation sollte mit der in der alten Version verwendeten Stack-Kombination durchgeführt werden. Wenn beispielsweise Ihre vorhandene 8.6-Version auf dem RHEL-Betriebssystem mit der DB2-Datenbank installiert ist, sollte eine saubere 12.1.0-Version auf demselben Betriebssystem und demselben Datenbankhersteller installiert werden. Beachten Sie jedoch, dass Sie die unterstützte Software von Drittanbietern verwenden müssen - Betriebssysteme, Anwendungsserver, Datenbank usw. Versionen, die 12.1.0 unterstützt.
- 4. Stellen Sie sicher, dass die 12.1.0-Anwendung betriebsbereit ist.

## Die Systemdatenbank migrieren

Die untenstehenden Schritte sind datenbankspezifisch und Sie können sich an Ihren DBA wenden, um sie zu vervollständigen:

- 1. Sie müssen ein Backup der Systemtabellen aus der alten Version erstellen.
- 2. Sie müssen auch ein Backup der Systemtabellen aus der Version 12.1.0 machen.
- 3. Stoppen Sie die sauber installierte 12.1.0-Anwendung.
- 4. Bereinigen Sie die Systemtabellen der 12.1.0 sauberen Anwendungen. Dabei werden alle Tabellen, Einschränkungen, Indizes usw. aus den Systemtabellen gelöscht. Alternativ können Sie neue Datenbankschemas erstellen, um Systemdaten von der alten Version auf die Version 12.1.0 zu migrieren.
- 5. Stellen Sie die Datenbanksicherung aus den Systemtabellen älterer Versionen in die 12.1.0 Anwendungssystemtabellen für alle erforderlichen Produkte in das jeweilige Datenbankschema wieder her.

## Schnelles Upgrade durchführen

- 1. Sie müssen zuerst den Upgrade-Prozess für Unica Platform ausführen. Falls Unica Campaign Teil der installierten Suite ist, führen Sie das schnelle Upgrade für Unica Campaign aus. Erst danach führen Sie die anderen schnellen Upgrades aus.
- 2. Wenden Sie sich an den technischen Support, wenn Sie beim schnellen Upgrade-Prozess auf Fehler stoßen.

#### Nach dem schnellen Upgrade

- 1. Nach Abschluss des schnellen Upgrades müssen Sie die Konfigurationsschritte für jedes Produkt ausführen. Einzelheiten entnehmen Sie dem jeweiligen Produktabschnitt in diesem Handbuch.
- 2. Führen Sie eine UAT in der aktualisierten Umgebung durch. Die alte Version kann abgeschaltet werden, sobald die UAT bestanden ist, und die neue 12.1.0-Umgebung kann dann in der Produktion eingesetzt werden.

# <span id="page-6-0"></span>Prozedur: Schnelles Upgrade Unica Platform

#### Unica Platform Vor-Upgrade

Importieren Sie die Sicherung der Unica Platform-Systemtabellen aus der alten Version in das Systemtabellenschema, das in der sauberen 12.1.0-Umgebung verwendet wird.

#### Manuelles Upgrade der Unica Platform-Datenbank

Wenn es sich bei der System-DB um DB2 handelt, lesen Sie den Abschnitt [Fehlerbehebung](#page-93-0) [\(auf Seite 92\)](#page-93-0) in diesem Handbuch.

Sie sollten die folgenden Scripts, die in der Tabelle unten auf der Unica Platform-Datenbank zur Verfügung gestellt werden, während des Upgrades von verschiedenen Basisversionen manuell ausführen:

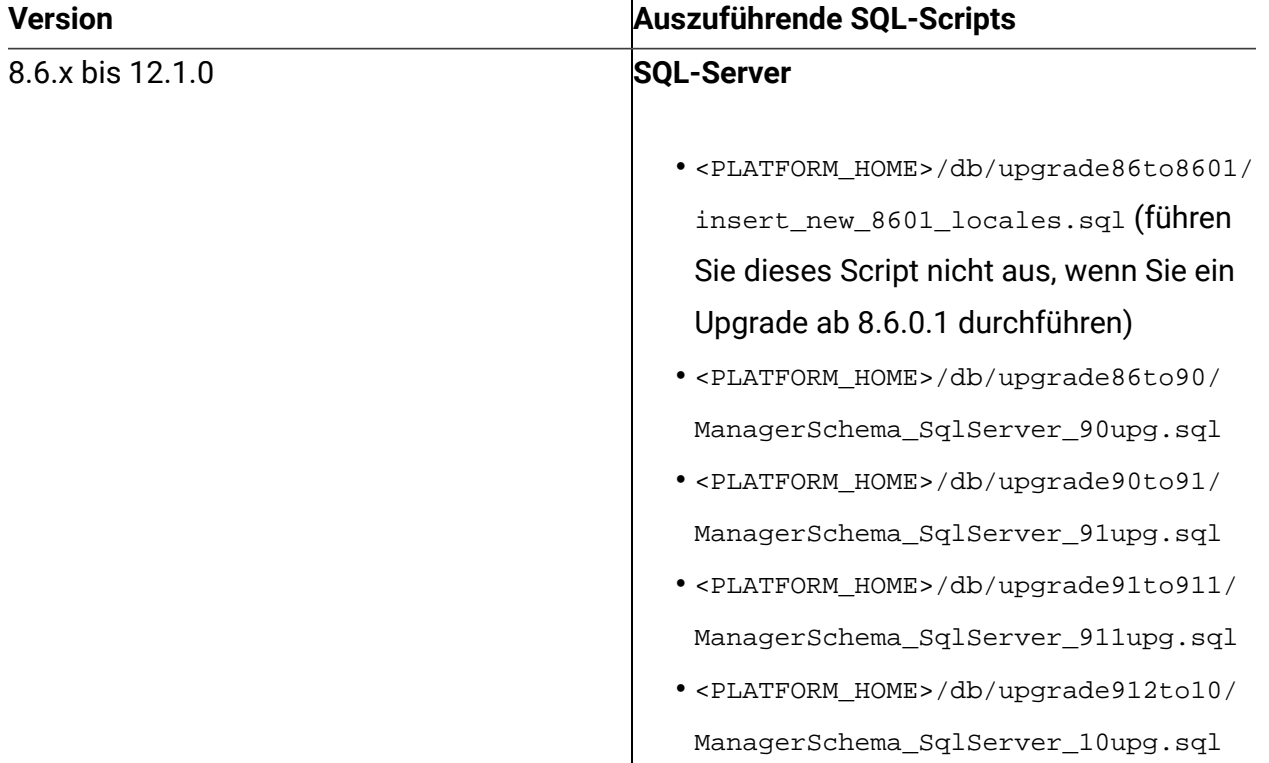

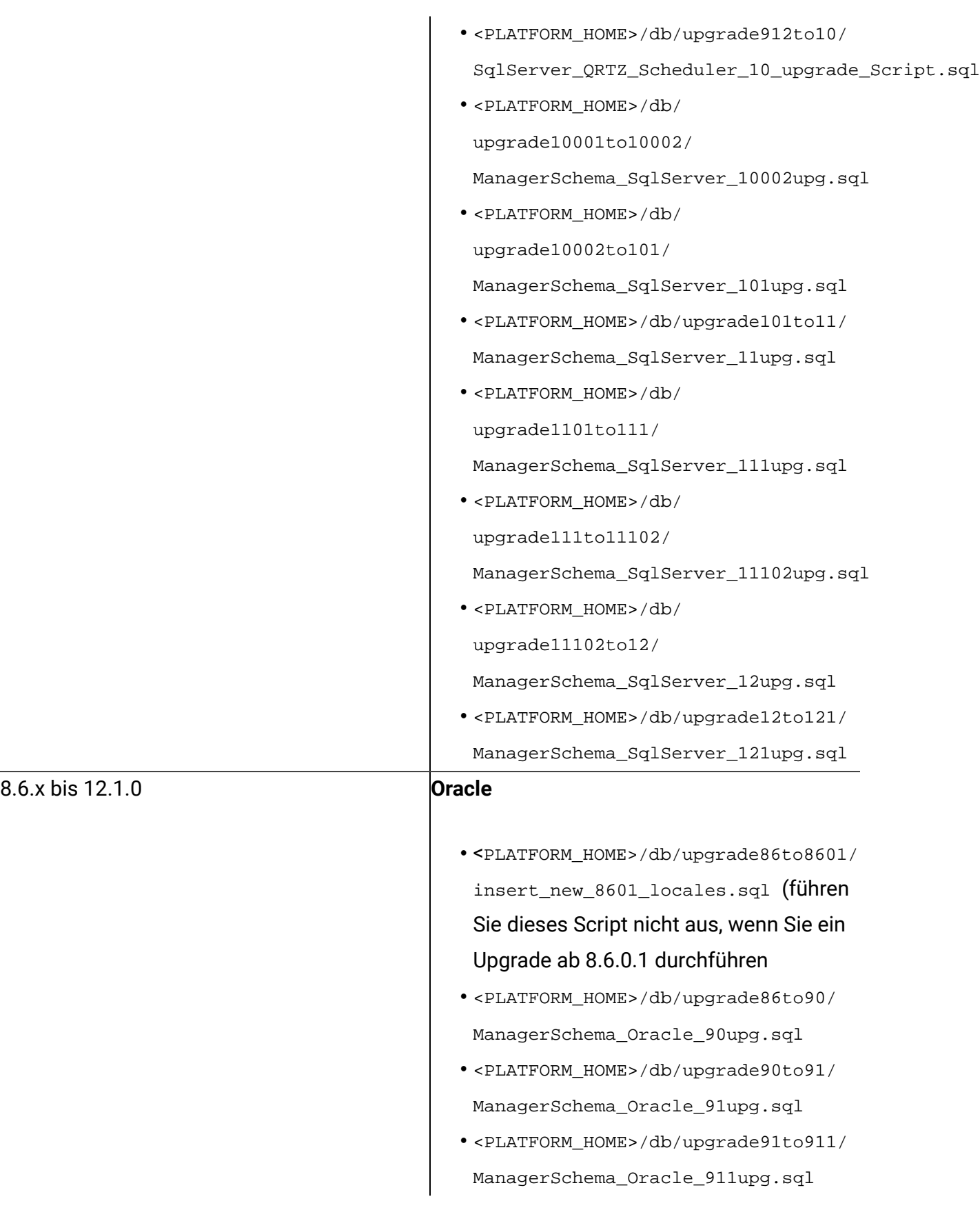

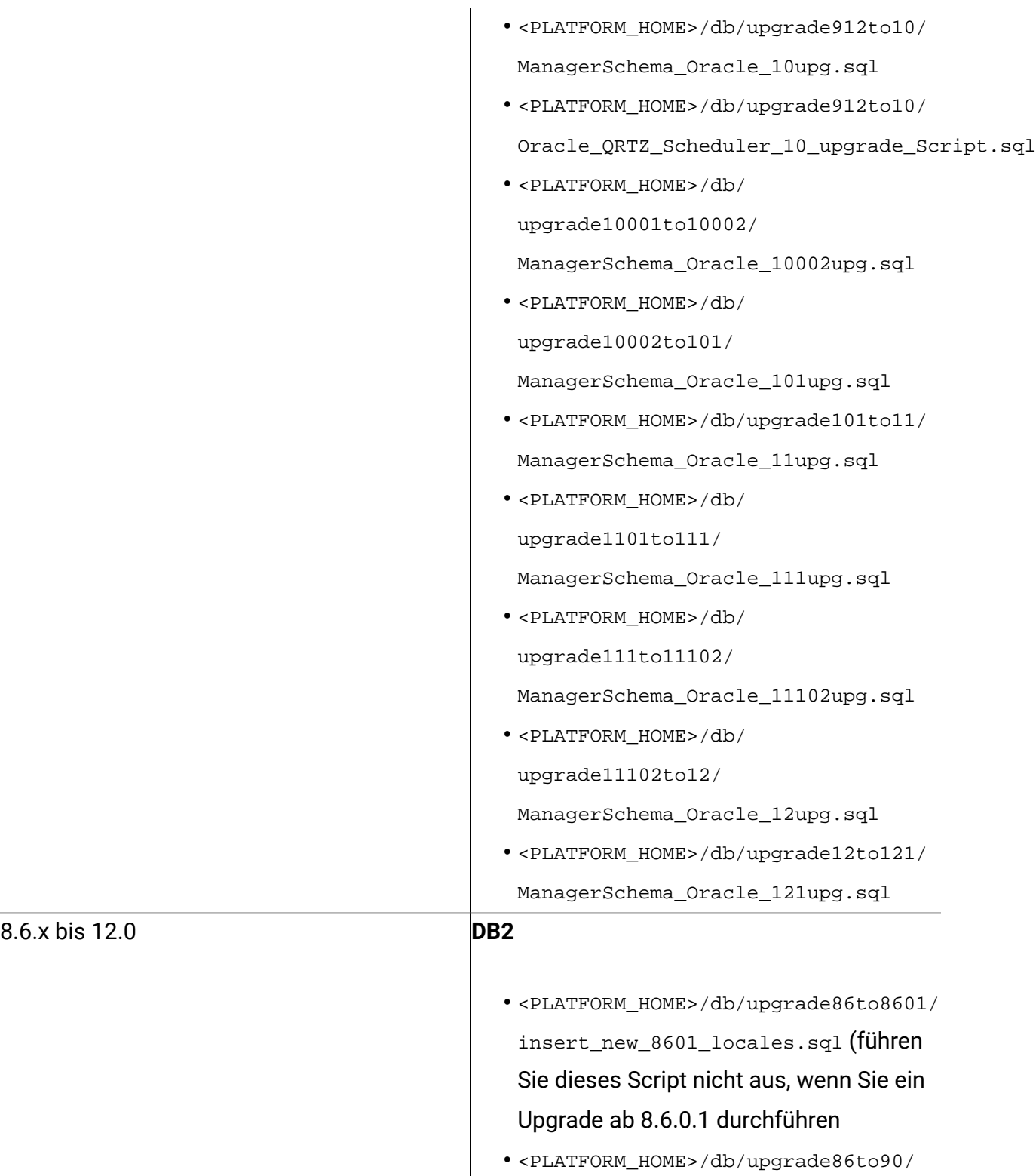

ManagerSchema\_DB2\_90upg.sql

#### ODER bei Unicode-Umgebung Folgendes ausführen:

<PLATFORM\_HOME>/db/upgrade86to90/ ManagerSchema\_DB2\_90upg\_unicode.sql UND

- <PLATFORM\_HOME>/db/upgrade86to90/ db2\_unicode\_fix\_90.sql
- <PLATFORM\_HOME>/db/upgrade90to91/ ManagerSchema\_DB2\_91upg.sql

Oder bei Unicode Umgebung folgendes ausführen:

<PLATFORM\_HOME>/db/upgrade90to91/ ManagerSchema\_DB2\_91upg\_unicode.sql

• <PLATFORM\_HOME>/db/upgrade91to911/ ManagerSchema\_DB2\_911upg.sql

#### Oder bei Unicode Umgebung folgendes ausführen:

<PLATFORM\_HOME>/db/ upgrade91to911/ ManagerSchema\_DB2\_911upg\_unicode.sql

- <PLATFORM\_HOME>/db/upgrade912to10/ DB2\_QRTZ\_Scheduler\_10\_upggrade\_Script.sql
- <PLATFORM\_HOME>/db/upgrade912to10/ ManagerSchema\_DB2\_10upg.sql

Oder bei Unicode Umgebung folgendes ausführen:

<PLATFORM\_HOME>/db/upgrade912to10/ ManagerSchema\_DB2\_10upg\_unicode.sql

• <PLATFORM\_HOME>/db/ upgrade10001to10002/ ManagerSchema\_DB2\_10002upg.sql

Oder bei Unicode Umgebung folgendes ausführen:

<PLATFORM\_HOME>/db/ upgrade10001to10002/ ManagerSchema\_DB2\_10002upg\_unicode.sql

• <PLATFORM\_HOME>/db/ upgrade10002to101/ ManagerSchema\_DB2\_101upg.sql

Oder bei Unicode Umgebung folgendes ausführen:

<PLATFORM\_HOME>/db/ upgrade10002to101/ ManagerSchema\_DB2\_101upg\_unicode.sql

• <PLATFORM\_HOME>/db/upgrade101to11/ ManagerSchema\_DB2\_11upg.sql

Oder bei Unicode Umgebung folgendes ausführen:

```
<PLATFORM_HOME>/db/ upgrade101to11/
ManagerSchema_DB2_11upg_unicode.sql
```
- <PLATFORM\_HOME>/db/ upgrade1101to111/ ManagerSchema\_DB2\_111upg.sql
- <PLATFORM\_HOME>/db/ upgrade111to11102/ ManagerSchema\_DB2\_11102upg.sql

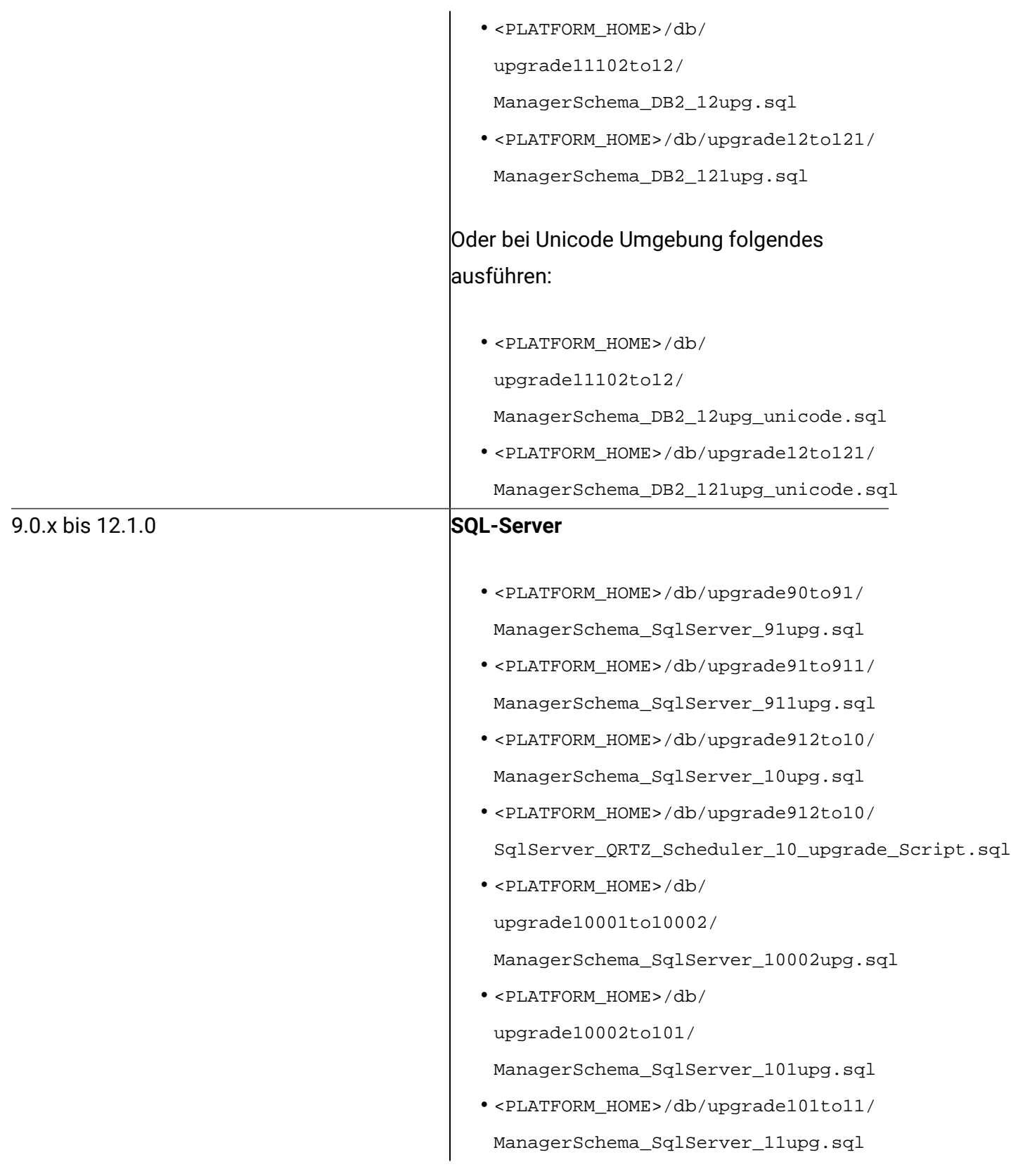

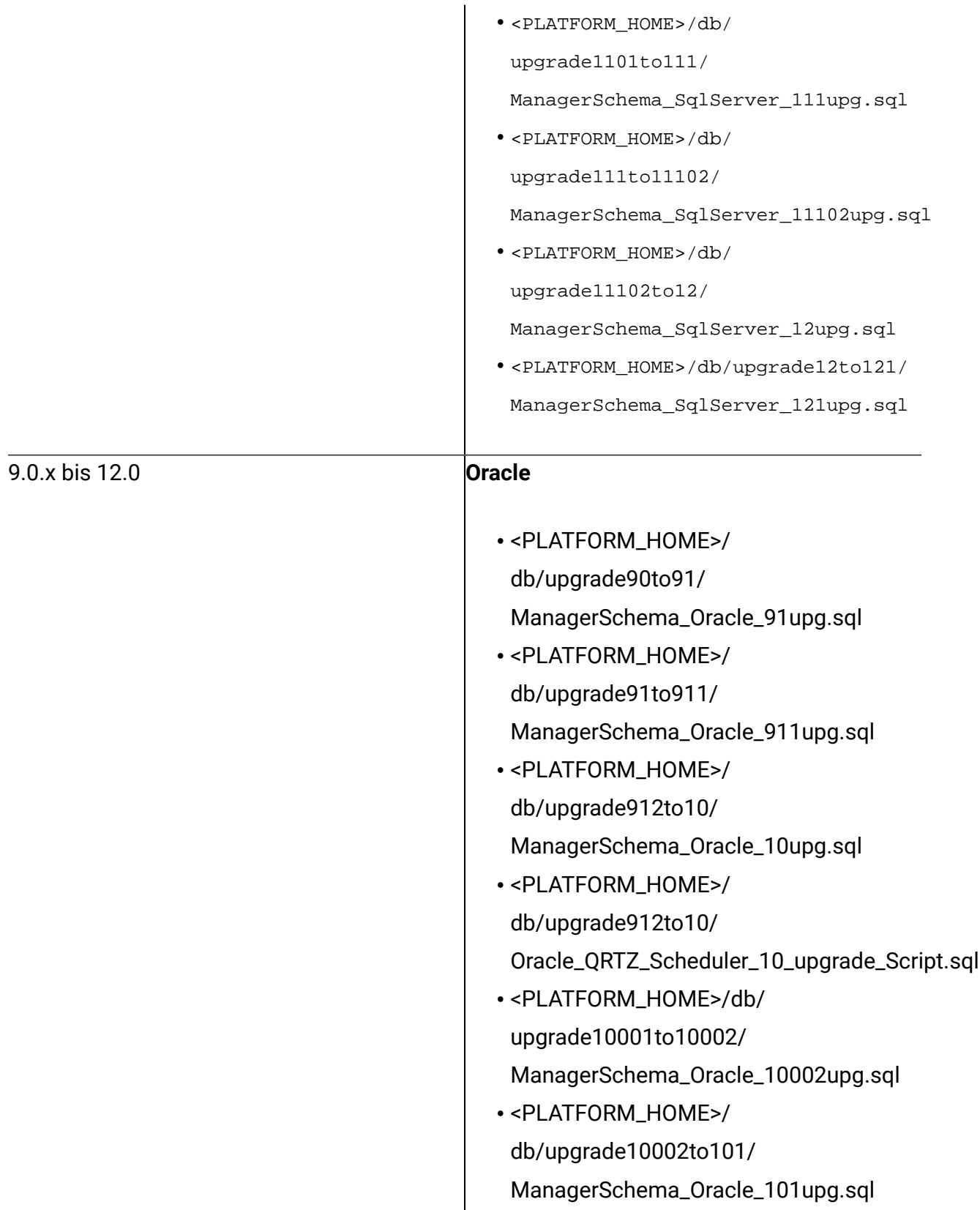

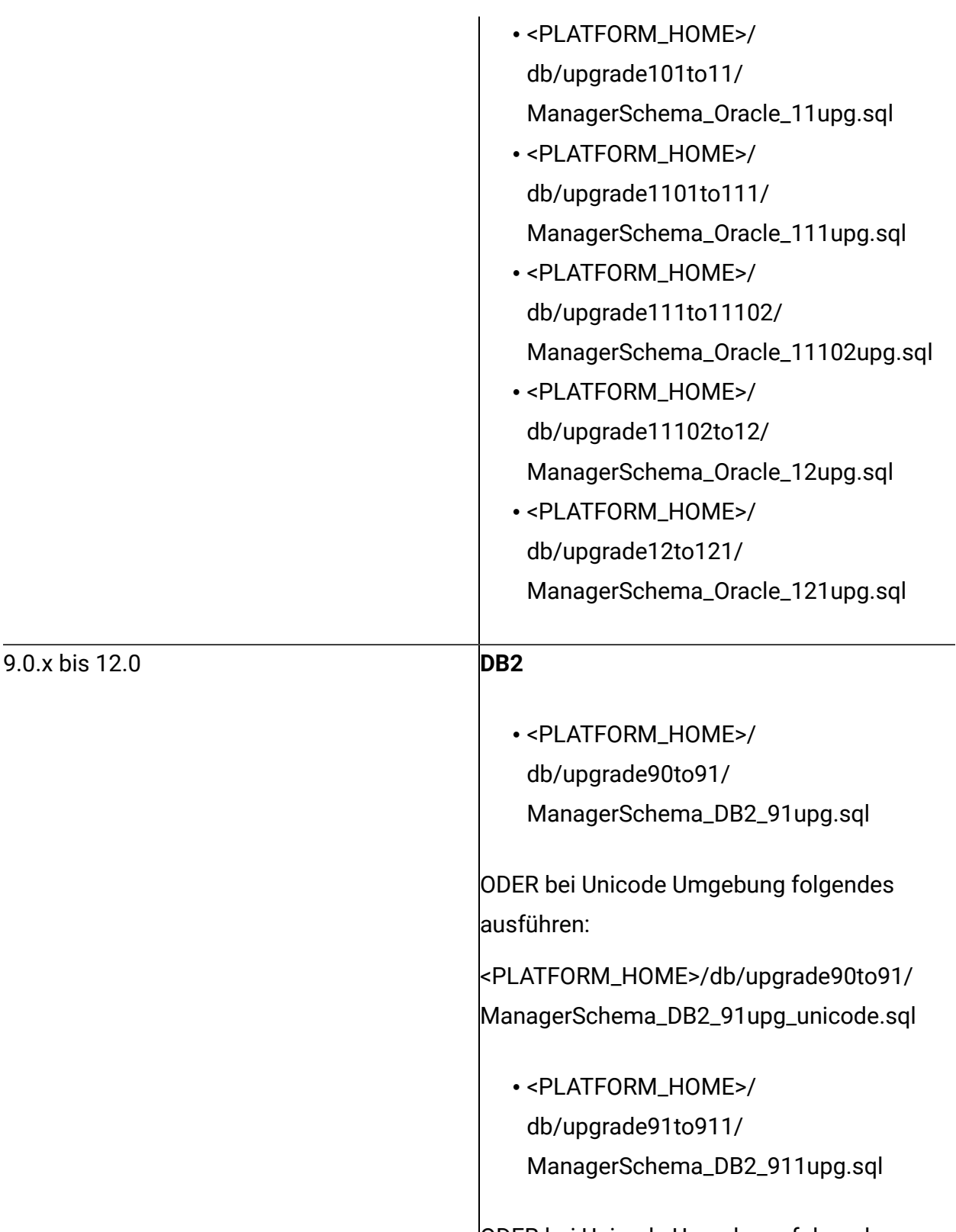

ODER bei Unicode Umgebung folgendes ausführen:

<PLATFORM\_HOME>/db/ upgrade91to911/ ManagerSchema\_DB2\_911upg\_unicode.sql

- <PLATFORM\_HOME>/ db/upgrade912to10/ DB2\_QRTZ\_Scheduler\_10\_upggrade\_Script.sql
- <PLATFORM\_HOME>/ db/upgrade912to10/ ManagerSchema\_DB2\_10upg.sql

ODER bei Unicode Umgebung folgendes ausführen:

<PLATFORM\_HOME>/db/upgrade912to10/ ManagerSchema\_DB2\_10upg\_unicode.sql

• <PLATFORM\_HOME>/db/ upgrade10001to10002/ ManagerSchema\_DB2\_10002upg.sql

ODER bei Unicode Umgebung folgendes ausführen:

<PLATFORM\_HOME>/db/ upgrade10001to10002/ ManagerSchema\_DB2\_10002upg\_unicode.sql

• <PLATFORM\_HOME>/ db/ upgrade10002to101/ ManagerSchema\_DB2\_101upg.sql

ODER bei Unicode Umgebung folgendes ausführen:

<PLATFORM\_HOME>/ db/ upgrade10002to101/ ManagerSchema\_DB2\_101upg\_unicode.sql

• <PLATFORM\_HOME>/ db/upgrade101to11/ ManagerSchema\_DB2\_11upg.sql

ODER bei Unicode Umgebung folgendes ausführen:

<PLATFORM\_HOME>/db/ upgrade101to11/ ManagerSchema\_DB2\_11upg\_unicode.sql

- <PLATFORM\_HOME>/ db/upgrade1101to111/ ManagerSchema\_DB2\_111upg.sql
- <PLATFORM\_HOME>/ db/upgrade111to11102/ ManagerSchema\_DB2\_11102upg.sql
- <PLATFORM\_HOME>/ db/upgrade11102to12/ ManagerSchema\_DB2\_12upg.sql
- <PLATFORM\_HOME>/ db/ upgrade10002to101/ ManagerSchema\_DB2\_101upg.sql

Oder bei Unicode Umgebung folgendes ausführen:

• <PLATFORM\_HOME>/ db/upgrade11102to12/ ManagerSchema\_DB2\_12upg\_unicode.sql

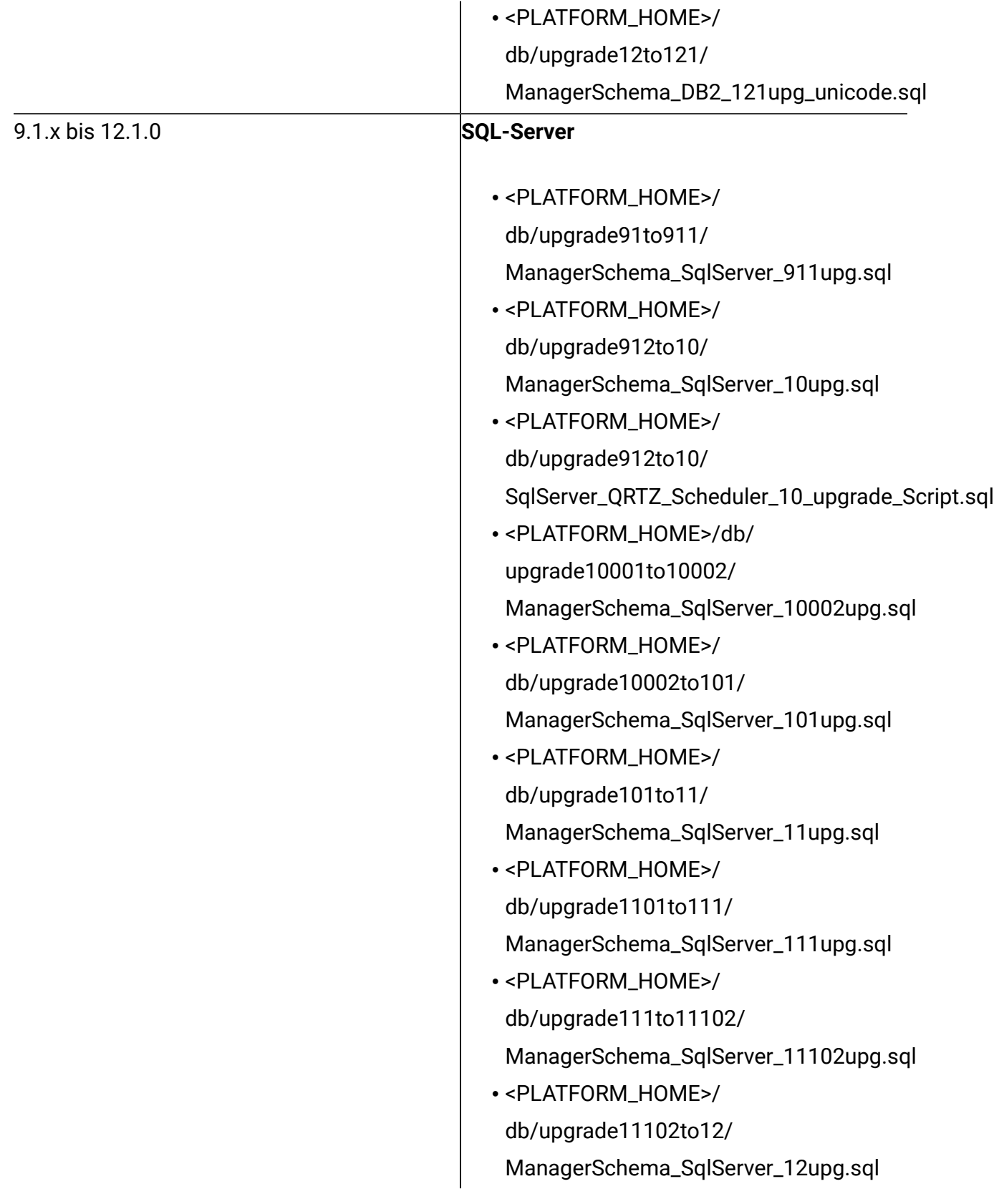

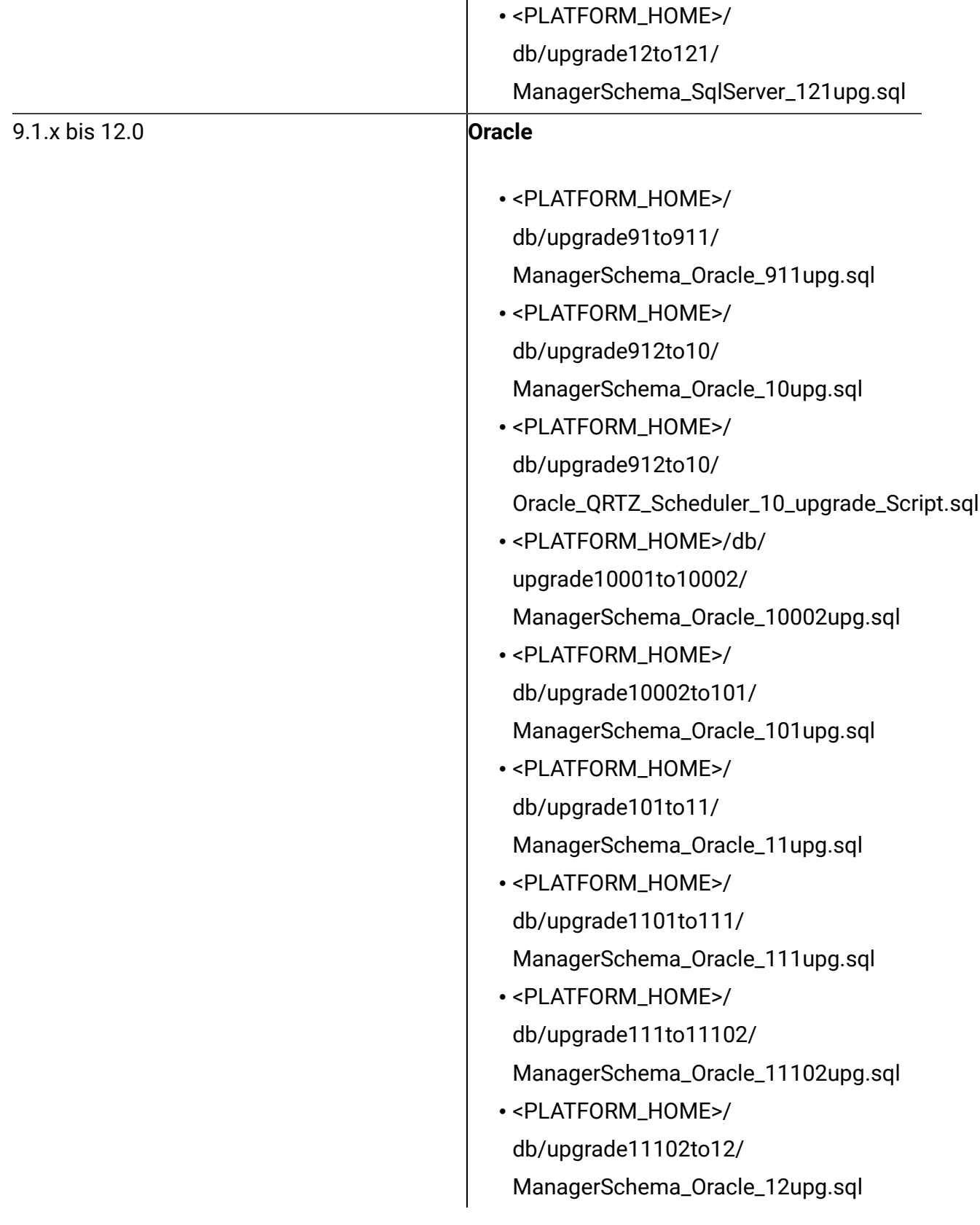

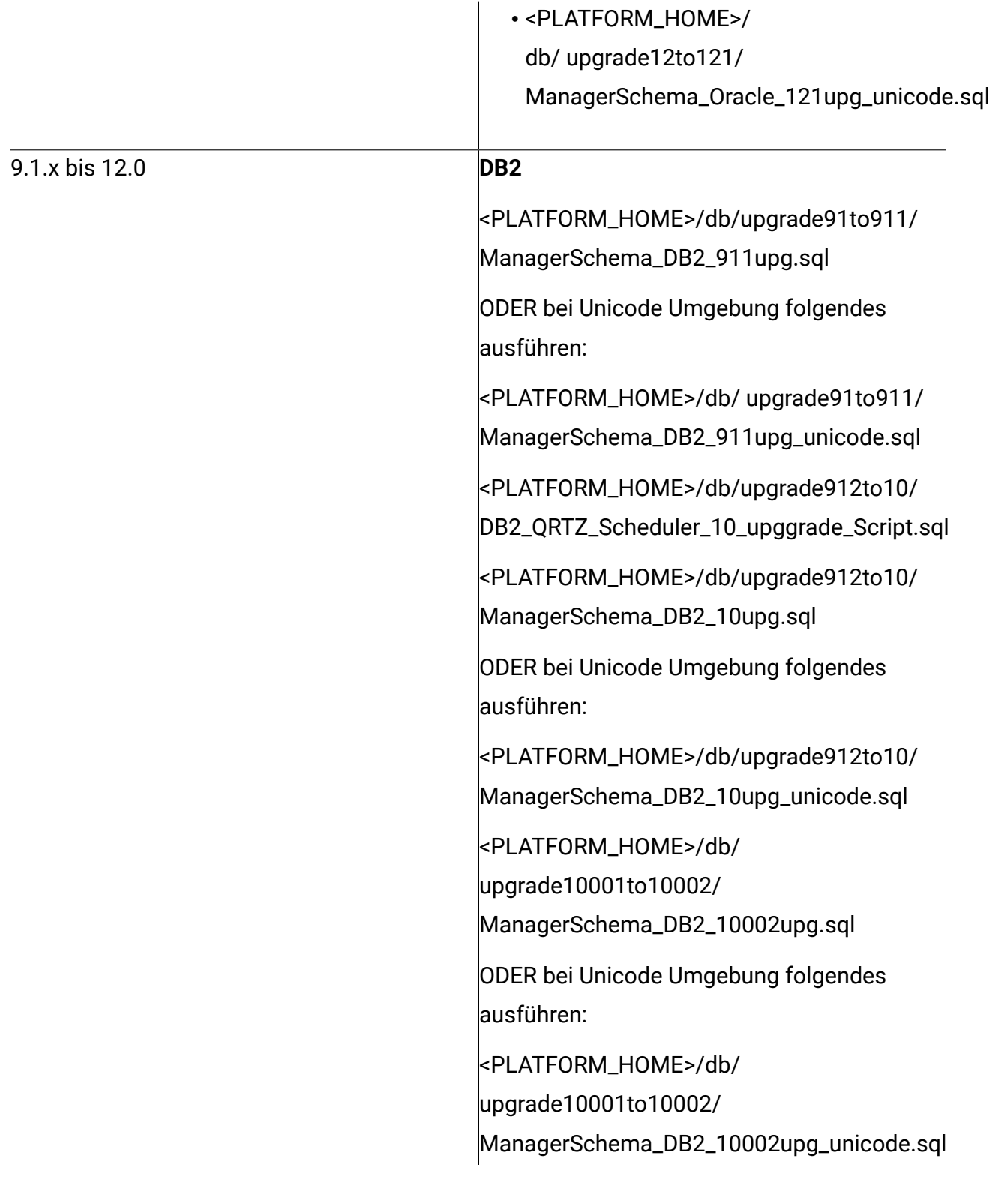

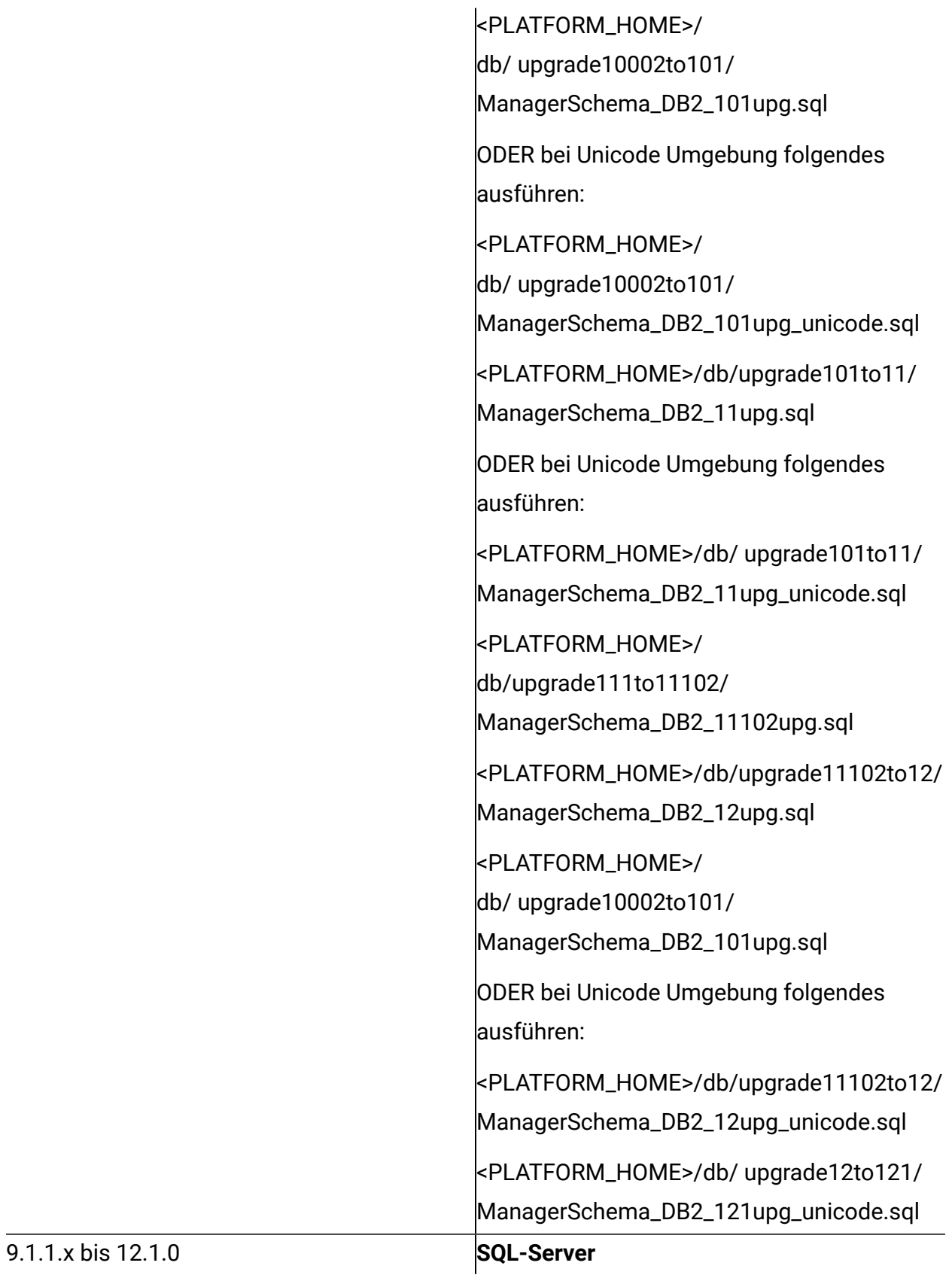

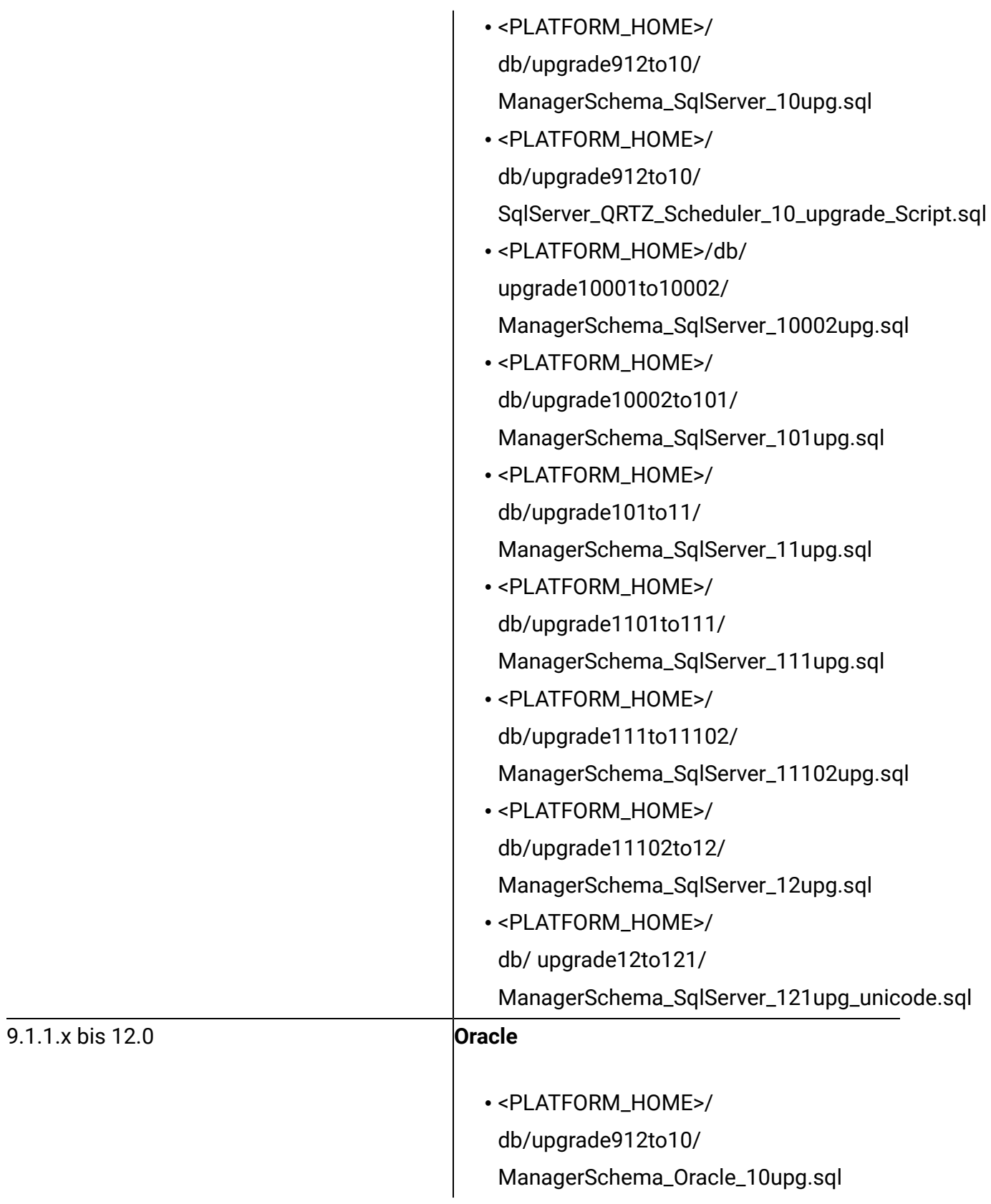

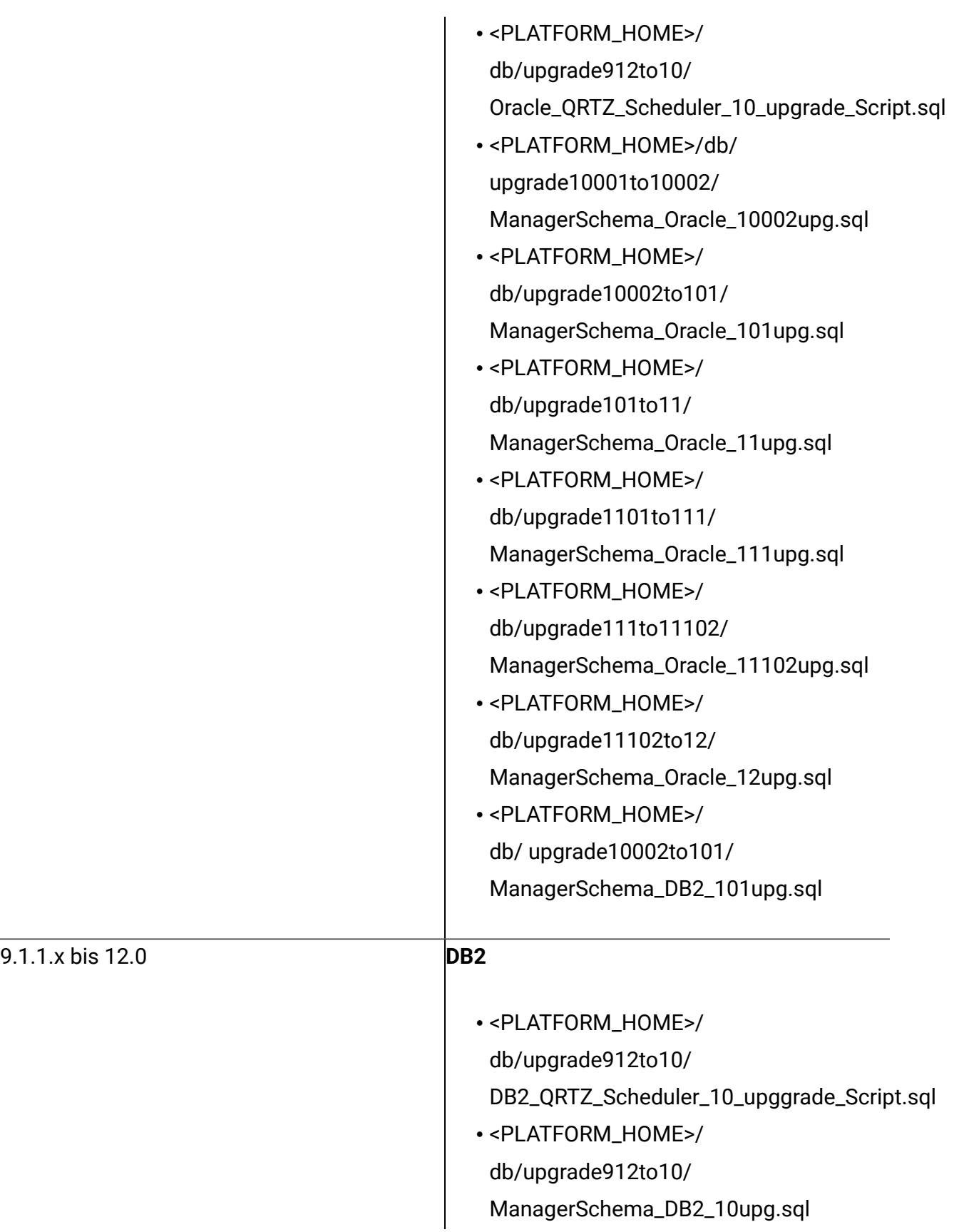

ODER bei Unicode Umgebung folgendes ausführen:

<PLATFORM\_HOME>/db/upgrade912to10/ ManagerSchema\_DB2\_10upg\_unicode.sql

• <PLATFORM\_HOME>/db/ upgrade10001to10002/ ManagerSchema\_DB2\_10002upg.sql

ODER bei Unicode Umgebung folgendes ausführen:

<PLATFORM\_HOME>/db/ upgrade10001to10002/ ManagerSchema\_DB2\_10002upg\_unicode.sql

• <PLATFORM\_HOME>/ db/ upgrade10002to101/ ManagerSchema\_DB2\_101upg.sql

ODER bei Unicode Umgebung folgendes ausführen:

<PLATFORM\_HOME>/ db/ upgrade10002to101/ ManagerSchema\_DB2\_101upg\_unicode.sql

• <PLATFORM\_HOME>/ db/upgrade101to11/ ManagerSchema\_DB2\_11upg.sql

ODER bei Unicode Umgebung folgendes ausführen:

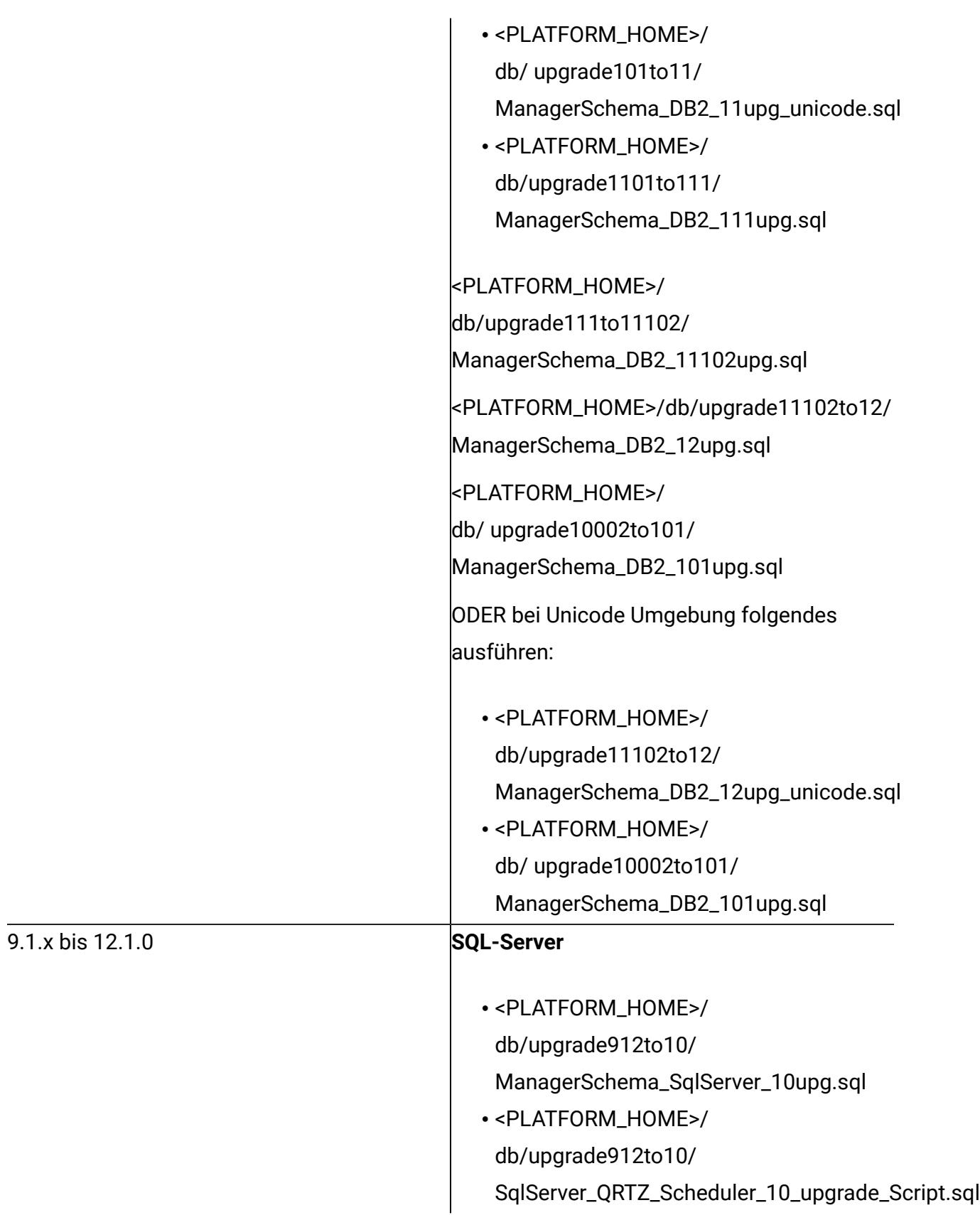

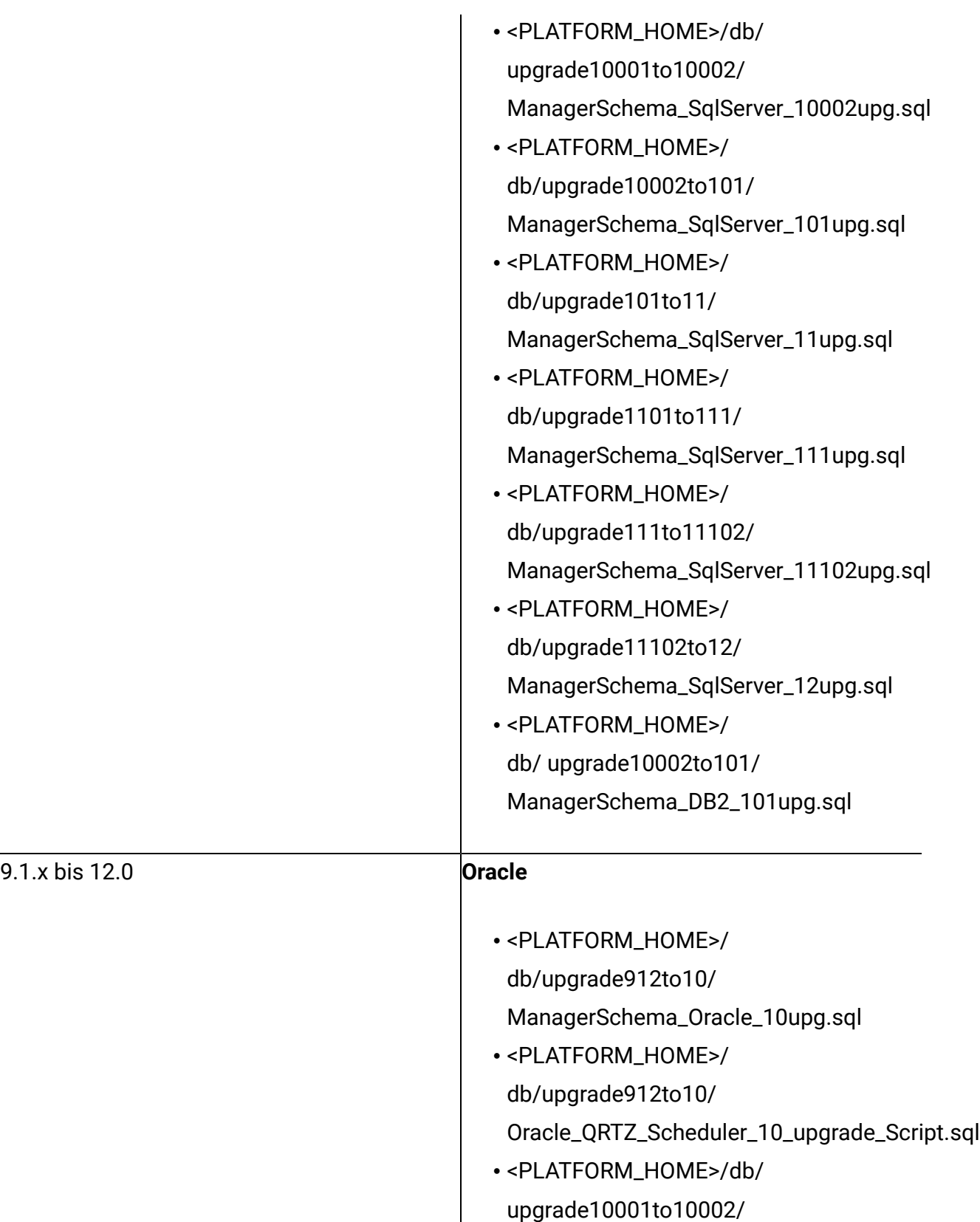

ManagerSchema\_Oracle\_10002upg.sql

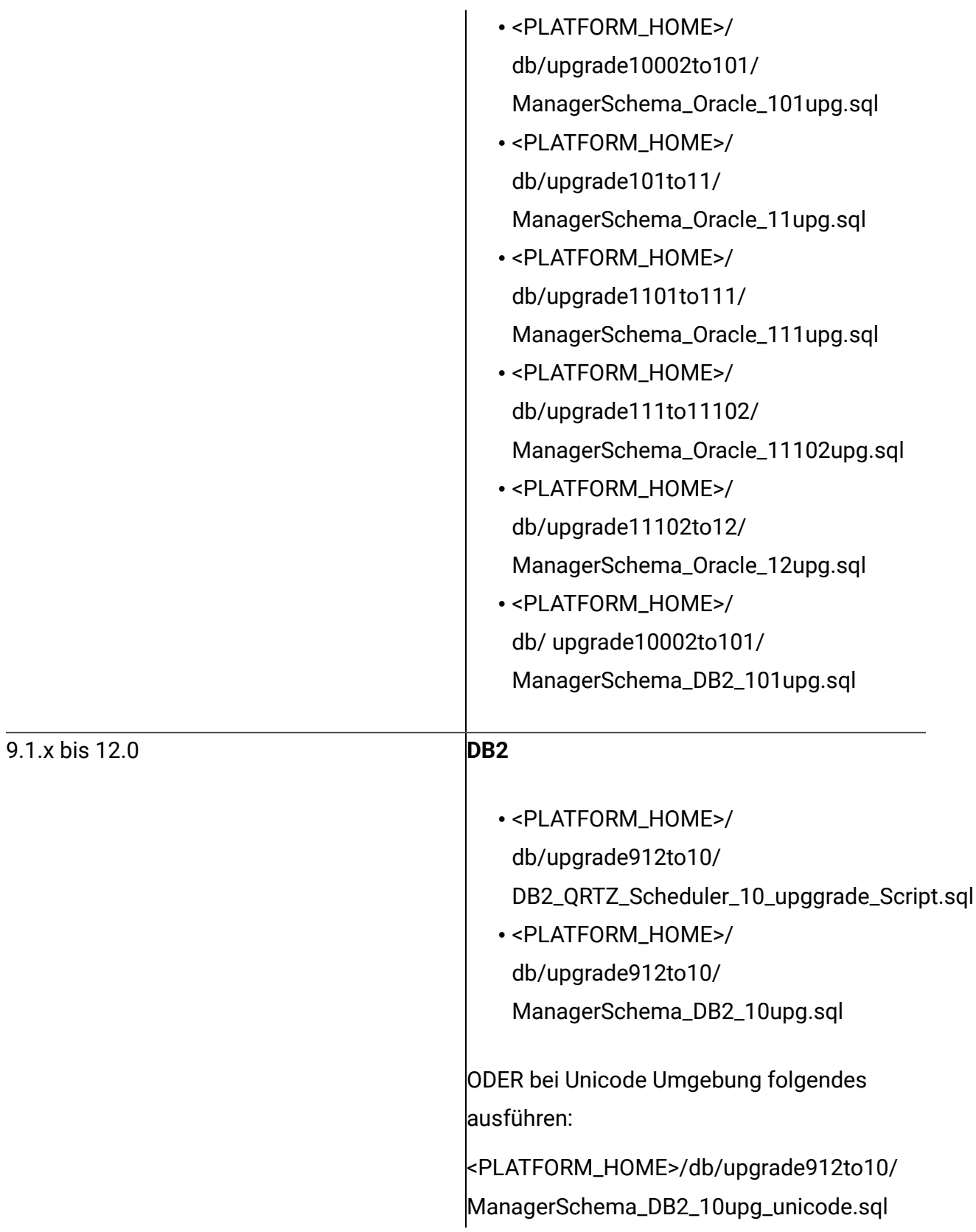

• <PLATFORM\_HOME>/db/ upgrade10001to10002/ ManagerSchema\_DB2\_10002upg.sql

ODER bei Unicode Umgebung folgendes ausführen:

<PLATFORM\_HOME>/db/ upgrade10001to10002/ ManagerSchema\_DB2\_10002upg\_unicode.sql

• <PLATFORM\_HOME>/ db/ upgrade10002to101/ ManagerSchema\_DB2\_101upg.sql

ODER bei Unicode Umgebung folgendes ausführen:

<PLATFORM\_HOME>/ db/ upgrade10002to101/ ManagerSchema\_DB2\_101upg\_unicode.sql

• <PLATFORM\_HOME>/ db/upgrade101to11/ ManagerSchema\_DB2\_11upg.sql

ODER bei Unicode Umgebung folgendes ausführen:

<PLATFORM\_HOME>/db/ upgrade101to11/ ManagerSchema\_DB2\_11upg\_unicode.sql

• <PLATFORM\_HOME>/ db/upgrade1101to111/ ManagerSchema\_DB2\_111upg.sql

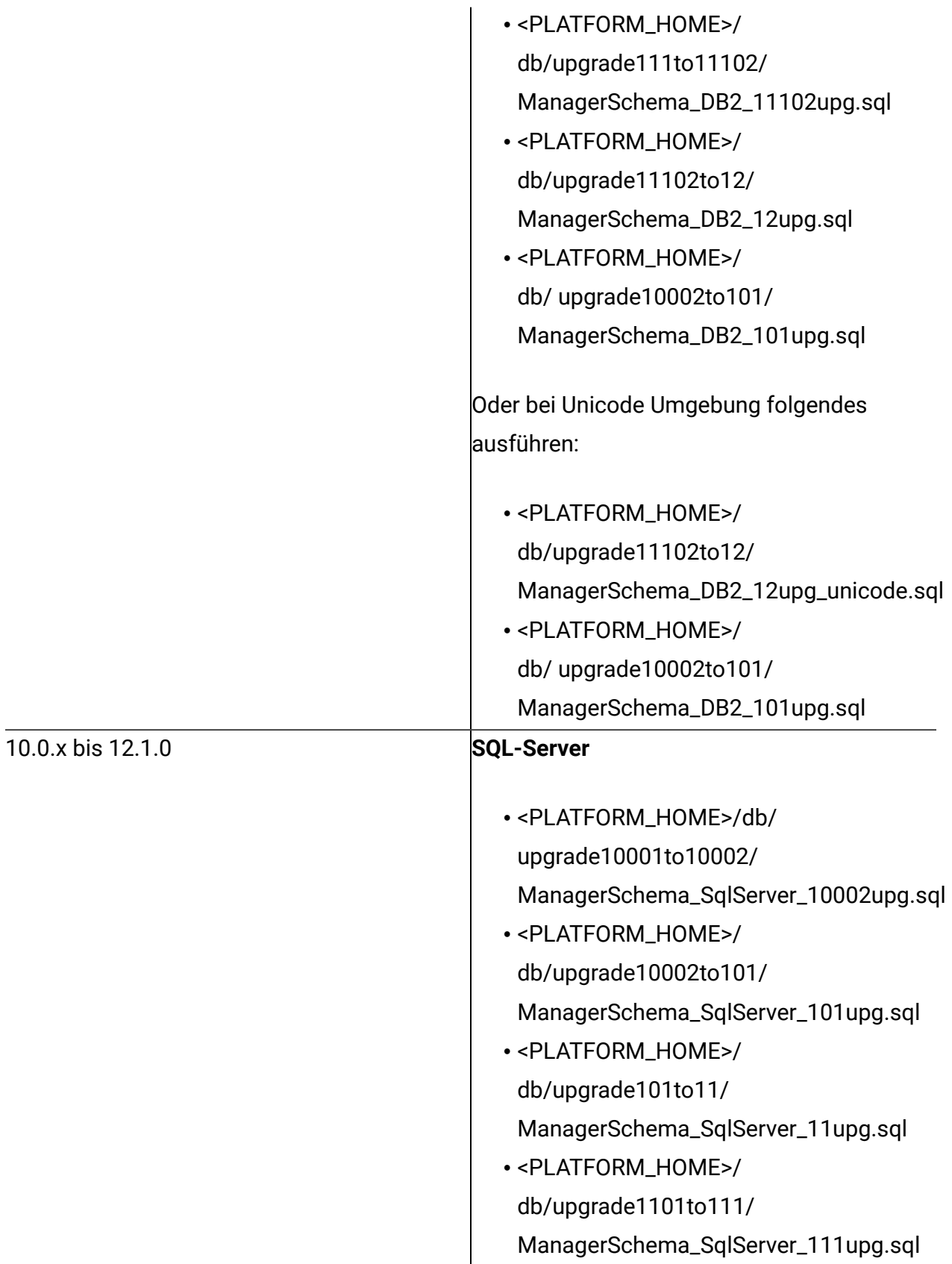

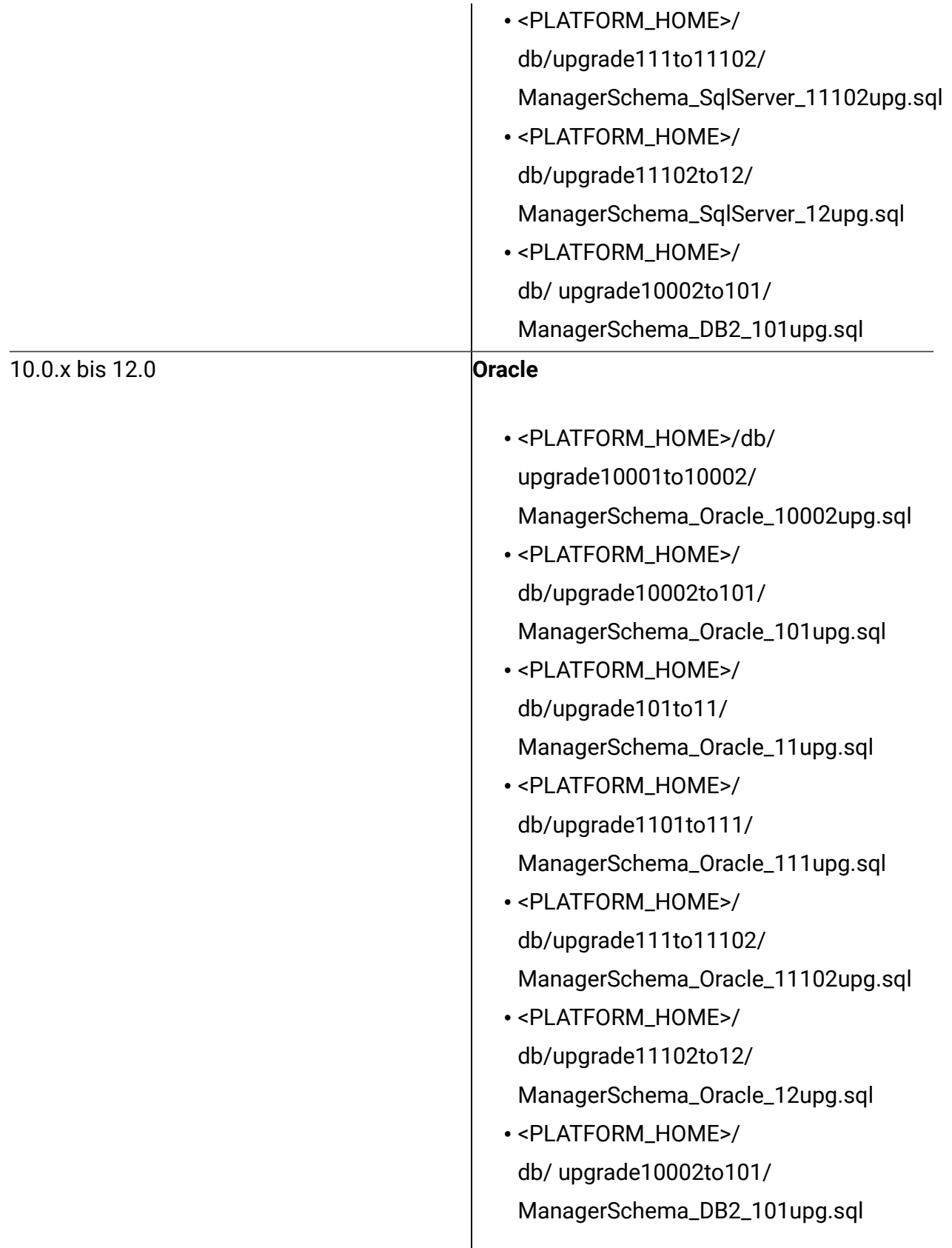

10.0.x bis 12.0 **DB2**

• <PLATFORM\_HOME>/db/ upgrade10001to10002/ ManagerSchema\_DB2\_10002upg.sql

ODER bei Unicode Umgebung folgendes ausführen:

<PLATFORM\_HOME>/db/ upgrade10001to10002/ ManagerSchema\_DB2\_10002upg\_unicode.sql

• <PLATFORM\_HOME>/ db/ upgrade10002to101/ ManagerSchema\_DB2\_101upg.sql

ODER bei Unicode Umgebung folgendes ausführen:

<PLATFORM\_HOME>/ db/ upgrade10002to101/ ManagerSchema\_DB2\_101upg\_unicode.sql

• <PLATFORM\_HOME>/ db/upgrade101to11/ ManagerSchema\_DB2\_11upg.sql

ODER bei Unicode Umgebung folgendes ausführen:

<PLATFORM\_HOME>/db/ upgrade101to11/ ManagerSchema\_DB2\_11upg\_unicode.sql

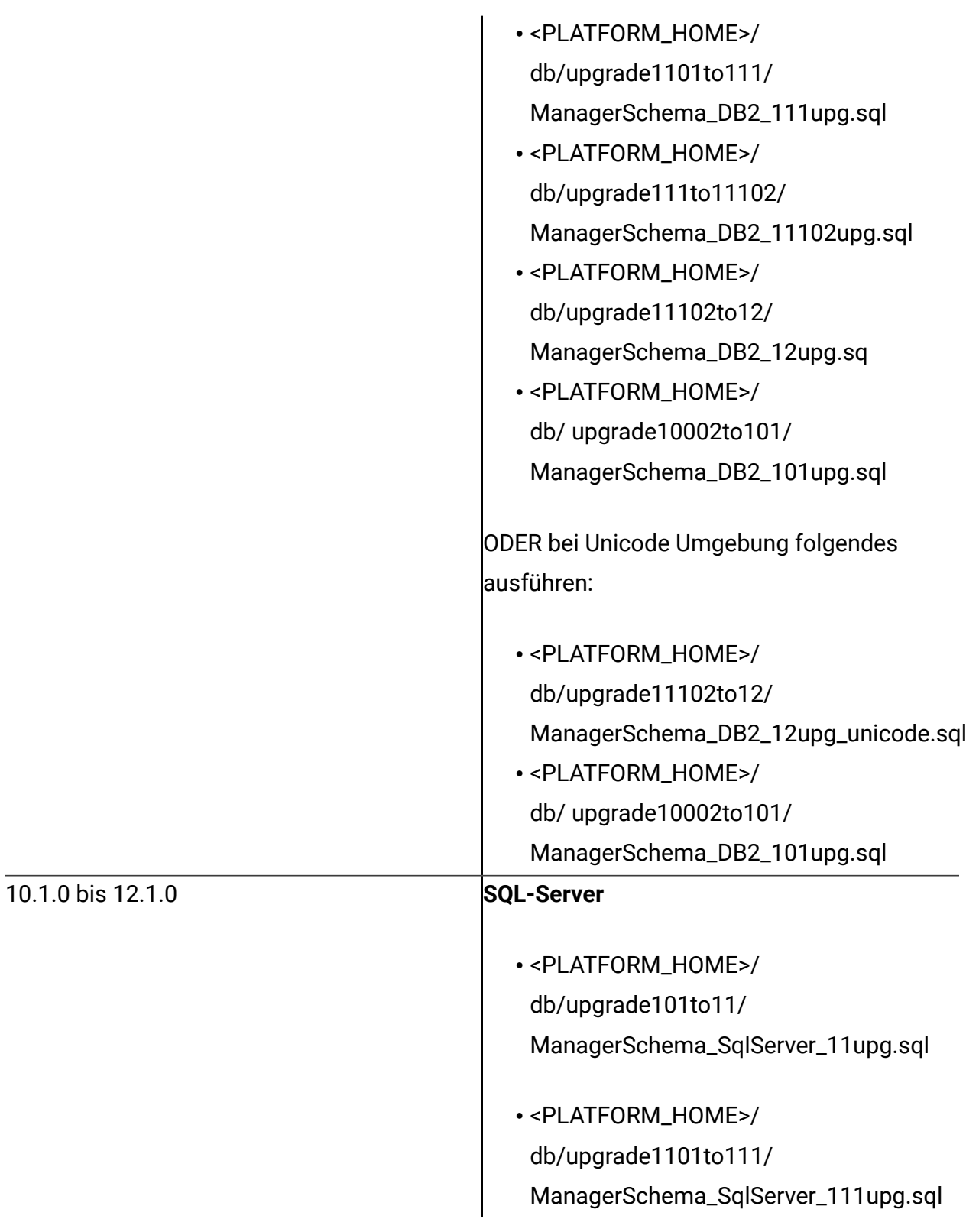

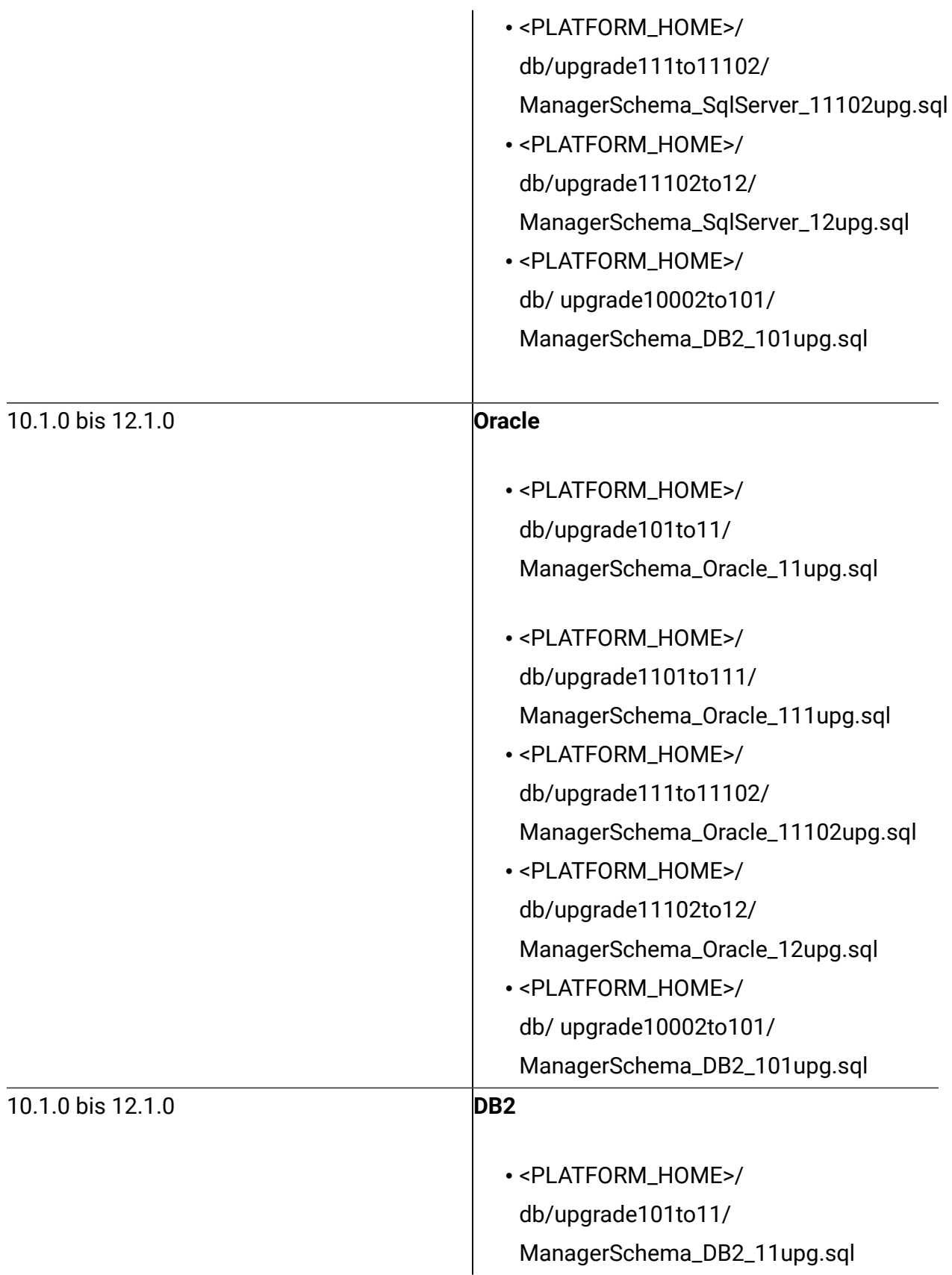

ODER bei Unicode Umgebung folgendes ausführen:

<PLATFORM\_HOME>/db/ upgrade101to11/ ManagerSchema\_DB2\_11upg\_unicode.sql

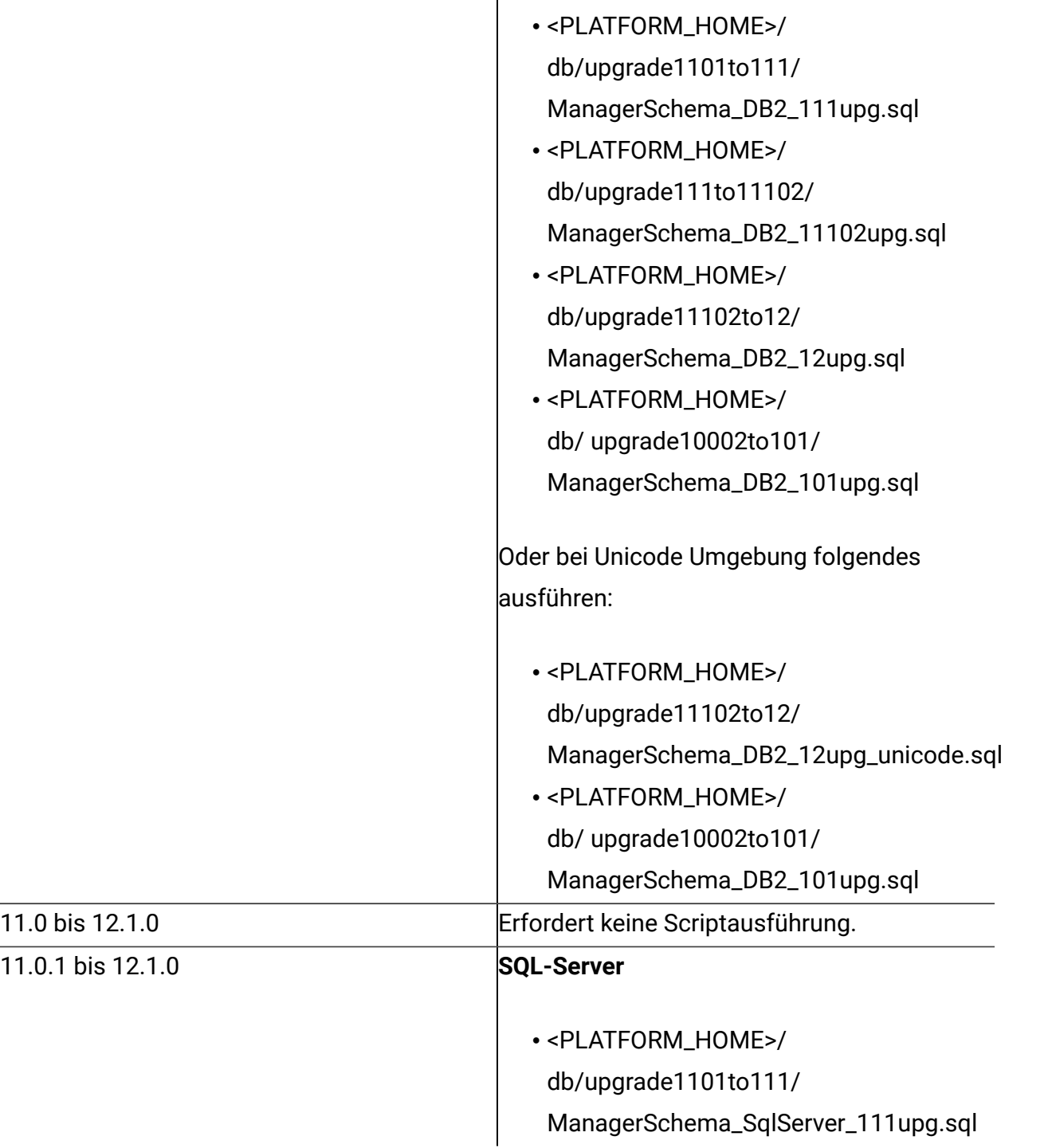

- <PLATFORM\_HOME>/ db/upgrade111to11102/ ManagerSchema\_SqlServer\_11102upg.sql • <PLATFORM\_HOME>/ db/upgrade11102to12/ ManagerSchema\_SqlServer\_12upg.sql • <PLATFORM\_HOME>/
- db/ upgrade10002to101/ ManagerSchema\_DB2\_101upg.sql

#### **Oracle**

- <PLATFORM\_HOME>/ db/upgrade1101to111/ ManagerSchema\_Oracle\_111upg.sql
- <PLATFORM\_HOME>/ db/upgrade111to11102/ ManagerSchema\_SqlServer\_11102upg.sql
- <PLATFORM\_HOME>/ db/upgrade11102to12/ ManagerSchema\_SqlServer\_12upg.sql
- <PLATFORM\_HOME>/ db/upgrade111to11102/ ManagerSchema\_Oracle\_11102upg.sql
- <PLATFORM\_HOME>/ db/upgrade11102to12/ ManagerSchema\_Oracle\_12upg.sql
- <PLATFORM\_HOME>/ db/ upgrade10002to101/ ManagerSchema\_DB2\_101upg.sql

#### **DB2**

```
• <PLATFORM_HOME>/
   db/upgrade1101to111/
   ManagerSchema_DB2_111upg.sql
  • <PLATFORM_HOME>/
   db/upgrade111to11102/
   ManagerSchema_DB2_11102upg.sql
  • <PLATFORM_HOME>/
   db/upgrade11102to12/
   ManagerSchema_DB2_12upg.sql
  • <PLATFORM_HOME>/
   db/ upgrade10002to101/
   ManagerSchema_DB2_101upg.sql
Oder bei Unicode Umgebung folgendes 
ausführen:
  • <PLATFORM_HOME>/
   db/upgrade11102to12/
   ManagerSchema_DB2_12upg_unicode.sql
  • <PLATFORM_HOME>/
   db/ upgrade10002to101/
   ManagerSchema_DB2_101upg.sql
```
#### Aktualisieren der JDBC-Dateien in Unica Platform

Falls Sie das für eine 12.1.0-Sauberinstallation verwendete Platform-Schema nicht wiederverwenden und ein anderes Benutzerschema verwenden möchten, führen Sie die folgenden Schritte aus.

1. Exportieren Sie die Versionskonfiguration mit dem folgenden Befehl in einer sauberen 12.1-Umgebung.

```
./configTool.sh -x -p "Affinium|Manager|about" -f "<PLATFORM_HOME>/conf/
about.xml"
```
2. Erstellen Sie eine Sicherung der Datei jdbc.properties aus der 12.1.0-Umgebung (Platform/tools/bin/jdbc.properties). Aktualisieren Sie den Benutzernamen in der 12.1.0-Platform-Systemdatenbank/Schemaname in der jdbc.properties-Datei.

Beispiel für jdbc.properties:

uasm.jdbc\_driver=com.ibm.db2.jcc.DB2Driver uasm.data\_source=jdbc:db2://<DB\_HOST>:<DB\_PORT>/<DB2\_SID> uasm.data source login=<PLATFORM DB SCHEMA> uasm.data\_source\_password=ENC(T+rsrWP41Vqu8SoDARMhDdWkf0dFB0Zc) hibernate.dialect=org.hibernate.dialect.DB2Dialect

3. Um das verschlüsselte Kennwort in der Datei jdbc.properties zu aktualisieren, führen Sie den folgenden Befehl aus: Navigieren Sie zum Verzeichnis Platform/tools/bin und führen Sie den folgenden Befehl aus:

./encryptPasswords.sh –d <PLATFORM\_DB\_USER\_PASSWORD>

Dadurch wird das verschlüsselte Kennwort in der Datei jdbc.properties aktualisiert. Speichern Sie die Datei Platform/tools/bin/jdbc.properties mit diesem verschlüsselten Kennwort des neuen Schemabenutzers

4. Aktualisieren Sie auf dem Anwendungsserver die JNDI-Details (Schema/SID, Userid, Kennwort) für Platform JNDI gemäß dem neuen Datenbankschema, das mit der v12.1.0-Umgebung verwendet wird.

#### Upgrade der Unica Platform-Konfiguration

1. Führen Sie den folgenden Befehl aus, um die Unica Platform-Konfigurationen auf 12.1.0 zu aktualisieren:

Wechseln Sie zum <UNICA\_PLATFORM\_HOME>/tools/bin-Verzeichnis.

Führen Sie den Befehl aus:

./configTool.sh -vp -p "Affinium" -f "<UNICA\_PLATFORM\_HOME>/conf/ Manager\_config.xml"
**Anmerkung**: Möglicherweise wird ein Fehler beim Einfügen eines doppelten Schlüssels oder "com.ibm.db2.jcc.am.SqlIntegrityConstraintViolationException" angezeigt: Siehe Abschnitt [Fehlerbehebung \(auf Seite 92\).](#page-93-0)

- 2. Führen Sie den Befehl aus: ./populateDb.sh -n Manager
- 3. Führen Sie den Befehl aus: ./configTool.sh -vp -p "Affinium|suite|uiNavigation|mainMenu|Analytics" -f "<PLATFORM\_HOME>/conf/watsonAssistant\_navigation.xml"
- 4. Führen Sie den Befehl aus: ./alertConfigTool.sh -i -f "<UNICA\_PLATFORM\_HOME>/conf/ Platform\_alerts\_configuration.xml"

Anmerkung: Bei einem Upgrade von Version 11.0.1, führen Sie die folgenden Scripts nicht aus (Schritt 5,6,7).

- 5. Führen Sie den Befehl aus: ./configTool.sh -vp -p "Affinium|Report|integrations" -f "<UNICA\_PLATFORM\_HOME>/conf/upgrade101to11/cognos11\_integration.xml" Anmerkung: Bei einem Upgrade von Version 8.6.0 führen Sie die Schritte 6 und 7 aus.
- 6. Führen Sie den Befehl aus: upgrade86to90(Only Upgrading from version 8.6.0)
- 7. Führen Sie den Befehl aus: upgrade90to91(Only Upgrading from version 9.0)
- 8. Aktualisieren Sie die Planer-Jobs.

Verwenden Sie das quartzjobtool, um Planer-Jobs zu aktualisieren. Dieser Schritt ist erforderlich. Wenn dieses Upgrade-Tool nicht ausgeführt wird, kann kein vorhandener geplanter Job gestartet werden. Das quartzjobtool befindet sich im Verzeichnis "tools \bin" unter der Installation von Unica Platform. Führen Sie dieses Dienstprogramm im Verzeichnis tools\bin aus.

```
Beispielbefehl (Windows): quartzjobtool.bat
```
Beispielbefehl (Unix): ./quartzjobtool.sh

9. Führen Sie für Unica Insights-Benutzer den folgenden Befehl aus.

configTool -vp -p "Affinium" -f <Insights.xml directory\_path>/Insights.xml(Insights.xml directory\_path : /opt/HCL/Unica\_12/Platform/Insights/conf)

Wenn Sie ein Upgrade von Version 12.0 durchführen und Birt installiert ist, führen Sie die Datei Insights.xml nicht aus, da sie vom Dienstprogramm populateDb bearbeitet wird.

10. Führen Sie den Befehl aus:

```
./configTool.sh -vp -p "Affinium|suite|security" -f "/
<UNICA_PLATFORM_HOME>/conf/upgrade12to121/APISecurity.xml"
```
11. Führen Sie den Befehl für Deliver aus:

```
./configTool.sh -vp -p "Affinium|suite|security|apiSecurity" 
-f "<UNICA_PLATFORM_HOME>/Platform/conf/upgrade12to121/
APISecurity_Deliver.xml"
```
12. Führen Sie den folgenden Befehl für die Lizenzierung aus:

```
./configTool.sh -vp -p "Affinium|suite|uiNavigation|settingsMenu" -f 
"<UNICA_PLATFORM_HOME>/conf/upgrade12to121/LicenseDeatilsNavigation.xml"
```
#### Einstellen der Unica Platform - Hilfe Über > Version

- 1. Importieren Sie die bearbeitete Datei about.xml mit dem folgenden Befehl: ./ configTool.sh -v -i -o -p "Affinium|Manager" -f <PLATFORM\_HOME>/conf/about.xml.
- 2. Bearbeiten Sie die exportierte about.xml.

```
<property id="xxxxxx" name="releaseNumber" type="string_property" 
  width="40"> 
   <value>12.1.0.0.GA_BUILD</value> 
   </property>
```
## Unica Platform nach dem Upgrade

- 1. Die Navigations-URL der Unica Platform-Anwendung zeigt auf die alte Basisumgebung. Sie müssen die Navigations-URL mit Hilfe des SQL-Scripts aus der Platform-Systemdatenbank ändern.
- 2. Die URL der Startseite, die angezeigt wird, wenn sich jeder Benutzer bei HCL Unica-Produkten anmeldet, muss manuell aus der Tabelle **USM\_PERSONALIZATION** geändert werden.
- 3. Überprüfen Sie die folgenden Eigenschaftsdateien aus der Quell- und Zielumgebung. Kopieren Sie alle in den jeweiligen Eigenschaftsdateien genannten URLs von den Quellin die Zieldateien.

1.Platform\_Admin\_URL.properties

2.Platform\_Admin\_View\_Priv.properties

3.Platform\_Admin\_URL.properties

4.Platform\_Admin\_Scheduler\_Scripts.properties

5.Platform\_Admin\_Scheduler\_API.properties

- 4. Führen Sie UAT auf der Unica Platform-Anwendung durch. Stellen Sie sicher, dass alle Funktionen ordnungsgemäß funktionieren.
- 5. Wenn Sie die Platform-Anmeldemethode anders als die Platform-Anmeldemethode konfigurieren, stellen Sie sicher, dass sie korrekt konfiguriert ist, und erstellen Sie die erwartete Anzahl von Benutzern. Anschließend können Sie mit dem nächsten Schritt fortfahren und Lizenzen auf Ihrem Produktionsserver registrieren.

# Prozedur: Schnelles Upgrade von Unica Campaign

## Vor-Upgrade von Unica Campaign

- 1. Importieren Sie die Backup-Datei für die Systemtabellen von Unica Campaign von der alten/Basisversion in das Systemtabellenschema, das in der sauberen 12.1-Umgebung verwendet wird.
- 2. Nehmen Sie eine Dateisystemsicherung des CAMPAIGN\_HOME/partitions/ partition1 Verzeichnisses vor.
- 3. Kopieren Sie alle Partitionsdaten aus den Partitionsordnern der alten Umgebung in den Unica Campaign-Partitionsordner der sauberen 12.1-Umgebung.

## Upgrade von Unica Campaign

- 1. Aktualisieren Sie die Datei setenv.sh mit den erforderlichen Werten für das Upgrade von Unica Campaign. Einzelheiten zu den Umgebungsvariablen in der Datei setenv.sh finden Sie im Handbuch zu Unica Campaign 12.1 Upgrade.
	- a. Navigieren Sie zum Pfad: <installation path>/Campaign/tools/ upgrade/11.1.0+to12.1/ Setzen Sie die folgenden Variablen in der Datei setenv.sh:

Gruppe JAVA\_HOME='<Installation Path >/jre'

Gruppe CAMPAIGN\_HOME='<Installation Path>/Campaign'

Gruppe LOG\_TEMP\_DIR='<Installation Path>/Campaign/logs'

Gruppe JDBCDRIVER\_CLASSPATH=<JDBC DRIVER CLASSPATH>

b. Fügen Sie die JVM-Option hinzu.-DFAST\_UPGRADE\_VERSION=<BASE\_VERSION> Zum Beispiel:

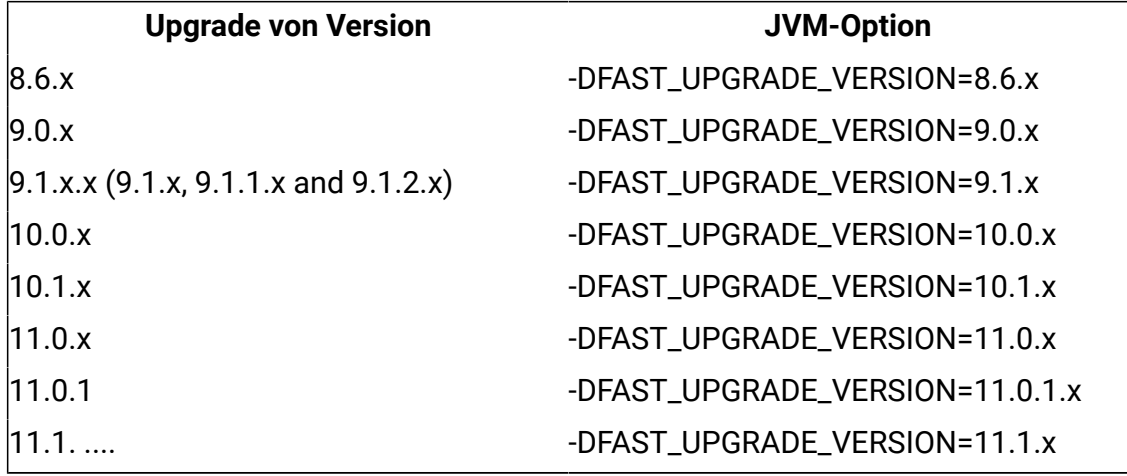

c. Unterstützte Versionen in schnellem Upgrade:

**Anmerkung:** Wenn ein Upgrade von Campaign von V 9.0 oder älteren Versionen durchgeführt wird, muss zuerst der Index cTreatment\_IX1 in der Tabelle UA\_Treatment gelöscht werden, bevor der schnelle Upgrade-Prozess begonnen wird.

- 2. Voraussetzung für die Ausführung des Unica Campaign-Upgrade-Tools:Die Datei <CAMPAIGN\_HOME>/install directory "jdbc.properties" enthält die korrekte JDBC-URL, die Benutzer-ID der Platform-Systemdatenbank und das verschlüsselte Kennwort. Der Benutzer muss die Datei jdbc.properties aus dem Verzeichnis Platform/tools/bin in das Verzeichnis Campaign/install kopieren. Wenn diese Informationen falsch sind, schlägt das Campaign-Upgrade-Tool mit Fehlern bei der Datenbankauthentifizierung fehl.
- 3. Campaign "acUpgradeTool.sh" ausführen. Diese Ausführung des Upgrade-Tools ähnelt der üblichen Ausführung des acUpgradeTools. Während der Ausführung des Upgrade-Tools können Sie bei der Aufforderung "Basisversion für das Upgrade auswählen" die mit der JVM-Option "-DFAST\_UPGRADE\_VERSION=<BASE\_VERSION>" angegebene Upgrade-Version sehen. Wählen Sie die Basisversion für ein schnelles Upgrade aus.
- 4. Aktualisierung der JDBC-Dateien in Unica Campaign: Aktualisieren Sie auf dem Anwendungsserver die JNDI-Details (Schema / SID, Userid, Kennwort) für Campaign, JNDI gemäß dem neuen Datenbankschema, das mit der v12.1-Umgebung verwendet wird.

## Campaign nach dem Upgrade

#### Campaign einstellen - Hilfe zu > Version

- 1. Ändern Sie die Version von Unica Campaign in der UnicaPlatform-Registrierung:
	- a. Exportieren Sie die Versionskonfiguration mit dem folgenden Befehl in einer sauberen 12.1-Umgebung:/configTool.sh -x -p "Affinium|Campaign|about" -f <PLATFORM\_HOME>/conf/campaign\_about.xml
	- b. Bearbeiten Sie die Datei campaign\_about.xml, die durch den obigen Befehl erzeugt wurde. Ändern Sie die Version auf "12.1.0.0.GA\_BUILD".<GA\_BUILD". Ersetzen Sie diese durch die Build-Nummer, die sich auf version.txt vom Installationsort bezieht.

```
<property id="xxxxxx" name="releaseNumber" type="string_property" 
 width="40"> 
 <value>12.1.0.0.GA_BUILD</value> 
  </property>
```
- c. Importieren Sie die oben bearbeitete Datei mit dem folgenden Befehl:./ configTool.sh -v -i -o -p "Affinium|Campaign" -f <PLATFORM\_HOME>/Platform/ conf/campaign\_about.xml
- 2. Führen Sie den folgenden Befehl aus, um ein Upgrade der Sicherheitsrichtlinien für Campaign von der Basisversion auf Version 12.1 durchzuführen und gehen Sie zu <Platform\_Home/tools/bin>:

./populateDb.sh -n Campaign

#### Unica Campaign-Konfigurationsänderungen

- 1. Campaign " Campaign REST API Filter" Registrierung:
	- a. Navigieren Sie zum Verzeichnis PLATFORM\_HOME/tools/bin.
	- b. Führen Sie die folgenden Befehle aus: configTool -v -i -p

"Affinium|suite|security|apiSecurity|campaign" -f

"full path to Campaign installation directory\conf\API Filter.xml" configTool -v -i -p "Affinium|suite|security|apiSecurity|campaign" -f "full\_path\_to\_Campaign\_installation\_directory\conf\API\_V2\_Filter.xml" configTool -v -i -p "Affinium|suite|security|apiSecurity|campaign" -f "full\_path\_to\_Campaign\_installation\_directory\conf\API\_V3\_Filter.xml"

- 2. Campaign "Engage REST API" Registrierung:
	- a. Navigieren Sie zum Verzeichnis PLATFORM\_HOME/tools/bin.
	- b. Führen Sie den folgenden Befehl aus:./configTool.sh -vp -p "Affinium| suite|Sicherheit|apiSecurity|campaign" -f <CAMPAIGN\_HOME>/conf/ Engage\_API\_Filter.xml
- 3. Registrierung der Navigation optimieren

configTool -v -i -p "Affinium|suite|uiNavigation|mainMenu|Campaign" -f "full\_path\_to\_Campaign\_installation\_directory\conf\optimize\_navigation.xml"

4. Campaign Änderungen im Zusammenhang mit Struts

Im Upgrade MVC Framework von Struts 1.3.8 nach 5.1.18, um die Sicherheitslücke zu beheben (in 1.3.8) und zum Verschieben auf den aktuellen Branchenstandard wurden Änderungen an der Erweiterung einiger in der Konfiguration erwähnten URLs von ' .do ' bis ' .go ' ausgelöst. Die folgenden Befehle müssen ausgeführt werden, um sie in Kraft zu setzen.

- a. configTool.bat -vp -o -p "Affinium|suite|uiNavigation|settingsMenu| campaignSettingsItem" -f <CAMPAIGN\_HOME>/conf/ campaign\_setup\_navigation\_spring\_update.xml
- b. configTool.bat -vp -o -p "Affinium|suite|uiNavigation| mainMenu|Campaign|Optimize" -f <CAMPAIGN\_HOME>/conf/ campaign\_navigation\_optimize\_spring\_update.xml
- c. configTool.bat -vp -o -p "Affinium|suite|uiNavigation| mainMenu|Campaign|All Offers" -f <CAMPAIGN\_HOME>/conf/ campaign\_navigation\_allOffers\_spring\_update.xml
- d. configTool.bat -vp -o -p "Affinium|Campaign|navigation" -f <CAMPAIGN\_HOME>/ conf/campaign\_configuration\_doLogout\_spring\_update.xml
- e. configTool.bat -vp -o -p "Affinium|suite|uiNavigation|mainMenu| Campaign|All Segments" -f <CAMPAIGN\_HOME>/conf/ campaign\_navigation\_allSegments\_spring\_update.xml
- f. configTool.bat -vp -o -p "Affinium|suite|uiNavigation|mainMenu| Campaign|All Sessions" -f <CAMPAIGN\_HOME>/conf/ campaign\_navigation\_allSessions\_spring\_update.xml
- g. configTool.bat -vp -o -p "Affinium|suite|uiNavigation|mainMenu| Campaign|All Campaigns" -f <CAMPAIGN\_HOME>/conf/ campaign\_navigation\_allCampaigns\_spring\_update.xml
- h. configTool.bat -vp -o -p "Affinium|Campaign| unicaACOOptAdmin" -f <CAMPAIGN\_HOME>/conf/ campaign\_configuration\_ext\_doLogout\_spring\_update.xml
- i. configTool.bat -vp -o -p "Affinium|Campaign|navigation" -f <CAMPAIGN\_HOME>/ conf/campaign\_configuration\_offerDetails\_spring\_update.xml
- j. configTool.bat -vp -o -p "Affinium|suite|uiNavigation|mainMenu| Campaign|Monitoring Console" -f <CAMPAIGN\_HOME>/conf/ campaign\_navigation\_monitoring\_console\_spring\_update.xml
- k. configTool.bat -vp -o -p "Affinium|Campaign|navigation" -f <CAMPAIGN\_HOME>/ conf/campaign\_configuration\_displayOfferList\_spring\_update.xml
- l. configTool.bat -vp -o -p "Affinium|Campaign|navigation" -f <CAMPAIGN\_HOME>/ conf/campaign\_configuration\_flowchartDetails\_spring\_update.xml
- m. configTool.bat -vp -o -p "Affinium|Campaign| unicaACOOptAdmin" -f <CAMPAIGN\_HOME>/conf/ campaign\_configuration\_ext\_runOptimizeSession\_spring\_update.xml
- n. configTool.bat -vp -o -p "Affinium|Campaign| unicaACOOptAdmin" -f <CAMPAIGN\_HOME>/conf/ campaign\_configuration\_ext\_stopOptimizeSessionRun\_spring\_update.xml
- o. configTool.bat -vp -o -p "Affinium|Campaign| unicaACOOptAdmin" -f <CAMPAIGN\_HOME>/conf/ campaign\_configuration\_ext\_optimizeSessionProgress\_spring\_update.xml
- p. configTool.bat -vp -o -p "Affinium|Campaign|navigation" -f <CAMPAIGN\_HOME>/ conf/campaign\_configuration\_optimize\_sessionLinkClicked\_spring\_update.xml
- q. configTool.bat -vp -o -p "Affinium|Campaign|navigation" -f <CAMPAIGN\_HOME>/ conf/campaign\_configuration\_optimize\_editOptimizeSchedule\_spring\_update.xml
- 5. Ändern Sie die Konfigurationen von Campaign in der Unica Platform-Konfiguration:
	- a. Ändern Sie die Campaign-Navigations-URLs.
	- b. Ändern Sie den "ServerHost" unter Einstellungen für 'unicaACListener'(Affinium| Campaign|unicaACListener).
	- c. Ändern Sie den DSN unter UA\_SYSTEM\_TABLES, falls erforderlich.
	- d. Ändern Sie den JNDI-Namen unter UA\_SYSTEM\_TABLES, falls erforderlich.
	- e. Alle Systemtabellen in der Tabellenzuordnung der Unica Campaign neu zuordnen. Dies kann mittels der folgenden Schritte durchgeführt werden:
		- 1. Stoppen Sie den Listener.
		- 2. Entfernen Sie "unica\_tblcache.mgr" von <CAMPAIGN\_HOME>/partitions/ partition/conf.
		- 3. Starten Sie den Listener.
		- 4. Navigieren Sie zu den Einstellungen der Unica Campaign > Tabellenzuordnung.
- 6. Platform DBResourceBundle: Mit den folgenden Schritten werden Ressourcenbündel in Unica Platform importiert. Führen Sie das darunter liegende Script wie angegeben aus:
	- a. Navigieren Sie zu <platform\_home>/tools/bin
	- b. DBResourceBundle.sh /bat -P Campaign -F <Campaign\_home>/resourcebundles

#### Unica Campaign Funktionsprüfung nach dem Upgrade

- 1. Die Navigations-URL der Unica Campaign-Anwendung zeigt auf die alte Basisumgebung. Sie müssen diese Navigations-URL ändern, um mit Hilfe des SQL-Scripts in derUnica Platform-Systemdatenbank auf die Zielumgebung zu verweisen.
- 2. Führen Sie UAT bei der Unica Campaign-Anwendung durch. Stellen Sie sicher, dass sich das Ablaufdiagramm öffnet und der Lauf erfolgreich ist.

#### Konfigurieren von Unica-Insights-Berichten mit Campaign

Führen Sie die folgenden Schritte aus.

- 1. Importieren Sie Campaign-Berichtsschemas in die Platform-Konfiguration.
- 2. Führen Sie die folgenden Befehle aus. Navigieren Sie zum Verzeichnis

```
Platform_HOME/tools/bin.
configTool -v -i -o -p "Affinium|Report|about" -f "<CAMPAIGN_HOME>/
reports/schema/config_version.xml"
```
configTool -v -i -o -p "Affinium|Report|schemas" -f "<CAMPAIGN\_HOME>/ reports/schema/config\_schemas\_Campaign.xml" configTool -v -i -o -p "Affinium|Report|schemas| Campaign" -f "<CAMPAIGN\_HOME>/reports/schema/templates/ camp\_cust\_attributes\_template.xml" configTool -v -i -o -p "Affinium|Report|schemas|Campaign" -f "<CAMPAIGN\_HOME>/reports/schema/templates/camp\_performance\_template.xml" configTool -v -i -o -p "Affinium|Report|schemas|Campaign" -f "<CAMPAIGN\_HOME>/reports/schema/templates/offer\_performance\_template.xml" configTool -v -i -o -p "Affinium|Report|schemas| Campaign" -f "<CAMPAIGN\_HOME>/reports/schema/templates/ camp\_offer\_response\_breakout\_template.xml" configTool -v -i -o -p "Affinium|Report|schemas| Campaign" -f "<CAMPAIGN\_HOME>/reports/schema/templates/ camp\_offer\_contact\_status\_breakout\_template.xml" configTool -v -i -o -p "Affinium|Report|schemas|Campaign" -f "<CAMPAIGN\_HOME>/reports/schema/base/camp\_view.xml"

```
configTool -v -i -o -p "Affinium|Report|schemas|Campaign" -f
```

```
"<CAMPAIGN_HOME>/reports/schema/custom/camp_cust_attributes.xml"
```

```
configTool -v -i -o -p "Affinium|Report|schemas|Campaign" -f 
"<CAMPAIGN_HOME>/reports/schema/custom/camp_offer_response_breakout.xml"
configTool -v -i -o -p "Affinium|Report|schemas|
Campaign" -f "<CAMPAIGN_HOME>/reports/schema/custom/
camp_offer_contact_status_breakout.xml"
configTool -v -i -o -p "Affinium|Report|schemas|Campaign" -f 
"<CAMPAIGN_HOME>/reports/schema/custom/camp_performance.xml"
configTool -v -i -o -p "Affinium|Report|schemas|Campaign" -f 
"<CAMPAIGN_HOME>/reports/schema/custom/offer_performance.xml"
```
3. Aktualisieren von Datenquellen in Unica Insights-Berichtsdesigndateien mit dem Unica Insights-Werkzeug

```
InsightsDBUtil -ds=CampaignDS -bPath="<Platform_Home>/Insights/Reports" 
-DBType=<databasetype> -URL=<databasetype> -user=<database user> 
-pwd=<database password>
```
4. Informationen zu Berichtspaketkonfigurationen finden Sie im Installations- und Konfigurationshandbuch für Unica Insights-Berichte.

# Prozedur: Schnelles Upgrade von Unica Optimize

- 1. Optimize-Systemtabellen werden während der Migration von Campaign-Systemtabellen migriert
- 2. Kopieren Sie alte Optimize-Sitzungs-Daten aus der Quellumgebung in die 12.1- Umgebung:
	- a. Kopieren Sie den Inhalt von "Optimize/partitions/partition1/reports" in das Verzeichnis "Campaign/partitions/partition1/reports". Sie müssen diese Schritte für jede Partition wiederholen.
	- b. Kopieren Sie den Inhalt von "Optimize/partitions/partition1/logs" in das Verzeichnis "Campaign/partitions/partition1/logs".
	- c. Wiederholen Sie die obigen Schritte für jede Partition.
- 3. Dieser Schritt gilt nicht für das Schnelle Upgrade von Version 11.0 auf Version 12.1. Folgendes Script auf der Systemdatenbank von Unica Campaign 12.1 ausführen:
	- a. Führen Sie das folgende Script auf der Unica Campaign 12.1 Systemdatenbank aus:

8.0 Updates

Oracle:

ALTER TABLE UACO\_OptSession MODIFY CustomSettingsXML VARCHAR(4000);

SQL:

ALTER TABLE UACO\_OptSession MODIFY CustomSettingsXML VARCHAR(4000);

DB<sub>2</sub>:

ALTER TABLE UACO\_OptSession ALTER COLUMN CustomSettingsXML SET DATA TYPE VARCHAR(4000);

-- 9.0 Updates --

ALTER TABLE UACO\_OptSession ADD AgentChannelName VARCHAR(192);

ALTER TABLE UACO\_OptSession ADD AgentInfoTemplateTable VARCHAR(192); ALTER TABLE UACO\_OptSession ADD AgentCustomerRelTemplateTable VARCHAR(192);

ALTER TABLE UACO\_OptSession ADD CustomSettingsFlag int;

ALTER TABLE UACO\_OptSession ADD CustomSettingsXML VARCHAR(4000);

ALTER TABLE UACO\_OptSession ADD LastRunType VARCHAR(192);

UPDATE UACO\_OptSession SET LastRunType = 'Production Run';

Führen Sie den folgenden Schritt nur aus, wenn Sie die DB2 Datenbank für Systemtabellen verwenden.

CALL SYSPROC.ADMIN\_CMD ('REORG TABLE UACO\_OptSession');

 $-9.1.1$  Updates  $-$ 

ALTER TABLE UACO\_OptSession ADD AgentChannelName VARCHAR(192);

ALTER TABLE UACO\_OptSession ADD AgentInfoTemplateTable VARCHAR(192); ALTER TABLE UACO\_OptSession ADD AgentCustomerRelTemplateTable VARCHAR(192);

ALTER TABLE UACO\_OptSession ADD LastRunType VARCHAR(192);

UPDATE UACO\_OptSession SET LastRunType = 'Production Run';

- $-10.0$  Updates  $-$
- < Kein Script erforderlich >
- $-10.1$  Updates  $-$
- < Kein Script erforderlich >
- $-11.0$  Updates  $-$
- < Kein Script erforderlich >
- b. Führen Sie den folgenden Schritt nicht aus, wenn Sie ein Upgrade von der vorherigen Version 12.0 durchführen.Führen Sie das Skript aus, das sich an folgendem Speicherort in der Unica Campaign 12.1-Systemdatenbank befindet:

## Festlegen der Unica Optimize-Konfigurationen

Ändern Sie die Konfigurationen von Unica Campaign in der Unica Platform-Konfiguration:

- a. Ändern Sie den "ServerHost" in den Einstellungen von 'unicaACOListener'(Affinium| Campaign|unicaACOListener)
- b. Alle Systemtabellen in der Tabellenzuordnung der Unica Campaign neu zuordnen. Dies kann mittels der folgenden Schritte durchgeführt werden:

Stoppen Sie den -Listener.

Entfernen Sie "unica\_tblcache.mgr" aus <CAMPAIGN\_HOME>/partitions/partition/ conf.

Starten Sie den -Listener.

Navigieren Sie zu **Einstellungen von Unica Campaign > Tabellenzuordnung**.

### **Funktionsprüfung nach dem Upgrade von Optimize**

Führen Sie UAT bei der Optimize-Anwendung durch. Stellen Sie sicher, dass alle Sitzungen eröffnet werden und die Ausführung gelingt.

**F.** Anmerkung: Für die Versionen 12.0 und höher müssen Benutzer zur Ausführung von Optimize-Sitzungen Lizenzen beantragen. Weitere Einzelheiten erhalten Sie vom Supportoder Vertriebsteam von HCL.

# Prozedur: Schnelles Upgrade von Unica Deliver

Führen Sie die folgenden Schritte aus, um das schnelle Upgrade von Unica Deliver durchzuführen.

- 1. Öffnen Sie eine Eingabeaufforderung, navigieren Sie zu <PLATFORM\_HOME>/tools/ bin und führen Sie die folgenden Befehle aus.
	- configTool.bat / sh -u eMessage
	- configTool.bat / sh -d -p "Affinium|Campaign|partitions|partition1| server|internal|eMessageInstalled" -o
	- configTool.bat / sh -d -p "Affinium|Campaign|partitions|partition1| eMessage" -o
	- configTool.bat / sh -r Deliver -f "<CAMPAIGN\_HOME>\Deliver\conf \deliver\_configuration.xml"
	- configTool.bat / sh -v -i -p "Affinium|suite|uiNavigation| settingsMenu" -f "<CAMPAIGN\_HOME>\Deliver\conf \deliver\_op\_odsettings\_navigation.xml"
	- configTool.bat / sh -v -i -p "Affinium|suite|uiNavigation| mainMenu|Campaign" -f "<CAMPAIGN\_HOME>\Deliver\conf \deliver\_op\_mailings\_navigation.xml"
	- configTool.bat / sh -v -i -p "Affinium|suite|uiNavigation| mainMenu|Campaign" -f "<CAMPAIGN\_HOME>\Deliver\conf \deliver\_op\_documents\_navigation.xml"
	- configTool.bat / sh -v -i -p "Affinium|suite|uiNavigation| mainMenu|Analytics" -f "<CAMPAIGN\_HOME>\Deliver\conf \deliver\_op\_analytics\_navigation.xml"
	- configTool.bat/sh -v -i -p "Affinium|suite|uiNavigation| mainMenu|Campaign" -f "<CAMPAIGN\_HOME>/Deliver/conf/ deliver\_op\_new\_documents\_navigation.xml"
- 2. Melden Sie sich bei Platform an und navigieren Sie zu **Einstellungen > Konfiguration**.

3. Navigieren Sie zu Affinium|Campaign|partitions|partition1|Deliver und geben Sie einen Wert für deliverPluginJarFile wie folgt an.

deliverPluginJarFile <CAMPAIGN\_HOME>/Deliver/plugin/deliverplugin.jar

- 4. Navigieren Sie zu Affinium|Campaign|partitions|partition1|server| internal und aktivieren Sie DeliverInstalled = yes .
- 5. Navigieren Sie zu Affinium|Deliver|partitions|partition1|dataSources| systemTables und konfigurieren Sie die systemTablesEigenschaften gemäß Ihrem Campaign Schema.
- 6. Weisen Sie UNICA\_HOSTED\_SERVICES asm\_admin Benutzer eine Datenquelle mit dem entsprechenden Account und dem zugehörigen Kennwort zu.

Stellen Sie sicher, dass Sie eine Sicherung des Tabellenschemas des Campaign-Systems erstellen, bevor Sie die nächsten Schritte ausführen.

- 7. Navigieren <CAMPAIGN\_HOME>\Deliver\ddl Sie zu und führen ace\_op\_drop\_systab\_ora.sql Sie aus, wenn Sie über Oracle Campaign Systemschema ace\_op\_drop\_systab.sql verfügen, andernfalls auf Campaign Systemschema ausführen.
- 8. Navigieren Sie zu <CAMPAIGN\_HOME>\Deliver\ddl\unicode und führen Sie ace\_op\_systab\_<DB\_TYPE>.sql auf einem Campaign System aus.
- 9. Navigieren Sie zu einem <CAMPAIGN\_HOME>\Deliver\ddl Campaign Systemschhema und führen Sie es aus ace\_op\_populate\_systab\_<DB\_TYPE>.sql .
- 10. Starten Sie den Webanwendungsserver und die Listener neu.

# Prozedur: Schnelles Upgrade von Unica Interact

Schließen Sie die Voraussetzungen für ein Upgrade von Unica Interact 8.6.x / höher auf Unica Interact 12.1 ab.

- 1. Stellen Sie sicher, dass das Upgrade von Unica Platform und Unica Campaign erfolgreich auf der Zieleinrichtung durchgeführt wird. Installieren Sie Interact 12.1 im Setup.
- 2. Nehmen Sie ein Backup für die Quellsystem-Datenbanken InteractDT, InteractRT, Interact Learning, Interact prod.
- 3. Stellen Sie sicher, dass die Interact-bezogenen Dateien im Campaigns 'Partition'-Ordner vom Quellsystem auf das Zielsystem kopiert werden.
- 4. Stellen Sie das gesicherte Datenbankschema auf dem Zielsystem wieder her.
- 5. Legen Sie Datenquellen auf dem Zielanwendungsserver an und verweisen Sie auf das neue Datenbankschema. Sie können die gleichen JNDI-Namen wie im Quellsystem verwenden, um den Aufwand für manuelle Änderungen zu sparen.

**F.** Anmerkung: Stellen Sie sicher, dass Sie dieselben Namen des Zielschemas als Basisrichtschemennamen beibehalten.

## Upgrade von Interact DT

- 1. Aktualisieren Sie setenv.sh mit den für das Upgrade erforderlichen Werten. Einzelheiten zu den Umgebungsvariablen in der Datei setenv.sh finden Sie in dem Handbuch zum Interact-Upgrade.
	- a. Navigieren Sie zum Pfad: <Interact\_Home>/interactDT/tools/upgrade/ und legen Sie die folgenden Variablen in der Datei setenv.sh fest:

set JAVA\_HOME='<Installation Path >/jre'.

setzen Sie JDBCDRIVER\_CP=Ist-Position des Datenbanktreibers zusammen mit dem Datenbanktreiber

Zum Beispiel: setJDBCDRIVER\_CP=/opt/HCL/FastUpgrade12/ojdbc8.jar SetJDBCDRIVER CLASS=Datasase driver

setzen Sie JDBCDRIVER\_URL = Datenbank-URL

- b. Ändern Sie den Namen und den Speicherort der Protokolldatei, falls erforderlich.
- c. Navigieren Sie zum <Interact\_Home>\interactDT\tools\upgrade\conf:
- d. Bearbeiten Sie die Datei ACIUpgradeTaskList.properties und ändern Sie den Wert von CHOICES FOR PREVIOUS VERSIONS = 8.6.X oder einer anderen Basisversion, von der Sie ein Upgrade durchführen.

**E. Anmerkung:** Wenn CHOICES\_FOR\_PREVIOUS\_VERSIONS bereits vorhanden ist, von dem Sie das Upgrade durchführen, dann nehmen Sie keine Änderung des Wertes vor.

Für setenv.sh müssen Sie den Benutzernamen auf den eigentlichen Benutzer aktualisieren, der das Tool ausführt.

```
Zum Beispiel: Sie müssen diesen Eintrag aktualisieren. - $whoami != "root" to 
$whoami != "username"
```
Im folgenden finden Sie eine Auflistung der unterstützten Auswahlmöglichkeiten für die vorherige Version. Benutzer können die relevante Option auswählen.

- 8.6.x
- 9.0.x
- 9.1.0
- 9.1.1
- 9.1.2
- 10.0.0
- 10.1.0
- 11.0.1
- 11.1.0
- 12.0.0
- 12.1.0
- 2. Vervollständigen Sie die Voraussetzungen, bevor Sie das Interact-Upgrade-Tool ausführen.

Aktualisieren Sie die Datei jdbc.properties unter:

<Installation\_Home>\install\

<Interact\_Home>\interactDT\tools\upgrade\conf

Die Datei "jdbc.properties" muss die korrekte JDBC-URL, die Benutzer-ID der Platform-Systemdatenbank und das verschlüsselte Kennwort enthalten. Wenn diese Informationen falsch sind, schlägt das Interact-Upgrade-Tool mit Fehlern bei der Datenbankauthentifizierung fehl.

- 3. Führen Sie Interact "aciUpgradeTool.sh/bat" aus. Diese Ausführung des Upgrade-Tools ähnelt der üblichen acUpgradeToolex-Ausführung von Campaign.
- 4. Während der Ausführung des Upgrade-Tools werden Sie aufgefordert, Datenbankdetails einzugeben. Geben Sie die Details der Interact DesignTime-Datenbank ein.
- 5. Das Tool fordert auch zur "Basisversion für das Upgrade auswählen" auf. Sie sehen die mit CHOICES\_FOR\_PREVIOUS\_VERSIONS angegebene Upgrade-Version. Wählen Sie die Basisversion für ein schnelles Upgrade aus.
- 6. Sobald die Ausführung des Upgrade-Tools abgeschlossen ist, überprüfen Sie die zugehörigen Protokolle, um sicherzustellen, dass während der Ausführung des Upgrade-Tools keine Fehler aufgetreten sind.

#### Upgrade von Interact RT, Interact Learning und Interact Production Datenbanken

- 1. Aktualisierung von setenv.sh mit den erforderlichen Werten für das Upgrade von Unica Interact. Einzelheiten zu den Umgebungsvariablen in der Datei "setenv.sh" finden Sie in dem Handbuch zum Upgrade von Unica Interact.
	- a. Navigieren Sie zum <Interact\_Home>/tools/upgrade: Setzen Sie die folgenden Variablen in der Datei setenv.sh:

setzen Sie JAVA\_HOME = <Installation Path>/jre

setzen Sie JDBCDRIVER\_CP= Ist-Position des Datenbanktreibers zusammen mit dem Datenbanktreiber

Beispiel: setzen Sie JDBCDRIVER\_CP = /opt/HCL/FastUpgrade12/ojdbc8.jar

set JDBCDRIVER\_CLASS= Datenbanktreiber

setzen Sie JDBCDRIVER\_URL = Datenbank-URL

Die Datenbank-URL kann in DB2 und Oracle die selbe sein, wenn Sie dieselbe DB mit unterschiedlichen Schemata verwenden.

Falls Sie die Datenbank-URL für den SQLServer aktualisieren müssen, aktualisieren Sie die entsprechende DB, bevor Sie das Upgrade-Tool ausführen.

Ändern Sie den Namen und den Speicherort der Protokolldatei, falls erforderlich.

b. Navigieren Sie zu <Interact\_Home>\tools\upgrade\conf, bearbeiten Sie die Datei ACIUpgradeTaskList\_crhtab.properties und ändern Sie den Wert von CHOICES\_FOR\_PREVIOUS\_VERSIONS=8.6.x oder einer anderen Basisversion, von der Sie ein Upgrade durchführen.

**F. Anmerkung:** Wenn CHOICES\_FOR\_PREVIOUS\_VERSIONS bereits vorhanden ist, von dem Sie das Upgrade durchführen, dann nehmen Sie keine Änderung des Wertes vor.

c. Wiederholen Sie die obige Änderung für die Dateien ACIUpgradeTaskList\_lrntab.properties, ACIUpgradeTaskList\_runtab.properties und ACIUpgradeTaskList\_usrtab.properties unter dem oben genannten Pfad.

Für setenv.sh müssen Sie den Benutzernamen auf den eigentlichen Benutzer aktualisieren, der das Tool ausführt.

Zum Beispiel: Sie müssen diesen Eintrag aktualisieren. - \$whoami != "root" to \$whoami != "username"

Im folgenden finden Sie eine Auflistung der unterstützten Auswahlmöglichkeiten für die vorherige Version. Benutzer können die relevante Option auswählen.

- 8.6.x
- 9.0.x
- 9.1.0
- 9.1.1
- 9.1.2
- 10.0.0
- 10.1.0
- 11.0.1
- 11.1.0
- 12.0.0
- 12.1.0
- 2. Folgende Voraussetzung muss vor der Ausführung des Interact-Upgrade-Tools erfüllt sein: Aktualisieren Sie die Datei jdbc.properties unter: <Installation\_Home>

\install\ <Interact\_Home>\tools\upgrade\conf

Die Datei "jdbc.properties" muss die korrekte JDBC-URL, die Benutzer-ID der Platform-Systemdatenbank und das verschlüsselte Kennwort enthalten. Wenn diese Informationen falsch sind, schlägt das Interact-Upgrade-Tool mit Fehlern bei der Datenbankauthentifizierung fehl.

3. Führen Sie Interact aciUpgradeTool\_crhtab .sh/bat aus. Dieses Upgrade-Tool wird ähnlich wie das übliche aciUpgradeTool ausgeführt.

- a. Während der Ausführung des Upgrade-Tools werden Sie aufgefordert, Datenbankdetails einzugeben und die Details zur Interact DesignTime-Datenbank anzugeben. Das Tool fordert auch zur "Basisversion für das Upgrade auswählen" auf. Sie sehen die mit CHOICES\_FOR\_PREVIOUS\_VERSIONS= angegebene Upgrade-Version. Wählen Sie die Basisversion für ein schnelles Upgrade aus, von der Sie das Upgrade durchführen möchten.
- b. Sobald die Ausführung des Upgrade-Tools abgeschlossen ist, überprüfen Sie die zugehörigen Protokolle und stellen Sie sicher, dass während der Ausführung des Upgrade-Tools keine Fehler aufgetreten sind.
- 4. Führen Sie Interact " aciUpgradeTool\_runtab.sh/bat " aus. Dieses Upgrade-Tool wird ähnlich wie das übliche aciUpgradeTool ausgeführt.
	- a. Während der Ausführung des Upgrade-Tools werden Sie aufgefordert, Datenbankdetails einzugeben. Geben Sie die Details zur Interact RunTime-Datenbank ein. Das Tool fordert auch zur "Auswahl der Basisversion für das Upgrade" auf. Die mit CHOICES\_FOR\_PREVIOUS\_VERSIONS angegebene Upgrade-Version wird angezeigt. Wählen Sie die schnelle Upgrade-Basisversion, von der Sie ein Upgrade durchführen möchten.
	- b. Sobald die Ausführung des Upgrade-Tools abgeschlossen ist, überprüfen Sie die zugehörigen Protokolle und stellen Sie sicher, dass während der Ausführung des Upgrade-Tools keine Fehler aufgetreten sind.
- 5. Führen SIe Interact "aciUpgradeTool\_lrntab .sh/bat" aus. Dieses Upgrade-Tool wird ähnlich wie das übliche aciUpgradeTool ausgeführt.
	- a. Während der Ausführung des Upgrade-Tools werden Sie aufgefordert, Datenbankdetails einzugeben. Geben Sie die Details zur Interact Learning Database ein. Das Tool fordert auch zur "Auswahl der Basisversion für das Upgrade" auf. Sie sehen die mit CHOICES\_FOR\_PREVIOUS\_VERSIONS angegebene Upgrade-Version. Wählen Sie die Basisversion für ein schnelles Upgrade aus.
	- b. Sobald die Ausführung des Upgrade-Tools abgeschlossen ist, überprüfen Sie die zugehörigen Protokolle und stellen Sie sicher, dass während der Ausführung des Upgrade-Tools keine Fehler aufgetreten sind.
- 6. Führen Sie Interact "aciUpgradeTool\_usrtab.sh/bat" aus. Dieses Upgrade-Tool wird ähnlich wie das übliche aciUpgradeTool ausgeführt.
	- a. Während der Ausführung des Upgrade-Tools werden Sie zur Eingabe von Datenbankdetails aufgefordert. Geben Sie die Details der Datenbank Interact Production/prod ein. Das Tool fordert auch zur "Basisversion für das Upgrade auswählen" auf. Sie sehen die mit CHOICES\_FOR\_PREVIOUS\_VERSIONS angegebene Upgrade-Version. Wählen Sie die Basisversion für ein schnelles Upgrade aus.
	- b. Sobald die Ausführung des Upgrade-Tools abgeschlossen ist, überprüfen Sie die zugehörigen Protokolle und stellen Sie sicher, dass während der Ausführung des Upgrade-Tools keine Fehler aufgetreten sind.

## Führen Sie das ILPB-Migrationsdienstprogramm aus

Weitere Informationen finden Sie im Unica Interact-Upgradehandbuch.

### Datenmigrationsprogramm für Strategie ausführen

Weitere Informationen finden Sie im Unica Interact-Upgradehandbuch.

### Aktualisieren der JDBC-Datei in InteractRT WAR

Falls Sie das in der 12.0-Clean-Installation verwendete Platform-Schema nicht wiederverwenden wollen und lieber ein anderes Benutzerschema verwenden möchten, folgen Sie den folgenden weiteren Schritten:

- 1. Erstellen Sie eine Sicherung der Datei interactRT.war aus der 12.0-Umgebung (Interact/ interactRT.war).
- 2. Heben Sie die Datei interactRT.war auf.
- 3. Kopieren Sie die Datei jdbc.properties aus dem Verzeichnis Platform/tools/bin/ und fügen Sie sie unter interactRT.war/WEB-INF/classes ein.
- 4. Die interactRT erneut abrufen.

## Nach dem Upgrade

1. Registrieren Sie Interact DT Rest API Filter V2. Wechseln Sie zum PLATFORM\_HOME/ tools/bin -Verzeichnis. Führen Sie die folgenden Befehle aus:

configTool.bat -vp -p "Affinium|suite|security|apiSecurity|interact" -f <Interact\_Home>\interactDT\conf\ Interact\_API\_V2\_Filter.xml

#### 2. Registrieren der interaktiven Version:

- a. Führen Sie den folgenden Befehl in der Quellumgebung aus und navigieren Sie zum PLATFORM\_HOME/tools/bin Verzeichnis. Führen Sie den Befehl aus: ./ configTool.sh -x -p "Affinium|Interact|about" -f Interact\_about.xml
- b. Aktualisieren Sie den Produktnamen von "IBM Interact" auf "Unica Interact" in der Datei "Interact\_about.xml".

**F. Anmerkung:** Aktualisieren Sie den Produktnamen nicht, wenn Sie ein Upgrade von 11.0 -> 11.x in der Datei Interact\_about.xml durchführen.

- c. Kopieren Sie die exportierte Ausgabe auf das 12.1 Zielsystem unter dem Verzeichnis PLATFORM\_HOME/tools/bin.
- d. Ändern Sie die Versionsinformationen in der Datei "Interact\_about.xml", die sich auf die Interact-Version in version.txt beziehen.

Zum Beispiel: <value>12.1.0.<Build number as per version.txt></value></ property>. Im folgenden sind die Zeilen von 8.6 .x dargestellt.

```
<property id="6261" name="support" type="string_property" 
 width="40"> 
<value>https://customercentral.unica.com%3C/value%3E</value
```
e. Aktualisieren Sie folgende Eigenschaft:

```
<property id="6260" name="java" type="string_property" width="40"> 
                <value>IBM Corporation 2.4</value>
         </property>
```

```
<property id="6260" name="java" type="string_property" width="40"> 
 <value>HCL Technologies Ltd.</value> 
  </property>
```
- f. Führen Sie den folgenden Befehl in der Zielumgebung 12.1 aus:./configTool.sh -v -o -i -p "Affinium|Interact" -f Interact\_about.xml
- g. Für die Version der Interact-Subkomponente führen Sie den folgenden Befehl in der Zielumgebung 12.1 aus.

Wechseln Sie zum PLATFORM\_HOME/tools/bin-Verzeichnis.

Führen Sie den Befehl aus: ./configTool.sh -i -p "Affinium| Campaign|about|components " -f <INTERACT\_HOME>/interactDT/conf/ interact subcomponent version.xml -o

- 3. Dieser Schritt ist nicht erforderlich, wenn Sie ein Upgrade von der 11.x-Version durchführen. Sie müssen die alte Interact-Navigation durch eine neue aktualisieren.
- 4. Führen Sie den folgenden Befehle in der Zielumgebung 12.1 aus:

Altes Menü entfernen: configTool.bat  $-d$  -p "Affinium|suite|uiNavigation| mainMenu|Campaign|Interactive Channels" -o

Fügen Sie das neue Menü hinzu:

configTool.sh/bat -i -p "Affinium|suite|uiNavigation|mainMenu"-f "

full\_path\_to\_Interact\_installation\_directory/conf/ interact\_navigation.xml"

5. Registrieren Sie die Unica Interact-Einstellungen als Konfigurationsmenü

 $unter$  , Affinium | suite | uiNavigation | settingsmenu" mit full\_path\_to\_Interact\_installation\_directory/interactDT/conf/ interact\_setup\_navigation.xml.

bis

- 6. Platform DBResourceBundle: Mit den folgenden Schritten werden Ressourcenbündel in Unica Platform importiert. Führen Sie das darunter liegende Script wie angegeben aus:
	- a. Navigieren Sie zum <platform\_home>/tools/bin:
	- b. Führen Sie den Befehl aus. DBResourceBundle.sh /bat -P interact-F <Interact\_home>/resourcebundles
- 7. Wenn Sie irgendwelche benutzerdefinierten Einträge in der Datei 'interact\_log4j.xml' in der Einrichtung der Quelle 8.6 hinzugefügt haben, müssen Sie diese benutzerdefinierten Einträge in die Zieleinrichtung in die neu hinzugefügte Datei 'interact\_log4j2.xml' kopieren.
- 8. Interact RT WAR-Datei bereitstellen.
- 9. Aktualisieren Sie die Konfigurationsinstanz-URLs entsprechend für Ihre Servergruppe, festgelegt unter Affinium|Campaign|partitions|partition1|Interact| serverGroups.

#### Die zweite Interact-Laufzeit

- 1. Wiederholen Sie die folgenden Schritte für jede Interact-Laufzeit, wenn Sie eine andere Servergruppe und Platform verwendet haben.
- 2. Installieren Sie die neue Platform 12.1 mit Interact RT.
- 3. Führen Sie das Platform-Upgrade durch und bereiten Sie die Einrichtung vor. Siehe das Handbuch zum Platform-Upgrade.
- 4. Kopieren und stellen Sie die InteractRT-Datenbank von der Quelle auf das Ziel wieder her.
- 5. Aktualisieren Sie die Datenbank von der Quelldatenbank auf 12.1, indem Sie das Dienstprogramm aciupgrade für RT ausführen.
- 6. Erstellen Sie Datenquellen auf dem Zielanwendungsserver unter denselben JNDI-Namen wie bei der Einrichtung der Quelle.
- 7. InteractRT.war bereitstellen.

#### Wichtig

CFS-Updates: Wenn der Kunde SOAP verwendet, generieren Sie den Proxy-Code auf der Grundlage der neuen WSDL und bauen Sie den CFS-Code mit dem neuen Proxy neu auf.

## Hinweise

- Nach dem Upgrade ist zu beobachten, dass der Konfigurationsknoten sessionManagement unter folgendem Pfad angezeigt wird: Affinium interact|Führen Sie die Schritte im Abschnitt aus. Diese Konfiguration kann mithilfe des Platform-Tools configTool.sh/configTool.bat entfernt werden.
- Nach dem Upgrade ist zu beobachten, dass der Konfigurationsknoten treatmentStore unter Affinium|Interact|services|contactHist| angezeigt wird. Diese Konfiguration kann mithilfe des Platform-Tools configTool.sh/configTool.bat entfernt werden.
- Falls nach der Bereitstellung beim Zugriff der Fehler DB2 SQL Error: SQLCODE=-668, SQLSTATE=57016, SQLERRMC=7 auftritt, wenden Sie sich an Ihren DBA und führen Sie die REORG-Abfrage für die erforderlichen Datenbanktabellen aus.
- Entfernungsschritte sind nicht anwendbar, wenn Sie ein Upgrade von 11.x auf 12.0 durchführen.

## Konfigurieren Sie Unica Insights-Berichte mit Interact

Führen Sie die folgenden Schritte aus.

1. Importieren Sie Interact-Berichtsschemas in die Platform-Konfiguration.

Navigieren Sie zu "<INTERACT\_HOME>/reports/tools".

Führen Sie das Script import\_all.sh/bat aus.

2. Informationen zu Berichtspaketkonfigurationen finden Sie im Handbuch "Installation und Konfiguration von Unica-Insights-Berichten".

# Prozedur: Schnelles Upgrade von Unica Plan

# Plan Vor-Upgrade

Anmerkung:

- 1. Bestehende Kunden, die ein Upgrade auf JBoss + 12.1 durchführen möchten, müssen die folgenden Schritte durchführen:
	- Die letzten Einträge für alle Benutzer löschen. Anmerkung: Administrator: Bitte teilen Sie allen Benutzern mit, dass sie vor der Migration zu JBoss ihre jeweiligen letzten Einträge löschen müssen.
	- Löschen Sie das Verzeichnis <PLAN\_HOME>/recentdata.
	- Migrieren Sie auf JBoss + 12.1.
- 2. Für Neukunden, die JBoss + 12.1 installieren, ist keine Änderung erforderlich. Der Grund dafür ist, dass bei ihnen keine aktuellen Elemente vorhanden sind.

Führen Sie bei einem Plan vor dem Upgrade die folgenden Schritte aus:

- 1. Import the plan system tables backup from the old version to the system tables schema used in a clean 12.1 environment.
- 2. Machen Sie ein Dateisystem-Backup der Quelle und des Ziels der folgenden Ordner:

<PLAN\_HOME>/accountattachments-Verzeichnis.

<PLAN\_HOME>/approvalitems-Verzeichnis.

<PLAN\_HOME>/assets-Verzeichnis.

<PLAN\_HOME>/componentattachments-Verzeichnis.

<PLAN\_HOME>/images-Verzeichnis.

<PLAN\_HOME>/invoiceattachments-Verzeichnis.

<PLAN\_HOME>/planattachments-Verzeichnis.

<PLAN\_HOME>/programattachments-Verzeichnis.

<PLAN\_HOME>/projectattachments-Verzeichnis.

<PLAN\_HOME>/templates-Verzeichnis.

- 3. Kopieren Sie alle in Schritt 2 in 12.1 erwähnten Dateien aus den Quellordnern in die jeweiligen Zielordner von Plan bzw. führen Sie sie darin zusammen.
- 4. Wenn Sie in der Quellversion die  $p1an\log 4j$ .  $xml$ -Datei und die plan\_ehcache.xml-Datei angepasst haben, kopieren Sie die plan\_log4j.xml-Datei und die plan\_ehcache.xml-Datei in den Plan\_HOME/conf-Ordner der Zielumgebung.

Folgende Richtlinien sollten beachtet werden:

- Stellen Sie für die plan\_log4j.xml-Datei sicher, dass die plan\_log4j.xml-Datei den  $\log 4$  j2 Konventionen entspricht, wenn die Quellversion älter als 11.1.0 ist. Weitere Informationen finden Sie im Unica Plan Installationshandbuch.
- Stellen Sie bei der plan\_ehcache.xml-Datei sicher, dass Sie das Attribut-Wert-Paar name="PlanEhCacheManager" hinzufügen, wie im folgenden Beispiel gezeigt, falls es nicht vorhanden ist:

<ehcache updateCheck="false" name="PlanEhCacheManager">

**F.** Anmerkung: Sie können Schritt 4 ignorieren, wenn Sie keine Änderungen an der plan\_log4j.xml-Datei und der plan\_ehcache.xml-Datei in der Quellversion vorgenommen haben und die Zieldatei ohne Änderungen beibehalten möchten.

- 5. Benennen Sie den ext-Ordner auf dem Zielserver unter dem Pfad <PLAN\_HOME>/ messages/com/hcl/umo/ in ext\_data um.
- 6. Kopieren Sie für die Unica Plan-Version vor 12.0 den ext-Ordner vom Quellspeicherort <PLAN\_HOME>/messages/com/ibm/umo/ und fügen Sie ihn am Zielspeicherort <PLAN\_HOME>/messages/com/hcl/umo/ ein. Kopieren Sie für die Unica Plan-Version 12.0 und höher den ext-Ordner vom Quellspeicherort <PLAN\_HOME>/ messages/com/hcl/umo/ und fügen Sie ihn am Zielspeicherort <PLAN\_HOME>/ messages/com/hcl/umo/ ein.
- 7. Wenn das Quell-Setup Marketingobjekte enthält, kopieren Sie die folgenden Dateien vom Quellspeicherort <PLAN\_Home>/conf/en\_US zum Zielspeicherort. mo\_creatives\_state.xml globalstates.xml sysmenu.xml sysmodules.xml
- 8. Andern Sie in <PLAN\_HOME>/conf/xx\_XX/sysmenu.xml (wobei xx\_XX die Ländereinstellung ist) den Wert von <display> in Plan (siehe folgenden xml-Abschnitt).

```
<sysmenu> 
      <menugroups> 
         <default-startup-item>projectmanagement</default-startup-item> 
               <menugroup id='projectmanagement'> 
            <display>Plan</display>
```
- 9. Wenn in <PLAN\_HOME>/conf/resourcebundles/com/unica/manager/configuration/ plan\*.properties-Dateien die Version der vorhandenen Unica Plan-Installation vor 12.0 liegt, aktualisieren Sie den Wert von MARKETING\_OPERATIONS\_SETTINGS auf Plan settings.
- 10. Ändern Sie in <PLAN\_HOME>/conf/en\_US/sysmodules.xml (wobei en\_US die Ländereinstellung ist) den Wert von <display> in Plan (siehe folgenden xml-Abschnitt).

Führen Sie die folgenden Befehle aus unter:

```
<sysmodules> 
       <section> 
             <module id='Analytics'> 
                  <display>Plan analytics</display>
```
11. Führen Sie den folgenden Befehl aus, um die Plankonfiguration zu registrieren:

```
./configTool.sh -vp -p "Affinium" -f" <PLAN_HOME>/conf/
plan_registration.xml
```
12. Stellen Sie sicher, dass die folgenden JVM-Parameter vorhanden sind. Wenn nicht, fügen Sie sie hinzu:

<span id="page-66-0"></span>• Fügen Sie für Version 12.1.0, 12.1.0.1, 12.1.0.2 und 12.1.0.3 die folgenden Parameter hinzu:

```
\circ \simDlog4j2.contextSelector=org.apache.logging.log4j.core.async.AsyncLoggerContextS
◦ -Dlog4j2.configurationFile=file:///<Plan_home>\conf\plan_log4j.xml 
 (in case of fresh install of 12.1)
◦ -Dlog4j.configurationFile=file:///<Plan_home>\conf\plan_log4j.xml 
 (in case of fresh install of 12.1)
```
• Bei Version 12.1.0.4 fügen Sie, wenn Sie installieren, die folgenden Parameter hinzu. Wenn Sie ein Upgrade von Version 12.1.0 oder höher durchführen, entfernen Sie die oben [erwähnten](#page-66-0) [\(auf Seite 65\)](#page-66-0) Parameter und fügen Sie die folgenden Parameter hinzu:

- -Dlog4j.configuration=file:///<Plan\_home>\conf\plan\_log4j\_1x.xml
- -Dplan.log4j.config=<Plan\_home>\conf\plan\_log4j.xml
- -Dplan.log4j.async=true (If not set, deafults to true)

#### **Anmerkung:**

- Wenn Sie in der Einstellung Dlog4j2.configurationFile=file:///<PLAN\_HOME> \conf\plan\_log4j.xml die Einstellung plan\_log4j.xml angepasst und einige Änderungen vorgenommen haben, um sie an Ihr Unternehmen anzupassen, dann stellen Sie sicher, dass Sie diese Einstellungen in der hier angegebenen plan\_log4j.xml gemäß der Dlog4j2.configurationFile vornehmen, die wir jetzt für Sie bereitgestellt haben.
- Stellen Sie sicher, dass die xml-Datei, auf die log4j2.configurationFile und log4j.configurationFile zeigen, identisch ist und der log4j2-Syntax folgt. Die Datei muss oben die folgenden zwei Zeilen enthalten:

```
<?xml version="1.0" encoding="UTF-8"?> 
<Configuration packages="com.unica.afc.logger" 
 monitorInterval="60">
```
• In Windows enthält der Dateipfad einen Schrägstrich, während er unter UNIX einen Schrägstrich enthalten muss.

• Stellen Sie sicher, dass Sie den Plan-Anwendungsserver neu starten und die Menüs synchronisieren.

### Unica Plan aktualisieren

#### JDBC-Dateien aktualisieren

Falls Sie das in der 12.1-Clean-Installation verwendete Plan-Schema nicht wiederverwenden möchten und lieber ein anderes Benutzerschema verwenden möchten, folgen Sie den weiteren Schritten unten:

1. Sichern Sie die jdbc.properties Datei aus der 12,1-Umgebung ( Plan/tools/ bin/umo\_jdbc.properties ). Aktualisieren Sie den Benutzernamen in der 12.1- Platform-Systemdatenbank / Schemaname in der umo \_jdbc.properties-Datei. Beispiel für umo\_jdbc.properties :

Name: umo data source.url

Beschreibung: #URL-Referenz für die Unica-Plan-System-Tabellendatenbank.

Beispielwerte für unterstützte Datenbanken sind:

SQL-Server: jdbc:sqlserver://sqlserverHost:1433;databaseName=databaseName

IBM DB2: jdbc:db2://db2Host:50000/databaseName

Oracle: jdbc:oracle:thin:@oracleHost:1521:databaseName

umo\_data\_source.url=jdbc:oracle:thin:@<databaseHostName>:1521:<sid>

Name: umo data source.login

Beschreibung: Name der Anmeldung für die Unica Plan-Datenbank. Das Anmeldekonto muss über Administratorrechte für die Datenbank verfügen.

Name der Anmeldung für die Unica Plan-Datenbank. Das Anmeldekonto muss über Administratorrechte für die Datenbank verfügen.

umo\_data\_source.login=xmsp

Name: umo\_data\_source.password

Beschreibung: Kennwort für die Unica Plan-Datenbank für die Anmelde-ID in der Eigenschaft "umo\_data\_source.login"

umo\_data\_source.password=ENC(+1Kd731xEuzqdDfqjQ9wnw==)

**F.** Anmerkung: Wenn Sie denselben Benutzer in der Platform und in Plan verwendet haben, können Sie das verschlüsselte Kennwort aus der Datei Platform/tools/ bin/jdbc.properties entnehmen.

2. Aktualisieren Sie unter <PLAN\_HOME>/tools/bin die Datei "setenv.bat" mit dem korrekten DB-Treiberpfad für den Parameter DBDRIVER CLASSPATH.

#### Upgrade auf 12.1 config

Anmerkung: Dieses Verfahren gilt nicht für das schnelle Upgrade von Version 12.0 auf Version 12.1.

1. Fügen Sie jBoss-logging-3.3.2. Final. jar und im Klassenpfad classmate-1.3.4.jar in setenv hinzu. Diese Dateien befinden sich in <Platform\_HOME>/tools/lib.

Zum Beispiel: Sie können wie folgt im Klassenpfad hinzufügen

```
${TOOLS_LIB}/../../../Platform/tools/lib/jboss-
logging-3.3.2.Final.jar:${TOOLS_LIB}/../../../Platform/tools/
lib/classmate-1.3.4.jar
```
2. Führen Sie die folgenden Befehle unter Platform Home/tools/bin aus.

./configTool.sh -vp -p "Affinium|Plan|umoConfiguration" -f <PLAN\_HOME>/conf/ plan\_approvals\_settings\_10.0.0.2.xml

./configTool.sh -vp -p "Affinium|Plan|umoConfiguration" -f <PLAN\_HOME>/conf/ plan\_workflowservice\_settings\_10.0.0.2.xml

3. config\_migration.sh in <PLAN\_HOME>/tools/bin ausführen. Voraussetzung: Richten Sie <UMO\_HOME> in der config\_migration.sh-Datei ein oder aktualisieren Sie dies.

./config\_migration.sh -p -b 8.6.0.0 (Ersetzen Sie 8.6 durch Ihre bestehende Quellversion).

4. Führen Sie den folgenden Befehl aus, um die encodeCSV-Funktion zu aktivieren: configTool -vp -p "Affinium|Plan|umoConfiguration" -f <PLAN\_HOME>\conf \Plan\_encodeProperty\_11.1.xml

**F. Anmerkung:** Stellen Sie sicher, dass die jdbc.properties Datei innerhalb der <PLAN\_HOME>/install Position auf die entsprechenden Unica Platform Datenbank verweist.

#### Upgrade der Plan-Datenbank

- 1. Importieren Sie die Datenbank mit den Quellsystemtabellen der VM, die die Neuinstallation von 12.1 Plan enthält.
	- a. Führen Sie das Dienstprogramm aus <PLAN\_HOME>/tools/bin aus, um das UMOConfigurationMessages\_<locale>.properties und das UMOMktObjectConfigurationMessages <locale>.properties von 8,6 und 12,1 zu verschmelzen. Dieses Dienstprogramm verfügt über keine Parameter: umouilistupgrade.batFühren Sie die Schritte im Abschnitt aus.
	- b. Führen Sie das Dienstprogramm umodbsetup aus, um die Datenbank auf 12.1 zu aktualisieren: umodbsetup.bat –t upgrade –m –b 8.6 –L en\_USFühren Sie die Schritte im Abschnitt aus. Geben Sie den obigen Befehl in die Eingabeaufforderung ein. Das Kopieren kann zu einem Fehler führen.
	- c. Führen Sie den Befehl aus: umodbsetup.bat –t upgrade –b 8.6 Führen Sie die Schritte im Abschnitt aus. Wenn dies nicht funktioniert, können Sie die Datei "umo\_upgrade\_[8.6.0.0.0]\_[12.1.0.0].sql" in der Plan-Datenbank ausführen. Diese Datei befindet sich im Verzeichnis <PLAN\_HOME>\tools\bin.
		- **F. Anmerkung:** Ersetzen Sie 8.6 durch Ihre bestehende Quellversion.

2. Wenn die Version des Zielsystems 12.0.0 oder höher ist, führen Sie die folgende Abfrage auf Platform Datenbank aus, um den Namen des Knotens für den Marketingoperationen in Platform Konfigurationen zu aktualisieren:

UPDATE usm\_configuration SET display\_name='Plan' where internal name='Plan' and display name key='Marketing Operations'

### Unica Plan nach dem Upgrade

#### Konfigurationsänderungen von Unica Plan

Stellen Sie die WAR-Datei für Unica Plan 12.1.0 bereit und führen Sie das Unica Plan Java-Upgrade wie folgt aus:

#### **<u>E.</u>** Anmerkung:

Informationen zum log4j-Upgrade

Vor 11,1 log4 j1x wurde die API von der Plansquelle verwendet.

#### **Für 11,1 und spätere Versionen**

• Die Syntax von <PLAN\_HOME>/conf/plan\_log4j.xml wurde in Format log4j2 geändert.

Die Konfigurationsdatei enthält oben die folgenden Zeilen:

```
<?xml version="1.0" encoding="UTF-8"?> 
<Configuration packages="com.unica.afc.logger" monitorInterval="60">
```
Wenn Sie vor dem Upgrade auf 12.1 die Unica Plan-Version auf 11.1 aktualisiert haben, ist am Speicherort  $\langle$ PLAN\_HOME>/conf/ eine Datei plan\_log4j.11.1.0.0.0. $x$ ml verfügbar, die die zuvor erwähnte Syntax enthält.

In diesem Fall entspricht die Syntax der Datei plan\_log4j.xml am <PLAN\_HOME>/ conf/-Speicherort nicht dem log4j2-Format

In einem solchen Fall sollte die Datei plan\_log4j.11.1.0.0.xml in den folgenden Eigenschaften verwendet werden:

- -Dlog4j2.configurationFile
- -Dlog4j.configurationFile

#### **Anmerkung:**

Bei 12.1.0.4 sollte plan\_log4j.11.1.0.0.xml in den folgenden Eigenschaften verwendet werden:

◦ -Dplan.log4j.config=<Plan\_home>\conf\plan\_log4j.11.1.0.0.xml • log4j2x API wird von Plansquelle verwendet.

- $log4$ j1x API wird immer noch von "unica common.jar" innerhalb von Plan JVM verwendet, da die Plattformquelle (was zu unica\_common führt) nicht geändert wurde, um  $log4j2x$  zu verwenden. Aus diesem Grund stellen wir die  $plan$   $log4j$   $1x$ . xml (gemäß  $\log_4$ j1x der Syntax) zur Verfügung. Diese Datei wird vom Quellcode in Unica Plan nicht verwendet (gilt nur bis Version 12.1.0.3 und nicht danach).
- 1. Melden Sie sich als Benutzer mit Administratorberechtigung an.
- 2. Aktualisieren Sie in (Affinium|Einfach|umoConfiguration) den Speicherort für die unten aufgeführten Knoten:

Vorlagen

- attachmentFolders
- integrationServices
- 3. Aktualisieren Sie notifyPlanBaseURL in Affinium|Einfach|umoConfiguration| Benachrichtigungen.
- 4. ServerURL in Affinium|Einfach|Navigation aktualisieren.
- 5. Wenn sich die neue Anwendungs-URL von der alten unterscheidet, müssen Sie eine Verbindung zur Plan-Datenbank herstellen und auf die Tabelle "UAP\_WS\_ALERTS" zugreifen. Die Datensätze in dieser Tabelle können die URL der Anwendung vor dem Upgrade enthalten. Sie müssen diese Tabelle aktualisieren und die alte Anwendungs-URL durch die neue ersetzen.
- 6. Starten Sie den Anwendungsserver erneut.
- 7. Gehen Sie zu **Einstellungen > Plan > Plan-Upgrade**.
- 8. Aktivieren Sie alle Kontrollkästchen.
- 9. Klicken Sie auf die Schaltfläche "Upgrade".
- 10. Führen Sie die folgenden Schritte aus:
	- a. Greifen Sie von sysmenu.xml der Position aus auf die Datei conf/locale zu.
	- b. Wenn Sie conf/locale/<menugroup id="projectmanagement"> in der Datei finden, entfernen Sie den zugehörigen Abschnitt <menugroup id="Operations"> und benennen Sie <menugroup id="projectmanagement"> in <menugroup id="Operations"> um.
	- c. Führen Sie Schritt b für alle Locales aus.
	- d. Starten Sie die Plan-Webanwendung erneut.
	- e. Navigieren Sie auf der Unica Platform-Homepage zu **Einstellungen > Plan-Einstellungen** Die Seite **Verwaltungseinstellungen** wird angezeigt.
	- f. Wählen Sie innerhalb der **Systemadministrationseinstellungen** und innerhalb der **Eingeschränkten Optionen Menüs synchronisieren** aus.
- 11. Starten Sie Unica Platform und Unica Plan erneut.

### Einstellung des Plans - Hilfe Info > Version

Ändern Sie die Planversion in der Registrierung von Unica-Platform:

1. Exportieren Sie die Versionskonfiguration mit dem folgenden Befehl in einer sauberen 12.1-Umgebung. configTool.sh -x -p "Affinium|Plan|about" -f <PLATFORM\_HOME>/conf/plan\_about.xml 2. Bearbeiten Sie die Datei plan\_about.xml, die durch den obigen Befehl erzeugt wurde. Ändern Sie die Version auf "12.1.0.0.GA\_BUILD".

```
<property id="xxxxxx" name="releaseNumber" type="string_property" 
 width="40"> 
<value>12.1.0.0.GA_BUILD</value> 
</property> 
Change display name as below: 
  <property id="3214" name="displayName" type="string_property" 
  width="40"> 
                 <value>Unica Plan</value> 
         </property>
```
3. Importieren Sie die bearbeitete about.xml-Datei mit dem folgenden Befehl: configTool.sh -v -i -o -p "Affinium|Plan" -f <PLATFORM\_HOME>/conf/plan\_about.xml

### Funktionsprüfung des Plans nach dem Upgrade

Führen Sie die UAT für die Plananwendung durch. Stellen Sie sicher, dass alle Pläne, Programme, Projekte, Aufgaben und Genehmigungen geöffnet sind und dass die Daten erfolgreich importiert werden. Stellen Sie sicher, dass alle Konfigurationsknoten verfügbar sind.

### Konfigurieren Sie Unica Insights-Berichte mit Plan

Informationen zu Berichtspaketkonfigurationen finden Sie im Installations- und Konfigurationshandbuch für Unica Insights-Berichte.

# Prozedur: Schnelles Upgrade Unica Centralized Offer Management

Führen Sie die folgenden Schritte aus, um das schnelle Upgrade von Unica Centralized Offer Management von Version 12.0.0.0 und 12.0.1.0 auf 12.1.0.0 durchzuführen.

Stellen Sie sicher, dass Sie die Schritte für das schnelle Upgrade für Platform und Campaign ausführen, bevor Sie das schnelle Upgrade für die Centralized Offer Management durchführen.

Wenn Sie ein schnelles Upgrade durchführen und neue Produkte wie Unica Journey, Unica Centralized Offer Management, Unica Content Integration Framework, Unica Insights und Unica Deliver zu Ihrer vorhandenen Unica-Installation hinzufügen möchten, sollten Sie zunächst das schnelle Upgrade vorhandener Produkte durchführen. Nachdem Sie die Basisversion auf 12,1 aktualisiert haben, führen Sie eine saubere Installation der neuen Produkte durch.

1. Wenn Sie einen benutzerdefinierten Angebotscodegenerator verwenden (außer uacoffercodegen dem, der mit dem Centralized offer Management Produkt gebündelt ist), kopieren Sie diese benutzerdefinierten Codegeneratoren zusammen mit allen DLL zugeordneten S/S/s SOEXE usw. in die Speicherposition <CentralizedOffer\_Installation\_path>/bin .

Wenn Sie eine andere Position für die Codegeneratoren unter Affinium | Offer | partitions|partition<n>|offerCodeGenerator konfiguriert haben, platzieren Sie die Codegeneratoren in der Position, die unter Affinium | Offer | partitions | partition<n>|offerCodeGenerator konfiguriert ist .

- 2. Wenn Sie die Änderungen in der Protokollierungskonfiguration vorgenommen haben, müssen Sie diese Änderungen über die neue Installation zusammenführen. Normalerweise befindet sie sich unter - <CentralizedOffer\_Installation\_path>/conf/logging .
- 3. Kopieren Sie ggf. die zuvor generierten Protokolldateien in das neue Dateisystem. Normalerweise befindet er sich unter- <CentralizedOffer\_Installation\_path>/logs.
- 4. Navigieren Sie zu <Platform\_Installation\_path>/tools/bin und führen Sie die folgenden Befehle aus.
	- DBResourceBundle.bat(/sh) -P Offer -F <CentralizedOffer\_Installation\_path>/ resourcebundles/com/unica/manager/configuration
	- configTool.bat(/sh) -d -p "Affinium|Offer|logging" -o
	- configTool.bat(/sh) -up -p "upgrade COM"

# Prozedur: Schnelles Upgrade von Unica Content Integration

Führen Sie die folgenden Schritte aus, um das schnelle Upgrade der Integration von Unica Content von Version 12.0.0.0 und 12.0.1.0 durchzuführen.

- 1. Führen Sie die schnelle Aktualisierung für Unica Platform aus und stellen Sie sicher, dass die Datenbank in die neue Installationsumgebung migriert wird. Dazu gehören erforderliche Administratorkonfigurationen und Benutzerrollen für die Integration von Unica Content.
- 2. Passen Sie die Protokollierungskonfigurationen gemäß den Anforderungen oder gemäß der vorhandenen Konfiguration in den folgenden aufgelisteten Dateien an.
	- {PLATFORM\_HOME}/AssetPicker/conf/logging/log4j.xml
	- {PLATFORM\_HOME}/AssetPicker/conf/logging/log4j2.xml

Verschieben Sie bei Bedarf alle Protokolle der vorherigen Installation aus dem unten angegebenen Verzeichnis {PLATFORM\_HOME}/AssetPicker/logs an den neuen Installationsort.

- 3. Wenn benutzerdefinierte Plugins für die Inhaltsintegration in einer vorhandenen Installation bereitgestellt wurden, befolgen Sie die nachstehenden Anweisungen, um diese bei einer Neuinstallation bereitzustellen.
	- a. Kopieren Sie alle benutzerdefinierten Plugins in das {PLATFORM\_HOME}/ AssetPicker/plugins/custom Verzeichnis.
	- b. Bearbeiten Sie die {PLATFORM\_HOME}/AssetPicker/conf/plugin-services.yml Datei und fügen Sie Servicedeklarationen für alle benutzerdefinierten Plugins hinzu, die unter dem erwähnten Verzeichnis kopiert wurden. Servicedeklarationen für bereits vorhandene benutzerdefinierte Plugins finden Sie in META-INF/\*-contentservices.yml Dateien innerhalb entsprechender Plug-ins.

**Anmerkung:** Stellen Sie sicher, dass Sie nur die einzelnen Servicedeklarationen ohne das Element "Services" der obersten Ebene anhängen.

c. Wenn das standardmäßig unterstützte CMS-Plugin angepasst wurde, stellen Sie sicher, dass Sie das entsprechende Standard-JAR aus dem {PLATFORM\_HOME}/ AssetPicker/plugins/out-of-the-box-Verzeichnis löschen, um mögliche Laufzeitkonflikte zu vermeiden.

**Anmerkung:** Jede Anpassung in {PLATFORM\_HOME}/AssetPicker/conf/i18n/ \*.properties -Dateien wird ab Version 12.1 nicht mehr unterstützt. Daher wird dieses Verzeichnis nicht weiter vorhanden sein.

- 4. Führen Sie die folgenden Befehle aus
	- Unter Windows:
		- {PLATFORM\_HOME}/tools/bin/DBResourceBundle.bat -P ContentIntegration -F {PLATFORM\_HOME}/AssetPicker/resourcebundles/com/unica/manager/ configuration
	- Unter Unix:
		- {PLATFORM\_HOME}/tools/bin/DBResourceBundle.sh -P ContentIntegration -F {PLATFORM\_HOME}/AssetPicker/resourcebundles/com/unica/manager/ configuration

# Prozedur: Schnelles Upgrade von Cognos-Berichten

## Schnelles Upgrade von Unica Campaign Report

Die folgenden Schritte bieten Ihnen eine allgemeine Übersicht über den Upgradeaktualisierungsprozess für Cognos-Berichte

Der Benutzer muss eine neue Installation der IBM Cognos Analytics (früher bekannt als IBM Cognos Business Intelligence Server) Version durchführen, die mit der HCL Unica v12.1 kompatibel ist.

Der schnelle Upgradeprozess umfasst nicht das Upgrade von Anpassungen, die in den HCL Unica-Systemtabellen vorgenommen wurden. Die Benutzer müssen sich nach dem Upgrade um das Upgrade/die Validierung der Anpassung kümmern.

#### **Upgrade-Schritte für Berichte, wenn keine Anpassung in den Unica Campaign-Berichten vorgenommen wurde:**

Benutzer müssen die üblichen Schritte zum Upgrade der Berichte befolgen, die im Installations- und Konfigurationshandbuch für Unica-Berichte beschrieben sind. Die Installation des Berichts erfolgt in den folgenden übergeordneten Schritten.

### **Upgrade-Schritte für Berichte, wenn die Anpassung in den Unica Campaign-Berichten vorgenommen wird:**

Das Cognos-Modell kann durch sequentielle Ausführung von Modellaktualisierungsskripten aus dem Verzeichnis <ReportsPackCampaign>/cognos11/CampaignModel aktualisiert werden. Führen Sie die folgenden Scripts aus:

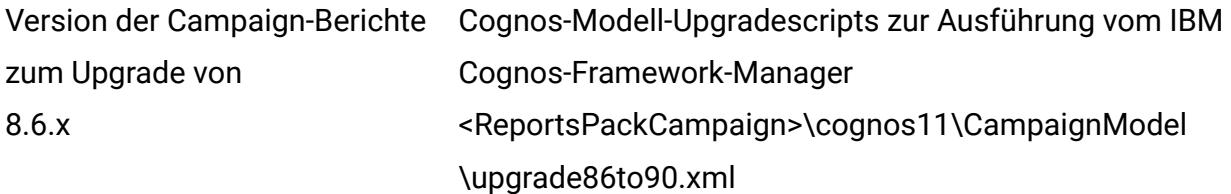

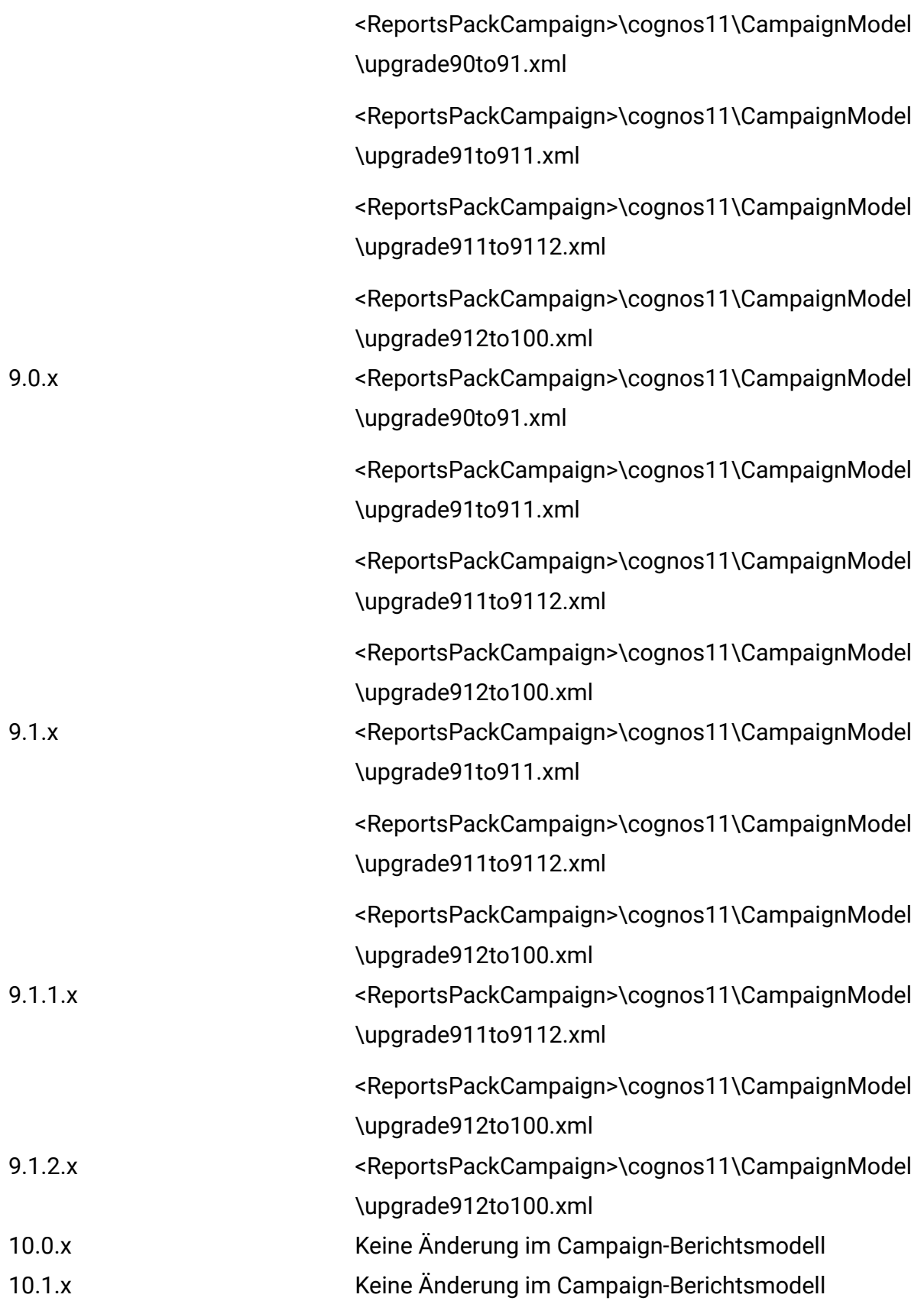

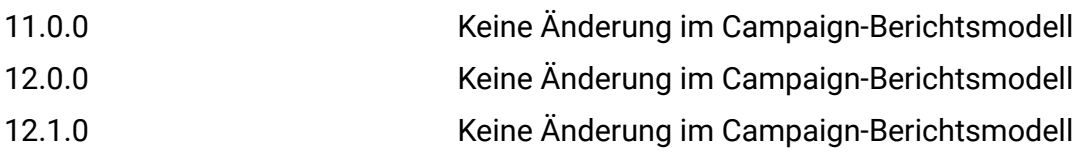

## Schnelles Upgrade von Unica Deliver Report

Sie müssen Cognos-Berichte für Deliver konfigurieren, die mit Unica V12.1 eingeführt wurden. Informationen zum Konfigurieren von Bereitstellungsberichten finden Sie in Tabelle 3 "Roadmap für die Installation der Unica-Integrationskomponenten und Berichtsmodelle auf dem Cognos-System" im Installations- und Konfigurationshandbuch für Cognos -Berichte. Befolgen Sie die erforderlichen Schritte.

## Schnelles Upgrade von Unica Plan Berichten

Der Benutzer muss eine neue Installation der IBM Cognos Analytics (früher bekannt als IBM Cognos Business Intelligence Server) Version durchführen, die mit der Unica v12.1 kompatibel ist.

### **Upgrade-Schritte für Berichte, wenn in den Unica Planberichten keine Anpassung vorgenommen wurde:**

Der Benutzer muss die üblichen Schritte zum Upgrade der Berichte befolgen, die im Installations- und Konfigurationshandbuch für Unica-Berichte beschrieben sind.

Die Installation des Berichts erfolgt in den folgenden übergeordneten Schritten.

- 1. Bitte machen Sie ein Backup des Modells in der Basiseinrichtung.
- 2. Importieren Sie Unica-Berichte für die Datei plan.zip aus v12.1 (<ReportsPackPlan> \cognos11) in IBM Cognos Framework Manager.
- 3. Importieren und Veröffentlichen Sie die Berichtsmodelle der Version v12.1 mit dem IBM Cognos-Framework-Manager.
- 4. Verwenden Sie das neu veröffentlichte Modell bei der Konfiguration von Berichten mit dem Server.

**Upgrade-Schritte für Berichte, wenn in den Planberichten eine Anpassung vorgenommen wurde:**

- 1. Backup-Anpassung von Berichten vom alten IBM Cognos BI-Server
- 2. Importieren Sie Unica Reports für die Plan.Zip-Datei (Version, von der Sie ein Upgrade durchführen) Modell-Zip-Datei im IBM Cognos-Framework-Manager. Bitte stellen Sie sicher, dass Sie auch angepasste Berichte aus älteren Versionen importieren.
- 3. Führen Sie im IBM Cognos-Framework-Manager die Upgrade-Schritte für das Berichtsmodell wie unten erwähnt aus.

Das Cognos-Modell kann durch sequentielle Ausführung von Modellaktualisierungsskripten aus dem Verzeichnis < ReportsPackPlan >/cognos11/PlanModel aktualisiert werden. Führen Sie die folgenden Scripts aus:

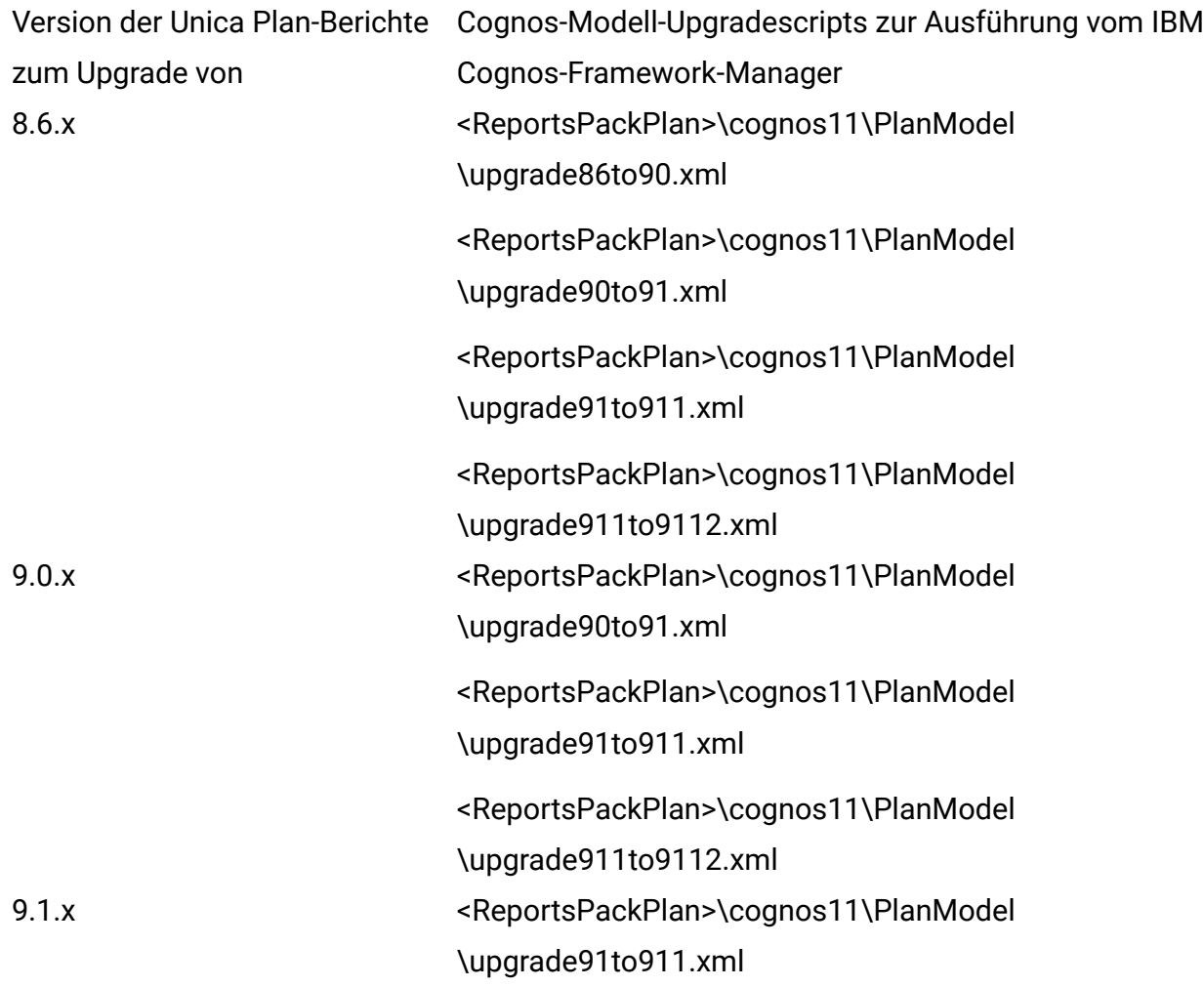

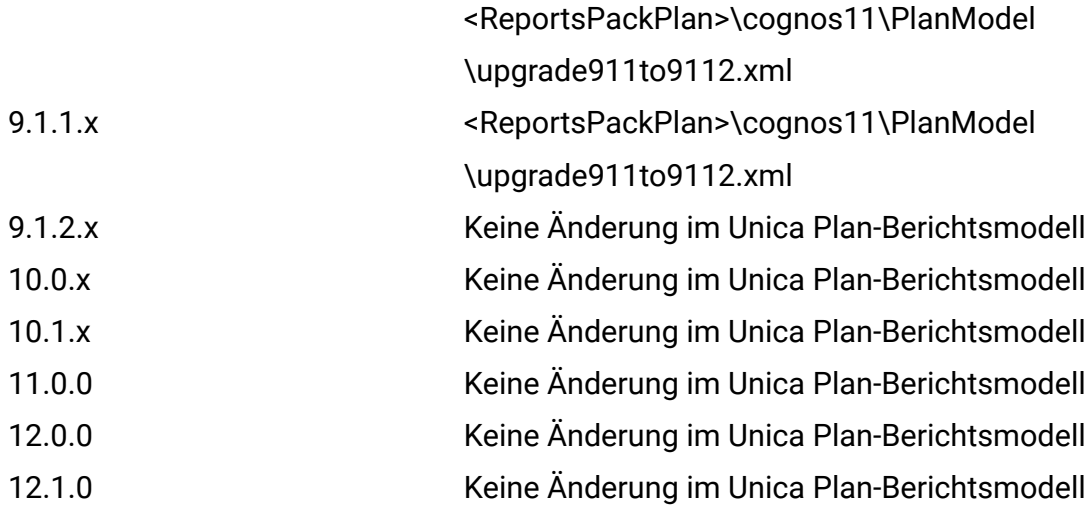

### Schnelles Upgrade von Unica Plan und Campaign Berichten

Der Benutzer muss die üblichen Schritte zum Upgrade der Berichte befolgen, die im Installations- und Konfigurationshandbuch für Unica Plan-Berichte beschrieben sind.

Die Installation des Berichts erfolgt in den folgenden übergeordneten Schritten.

- 1. Bitte machen Sie ein Backup des Modells in der Basiseinrichtung.
- 2. Importieren Sie Unica-Berichte für die Datei Unica Plan and Campaign.zip aus v12.1 (<ReportsPackCampaignPlan>\cognos11) in IBM Cognos Framework Manager.
- 3. Importieren und Veröffentlichen Sie die Berichtsmodelle der Version v12.1 mit dem IBM Cognos-Framework-Manager.
- 4. Verwenden Sie das neu veröffentlichte Modell bei der Konfiguration von Berichten mit dem Server.

### **Upgrade-Schritte für Berichte, wenn die Anpassung in den Unica Plan-Berichten vorgenommen wird:**

- 1. Backup-Anpassung von Berichten vom alten IBM Cognos BI-Server.
- 2. Importieren Sie Unica-Berichte für den Plan und die Datei Campaign.zip (Version, von der Sie ein Upgrade durchführen) als Modell-Zip-Datei in den IBM Cognos-Framework-

Manager. Bitte stellen Sie sicher, dass Sie auch angepasste Berichte aus älteren Versionen importieren.

3. Führen Sie im IBM Cognos-Framework-Manager die Upgrade-Schritte für das Berichtsmodell wie unten erwähnt aus.

Das Cognos-Modell kann durch sequentielle Ausführung von Modellaktualisierungsskripten aus dem Verzeichnis < ReportsPackCampaignPlan>/cognos11/PlanModel aktualisiert werden. Führen Sie die folgenden Scripts aus:

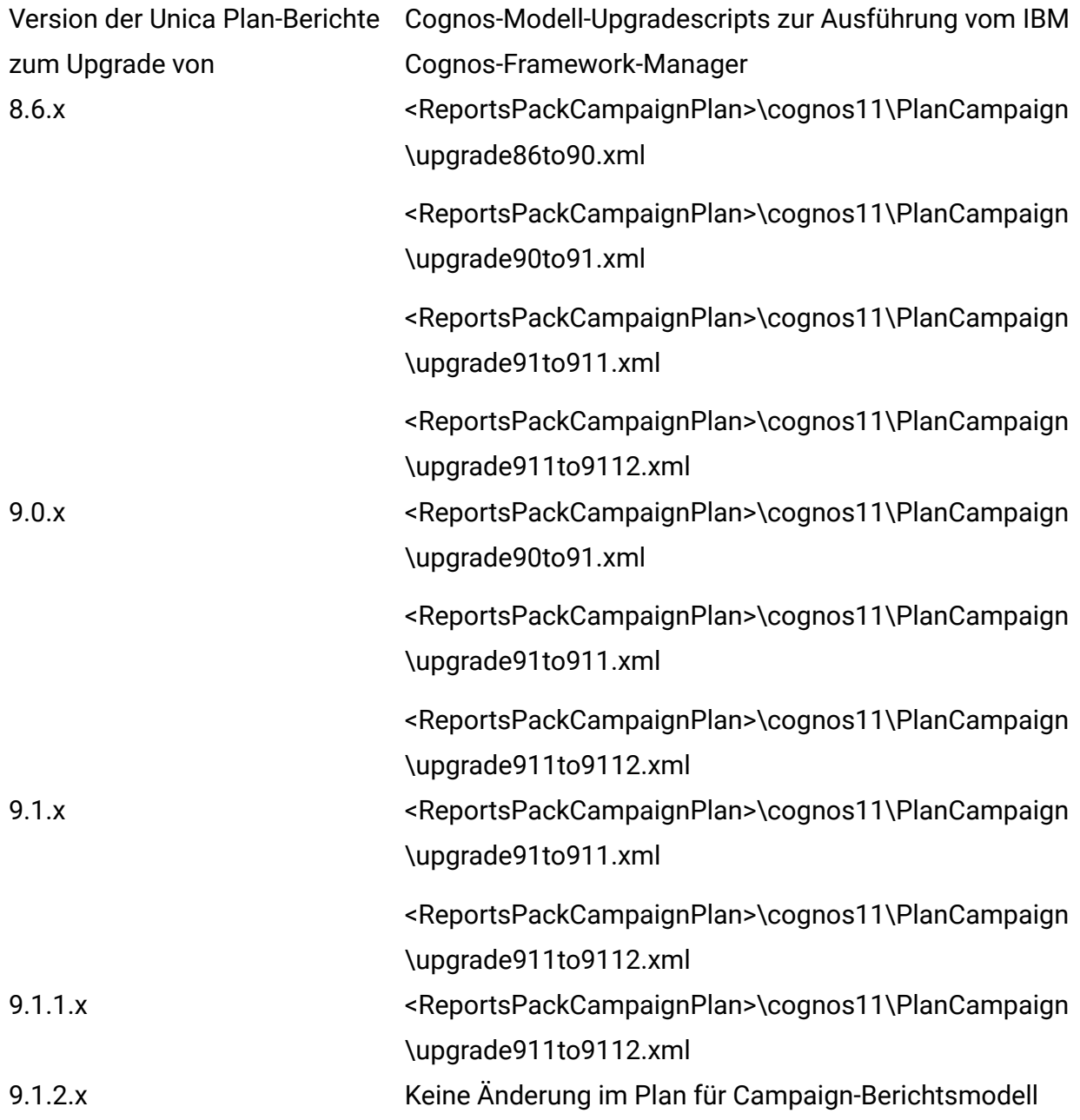

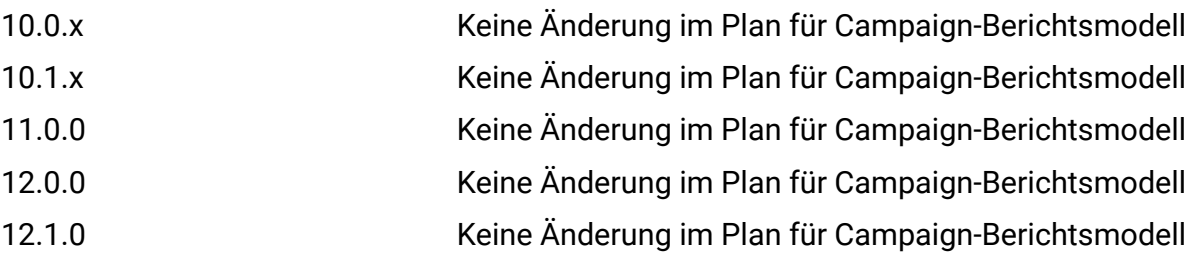

## Schnelles Upgrade von Unica Interact-Berichten

Der Benutzer muss eine neue Installation der IBM Cognos Analytics (früher bekannt als IBM Cognos Business Intelligence Server) Version durchführen, die mit der Unica v12.1 kompatibel ist.

#### **Upgrade-Schritte für Berichte, wenn keine Anpassung in Interact-Berichten vorgenommen wurde:**

Der Benutzer muss die üblichen Schritte zum Upgrade der Berichte befolgen, die im Installations- und Konfigurationshandbuch für Unica-Berichte beschrieben sind.

Die Installation des Berichts erfolgt in den folgenden übergeordneten Schritten.

- 1. Bitte machen Sie ein Backup des Modells in der Basiseinrichtung.
- 2. Importieren Sie Unica-Berichte für die Datei Interact.zip aus v12.1 (<ReportsPackInteract>\cognos11) in IBM Cognos Framework Manager.
- 3. Importieren und Veröffentlichen Sie die Berichtsmodelle der Version v12.1 mit dem IBM Cognos-Framework-Manager.
- 4. Verwenden Sie das neu veröffentlichte Modell bei der Konfiguration von Berichten mit dem Server.

### **Upgrade-Schritte für Berichte, wenn die Anpassung in Interact Reports vorgenommen wurde:**

- 1. Backup-Anpassung von Berichten vom alten IBM Cognos BI-Server
- 2. Importieren Sie die Unica Reports für Interact.Zip-Datei (Version, von der Sie ein Upgrade durchführen) als Modell-Zip-Datei in den IBM Cognos-Framework-Manager.

Bitte stellen Sie sicher, dass Sie auch angepasste Berichte aus älteren Versionen importieren.

3. Führen Sie im IBM Cognos-Framework-Manager die Upgrade-Schritte für das Berichtsmodell wie unten erwähnt aus.

Das Cognos-Modell kann durch sequentielle Ausführung von Modellaktualisierungsskripten aus dem Verzeichnis < ReportsPackInteract >/cognos11/InteractModel aktualisiert werden. Führen Sie die folgenden Scripts aus:

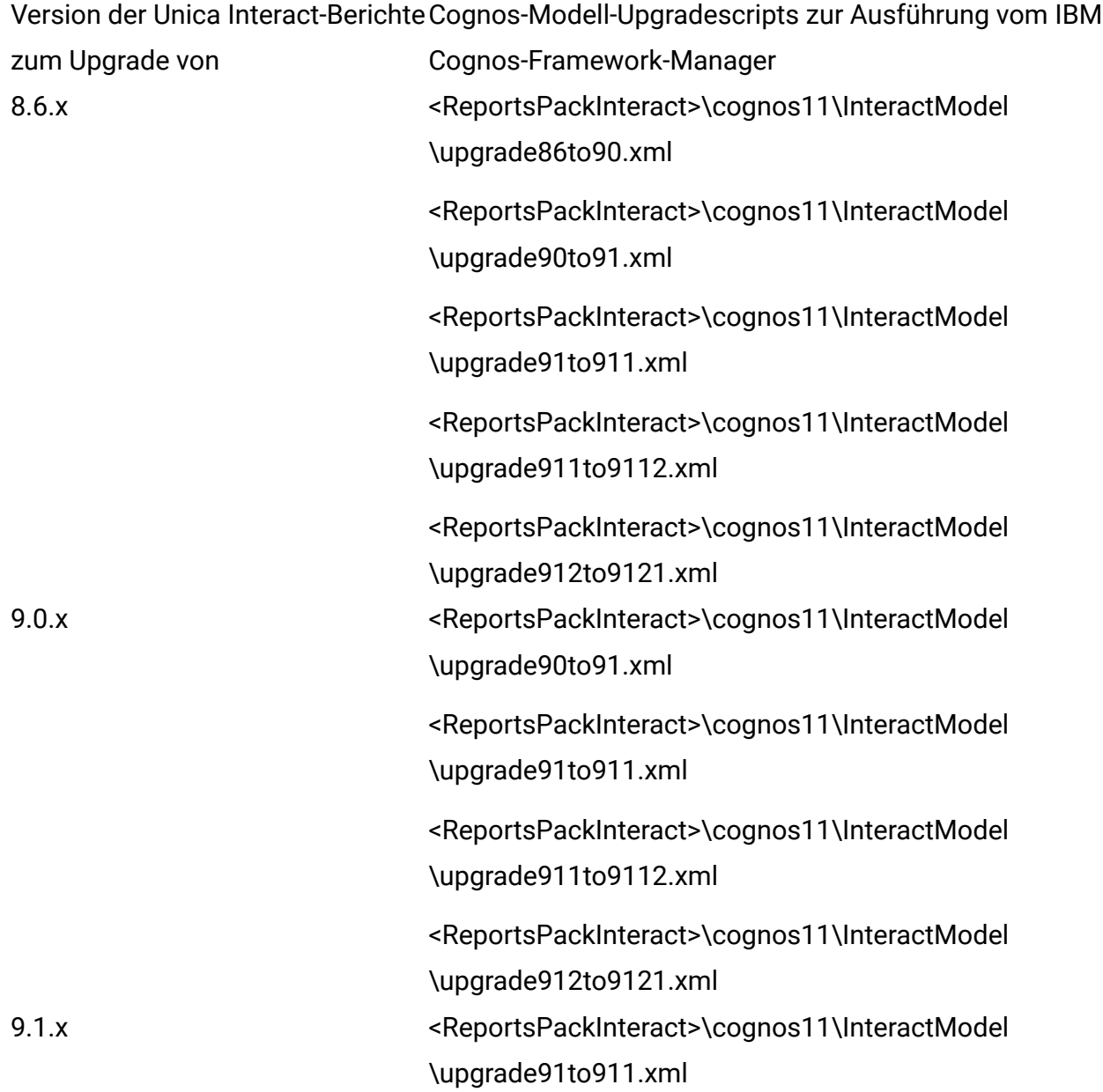

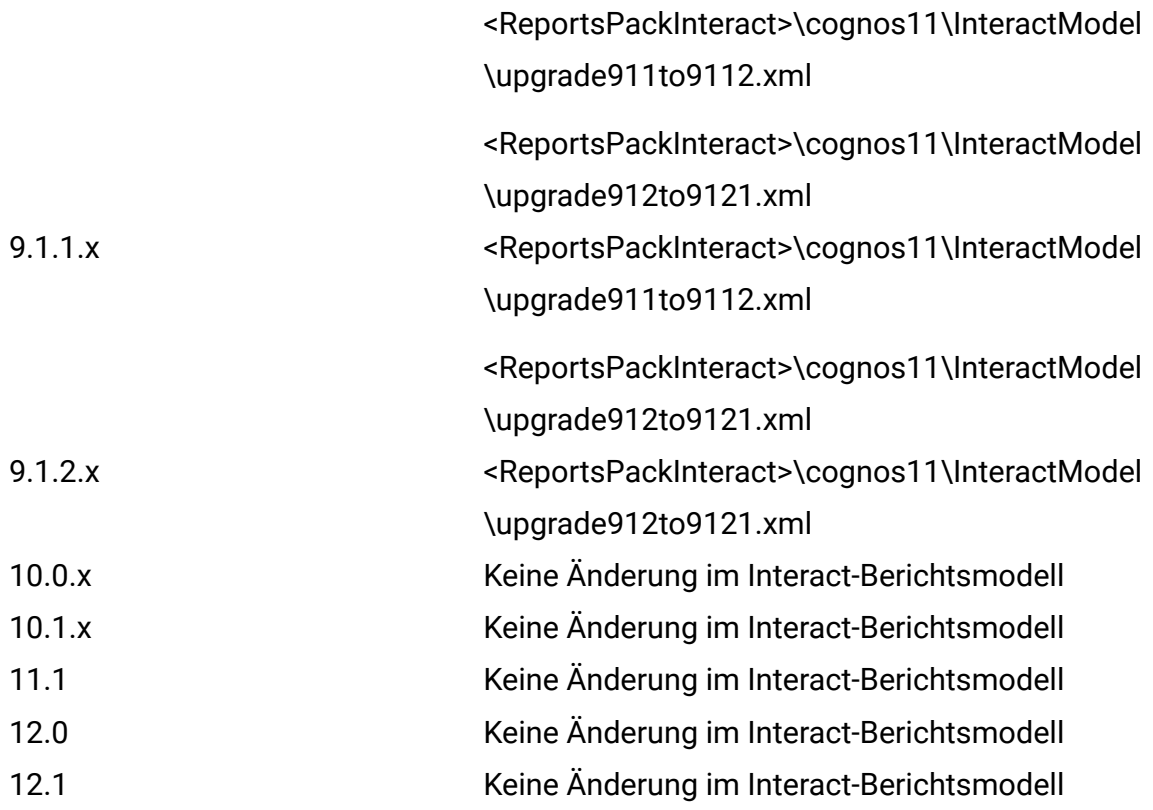

# Prozedur: Schnelles Upgrade von Unica Insights-Berichten

Mit den folgenden Prozeduren können Sie die Berichte von Unica Insights von den Versionen 12.0.0.0 und 12.0.0.1 auf Version 12.1.0.0 aktualisieren. Führen Sie die folgenden Schritte aus, um die Berichte Campaign, Deliver, Plan oder Interact zu aktualisieren.

- 1. Führen Sie die folgenden Unterschritte durch, um von einer 12.0.x-Version auf die Version 12.1.0 upzugraden.
	- a. Bereitstellung von hcl-birt.war rückgängig machen.
	- b. hcl-birt.war vom Anwendungsserververzeichnis löschen
- 2. UnicaInsights.war von <PLATFORM\_HOME>/Insights/Insights.war zum Anwendungsserververzeichnis kopieren
- 3. UnicaInsights.war bereitstellen.
- 4. Die entsprechenden Produktberichtordner kopieren, für die Sie ein Upgrade im Verzeichnis von Unica Insights durchführen möchten. Weitere Informationen finden Sie im Installations- und Konfigurationshandbuch für Unica Insights-Berichte.

### Schnelles Upgrade von Unica Campaign und Deliver Report

Führen Sie die folgenden Schritte aus, um das schnelle Upgrade von Unica Campaign-Berichten durchzuführen.

1. Kopieren Sie die folgenden Ordner der Berichtsdesigndateien aus Campaign Installationsverzeichnis in den <PLATFORM\_HOME>/Insights/ Reports Stammordner.

Dateinamen haben <ora/db2/sqlsvr/mariadb \*.rptdesign, um den DB-Typ zu identifizieren.

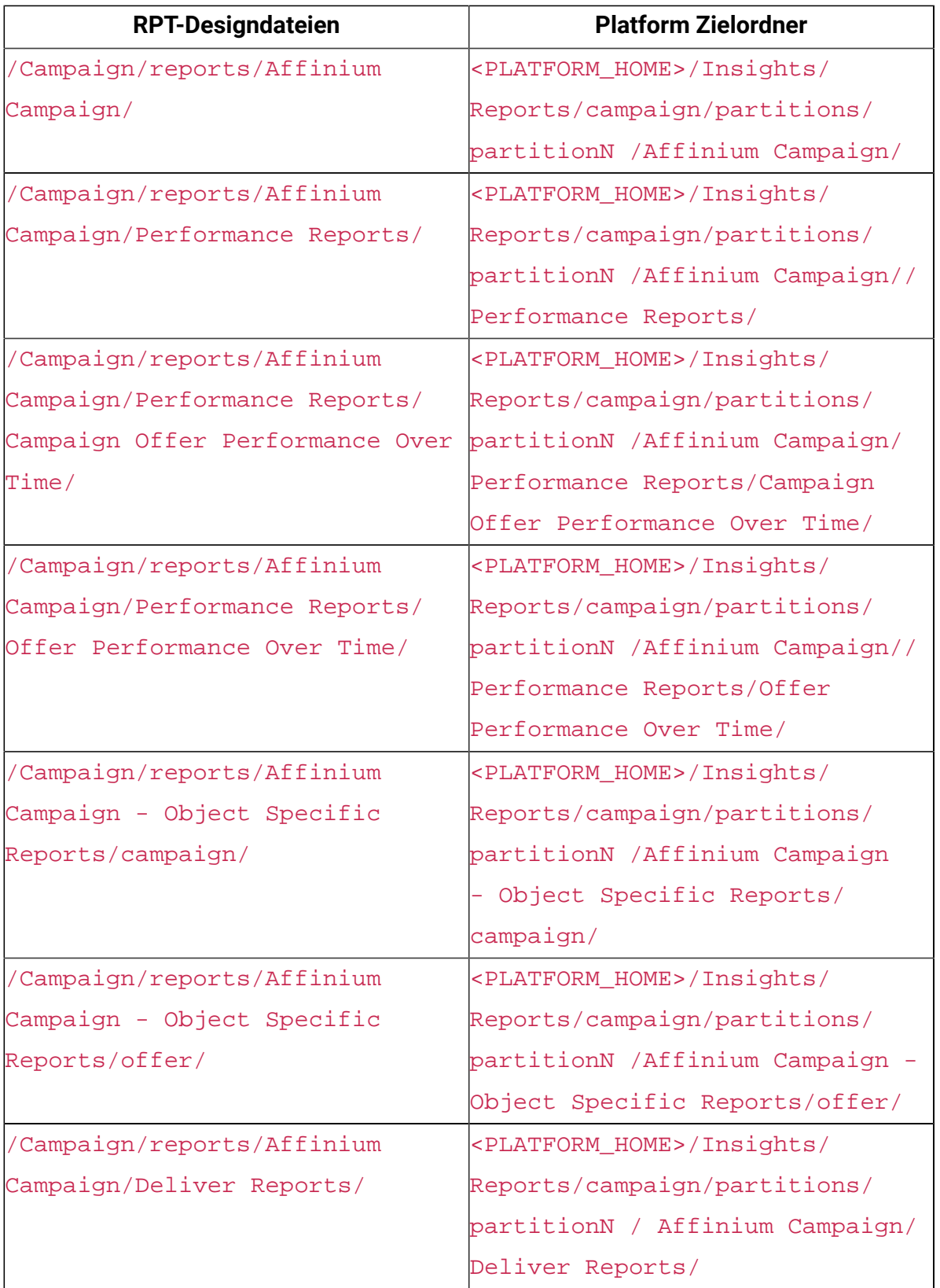

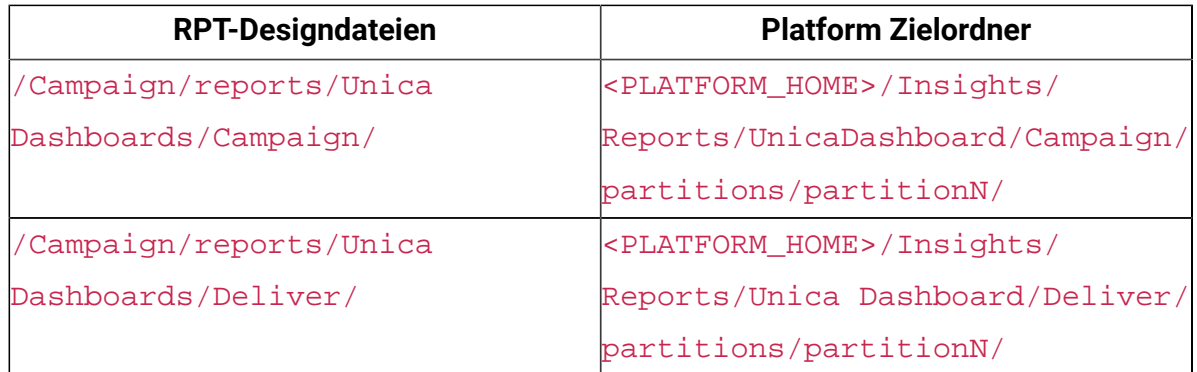

- 2. Registrieren Sie Campaign/reports/schema/Deliver\_performance.xml mit Campaign /reports /tools /import\_all.bat/sh.
- 3. Führen Sie für Campaign /Campaign/reports/schema/ templates\_sql\_load.sql für die Platformdatenbank aus.
- 4. Führen Sie für Deliver die folgenden Skripts für die Campaign-Datenbank aus.
	- /Campaign/reports/tools/uare\_lookup\_create\_Oracle/MSSQL/ DB2.sql
	- /Campaign/reports/tools/uare\_lookup\_populate\*.sql (für alle Gebietsschemas)
	- /Campaign/reports/Deliver-ddl/<DBType>/acer\_tables\_db2/ora/ sqlserver.sql
	- /Campaign/reports/Deliver-ddl/<DBType>/acer\_indexes\_db2/ora/ sqlserver.sql
	- /Campaign/reports/Deliver-ddl/<DBType>/acer\_scripts\_db2/ora/ sqlserver.sql
- 5. Für Deliver-Berichte müssen die Datenbankdetails mit dem Dienstprogramm Insights DB konfiguriert werden. Es folgen die auszuführenden Schritte.
	- a. Öffnen Sie nach Abschluss der Installation von Produkten die Eingabeaufforderung und navigieren Sie zu <PLATFORM\_HOME>/Insights/tools/bin
	- b. An diesem Standort ist das Dienstprogramm für Berichte vorhanden.

Führen Sie den folgenden Befehl aus

insightsDBUtil.bat -ds=DeliverDS -bPath=<CAMPAIGN\_HOME>/reports -DBType=<DB\_TYPE> -URL=<JDBC\_URL> -user=<user> -pwd=<password>

- c. Führen Sie dann dieselben Schritte wie in Kampagnenberichten aus, um die Berichte unter <INSIGHTS\_HOME>/Reports zu platzieren. Weitere Informationen finden Sie im Installations- und Konfigurationshandbuch für Insights-Berichte.
- 6. Navigieren Sie zu **Konfiguration> SQL-Generator melden** und erstellen Sie Ansichten oder materialisierte Ansichten gemäß dem Datenbanktyp. Weitere Informationen finden Sie im Installations- und Konfigurationshandbuch für Unica Insights Reports.

## Schnelles Upgrade von Unica Interact-Berichten

Führen Sie die folgenden Schritte aus, um das schnelle Upgrade von Unica Interact-Berichten durchzuführen.

Kopieren Sie die folgenden Ordner der Berichtsdesigndateien aus Interact Installationsverzeichnis in den <PLATFORM\_HOME>/Insights/ Reports Stammordner. Dateinamen haben <ora/db2/sqlsvr\_\*.rptdesign, um den DB-Typ zu identifizieren.

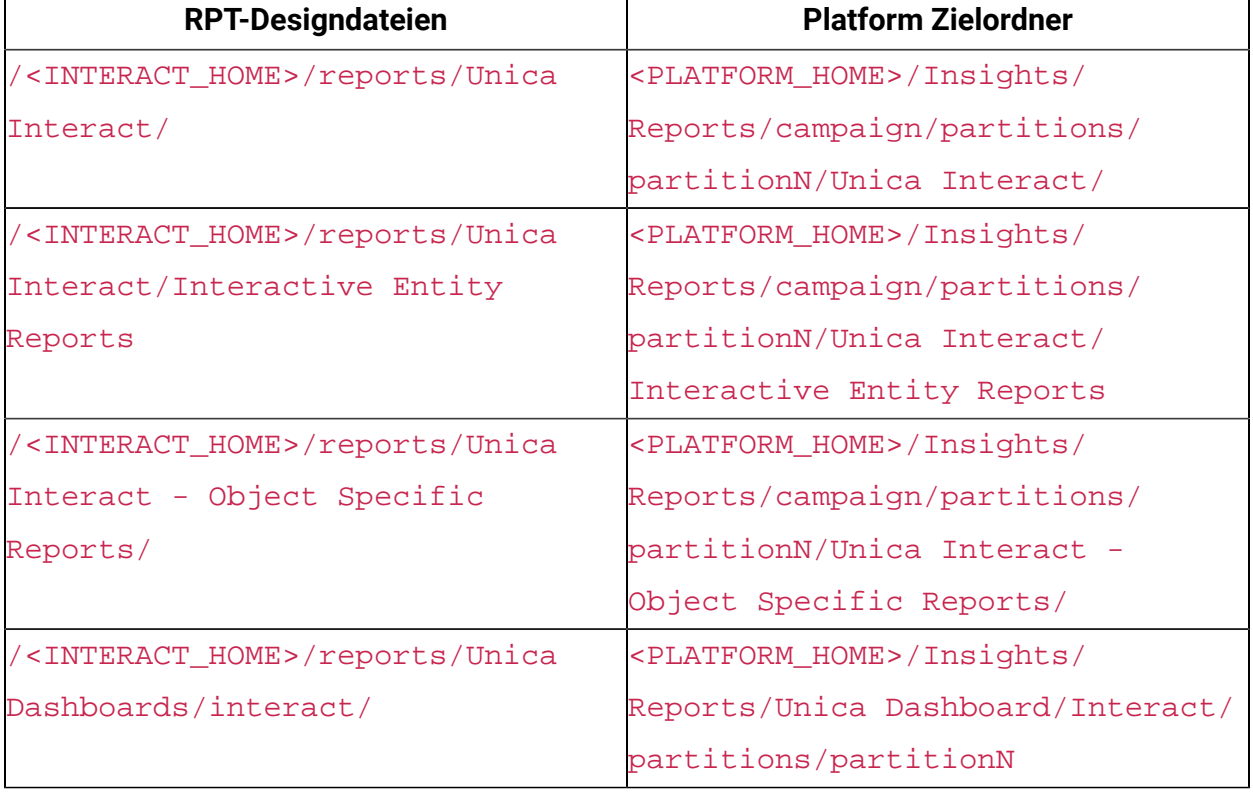

# Schnelles Upgrade von Unica Plan Berichten

Führen Sie die folgenden Schritte aus, um das schnelle Upgrade von Unica Plan-Berichten durchzuführen.

1. Kopieren Sie die folgenden Ordner der Berichtsdesigndateien aus dem Planinstallationsverzeichnis in den <PLATFORM\_HOME>/Insights/ Reports Stammordner.

Dateinamen haben <ora/db2/sqlsvr\_\*.rptdesign, um den DB-Typ zu identifizieren.

2. Navigieren Sie zu Affinium|Plan|umoConfiguration|reports und ändern Sie die folgenden Eigenschaften. Zum Beispiel:

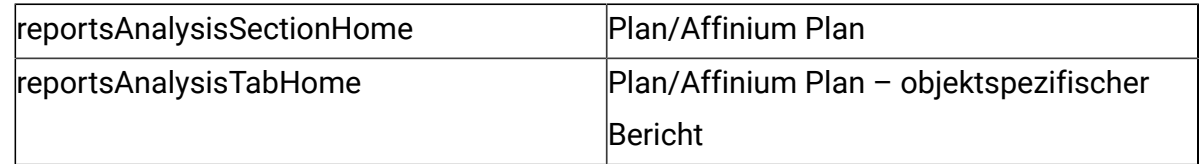

**Anmerkung:** Sie dürfen dem Pfad dieser Eigenschaften keinen Schrägstrich (/) voranstellen.

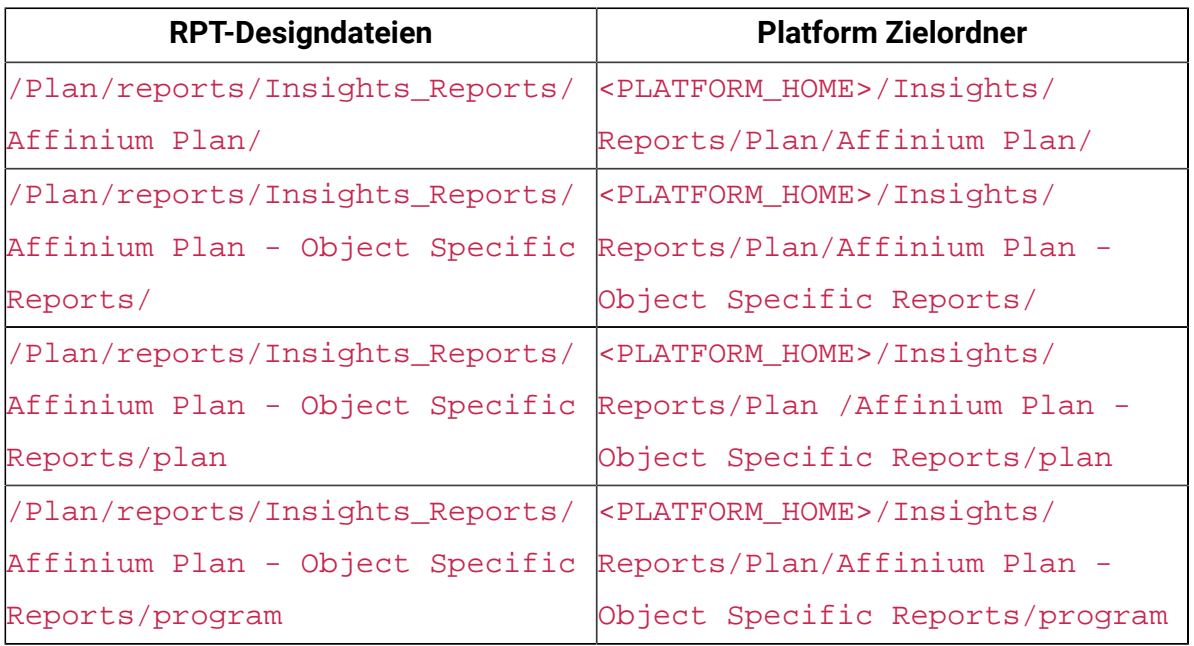

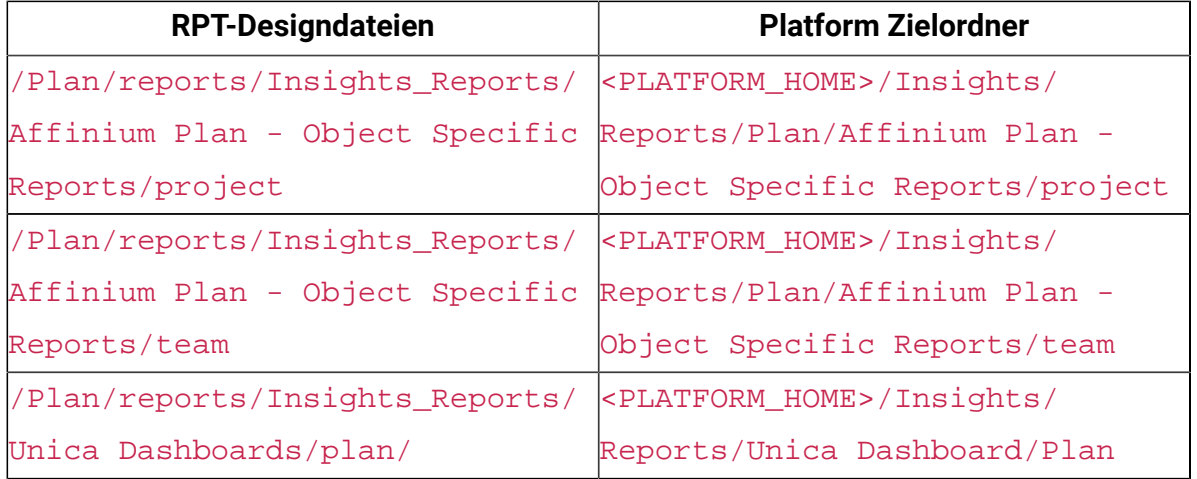

# Fehlerbehebung

• SQL :Fehler: Verursacht durch: com.microsoft.sqlserver.jdbc.SQLServerException: Es ist nicht möglich, eine doppelte Schlüsselzeile in das Objekt 'dbo.USM\_CONFIGURATION' mit dem eindeutigen Index 'IX\_USM\_CONFIGURATION' einzufügen. Der Wert des doppelten Schlüssels ist (<NULL>, Affinium).

1. Legen Sie den Index USM\_CONFIGURATIONDROP INDEX [USM\_CONFIGURATION].IX\_USM\_CONFIGURATION ab;

INDEX [USM\_CONFIGURATION[.IX1\_USM\_CONFIGURATION ABLEGEN;

INDEX [USM\_CONFIGURATION[.IX2\_USM\_CONFIGURATION ABLEGEN;

OR

INDEX IX\_USM\_CONFIGURATION ABLEGEN;

INDEX IX1\_USM\_CONFIGURATION ABLEGEN;

INDEX IX2\_USM\_CONFIGURATION ABLEGEN;

2. Erstellen Sie den Index für#USM\_CONFIGURATION

CREATE UNIQUE INDEX IX\_USM\_CONFIGURATION ON

USM\_CONFIGURATION (PARENT\_ID asc, INTERNAL\_NAME asc);

CREATE UNIQUE INDEX IX1\_USM\_CONFIGURATION ON

USM\_CONFIGURATION (NS\_THREAD asc, NS\_LEFT asc);

CREATE UNIQUE INDEX IX2\_USM\_CONFIGURATION ON

USM\_CONFIGURATION (NS\_THREAD asc, NS\_RIGHT asc);

• DB2 - Einschränkungsverletzungsfehler: Die DB2-Datenmigration von der alten Basisumgebung nach 11.1 (saubere Umgebung) sollte mit Hilfe des DBA durchgeführt werden. Bevor Sie mit den Upgrade-Schritten fortfahren, sollten Sie sicherstellen, dass alle Datenbanktabellen, Einschränkungen, Indizes usw. erfolgreich migriert wurden. Bei DB2-Systemtabellen führt der Import in Clean 11.1 zu Problemen mit der AUTO-

ID-Inkrementierung bei bestimmten Tabellen. Aufgrund dieser Fehler wird es zu einem Einschränkungsverletzungsfehler kommen.

Dieser Schritt sollte nur ausgeführt werden, wenn der Schritt " Upgrade der Platform-Konfiguration" mit Fehlern im Zusammenhang mit der Verletzung von Einschränkungen fehlschlägt:

SELECT MAX(ID)+ 1 FROM USM\_CONFIGURATION;

ALTER TABLE USM\_CONFIGURATION ALTER COLUMN ID RESTART WITH NNNN; --hier wird das Ergebnis für die obige Abfrage eingegeben

SELECT MAX(ID)+ 1 FROM USM\_ROLE;

ALTER TABLE USM\_ROLE ALTER COLUMN ID RESTART WITH NNNN; -- hier wird das Ergebnis für die obige Abfrage eingegeben

SELECT MAX(ID)+ 1 FROM USM\_DB\_RESOURCE\_BUNDLE;

ALTER TABLE USM\_DB\_RESOURCE\_BUNDLE ALTER COLUMN ID RESTART WITH NNNN; --hier wird das Ergebnis für die obige Abfrage eingegeben

SELECT MAX(ID)+ 1 FROM USM\_AUDIT;

ALTER TABLE USM\_AUDIT ALTER COLUMN ID RESTART WITH NNNN; -- hier wird das Ergebnis für die obige Abfrage eingegeben

SELECT MAX(ID)+ 1 FROM USM\_ALERT;

ALTER TABLE USM\_ALERT ALTER COLUMN ID RESTART WITH NNNN;

SELECT MAX(ID)+ 1 FROM USM\_ALERT\_SUBSCRIPTION;

ALTER TABLE USM\_ALERT\_SUBSCRIPTION ALTER COLUMN ID RESTART WITH NNNN;

SELECT MAX(ID)+ 1 FROM USM\_NOTICE;

ALTER TABLE USM\_NOTICE ALTER COLUMN ID RESTART WITH NNNN;

SELECT MAX(ID)+ 1 FROM USM\_DASHBOARD;

ALTER TABLE USM\_DASHBOARD ALTER COLUMN ID RESTART WITH NNNN;

SELECT MAX(ID)+ 1 FROM USM\_DASHBOARD\_PORTLET;

ALTER TABLE USM\_DASHBOARD\_PORTLET ALTER COLUMN ID RESTART WITH NNNN;

SELECT MAX(ID)+ 1 FROM USM\_DASH\_PORT\_IFRAME\_DET;

ALTER TABLE USM\_DASH\_PORT\_IFRAME\_DET ALTER COLUMN ID RESTART WITH NNNN;

SELECT MAX(ID)+ 1 FROM USM\_DASH\_PORT\_PREF\_MAP;

ALTER TABLE USM\_DASH\_PORT\_PREF\_MAP ALTER COLUMN ID RESTART WITH NNNN;

SELECT MAX(ID)+ 1 FROM USM\_DASH\_MANAGE\_RIGHTS;

ALTER TABLE USM\_DASH\_MANAGE\_RIGHTS ALTER COLUMN ID RESTART WITH NNNN;

SELECT MAX(ID)+ 1 FROM USM\_PORT\_QUICKLINK\_PREF;

ALTER TABLE USM\_PORT\_QUICKLINK\_PREF ALTER COLUMN ID RESTART WITH NNNN;

SELECT MAX(ID)+ 1 FROM USM\_PERSONALIZATION;

ALTER TABLE USM\_PERSONALIZATION ALTER COLUMN ID RESTART WITH NNNN;

SELECT MAX(ID)+ 1 FROM USM\_OBJECT\_TYPE;

ALTER TABLE USM\_OBJECT\_TYPE ALTER COLUMN ID RESTART WITH NNNN;

SELECT MAX(ID)+ 1 FROM USM\_OBJECT\_ATTR;

ALTER TABLE USM\_OBJECT\_ATTR ALTER COLUMN ID RESTART WITH NNNN;

SELECT MAX(ID)+ 1 FROM USCH\_TASK\_NOTIFICATION;

ALTER TABLE USCH\_TASK\_NOTIFICATION ALTER COLUMN ID RESTART WITH NNNN;

SELECT MAX(ID)+ 1 FROM USCH\_RUN\_NOTIFICATION;

ALTER TABLE USCH\_RUN\_NOTIFICATION ALTER COLUMN ID RESTART WITH NNNN;

SELECT MAX(TASKID)+ 1 FROM USCH\_TASK;

ALTER TABLE USCH\_TASK ALTER COLUMN TASKID RESTART WITH NNNN;

SELECT MAX(RUNID)+ 1 FROM USCH\_RUN;

ALTER TABLE USCH\_RUN ALTER COLUMN RUNID RESTART WITH NNNN;

SELECT MAX(RUNEXCLUSIONID)+ 1 FROM USCH\_RUN\_EXCLUSION;

ALTER TABLE USCH\_RUN\_EXCLUSION ALTER COLUMN RUNEXCLUSIONID RESTART WITH NNNN:

SELECT MAX(ID)+ 1 from USM\_ALERT\_TYPE;

ALTER TABLE USM\_ALERT\_TYPE ALTER COLUMN ID RESTART WITH NNNN

Sie müssen die 'commit;'-Anweisung ausführen, nachdem die Tabellen geändert wurden.

• DB2 - Falls die von Ihrem DBA ermittelten Einschränkungen für die Unica Platform-Systemtabellen nicht in die 11.1-Systemdatenbank importiert werden, können Sie folgende Abfrage ausführen: Dadurch werden fehlende Einschränkungen geschaffen. Bei bereits vorhandenen Einschränkungen werden Fehler angezeigt, die ignoriert werden können.

Führen Sie die Scriptdatei aus: <PLATFORM\_HOME> /db/ ManagerSchema\_DB2\_CreateFKConstraints.sql

- Wenn die Zeittabelle in der Quell-DB auf ON steht, kann sie Probleme im Zusammenhang mit der Zeittabelle in der Zieleinrichtung erzeugen.
- Die in der Zieleinrichtung verwendete Benutzer-DB sollte identisch mit der Quell-DB sein. Wenn eine andere Benutzer-DataSource verwendet wird, werden die vorhandenen Flussdiagramme aufgrund der Unterschiede bei den Tabellenzuordnungen nicht ausgeführt.
- Das Oracle-Export-Datenbankschema mit dem "exp"-Dienstprogramm exportiert keine Tabellen ohne Zeilen.Anmerkung: Bevor Sie diese Scripts ausführen, überprüfen Sie sie mit Ihrem DBA, denn diese Vorgehensweise wird von den Ingenieuren verwendet und Sie können die von Ihren DBAs vorgeschlagene geeignete Vorgehensweise wählen.In diesem Fall können Sie die unten stehenden Scripts ausführen, um den Export von

Tabellen ohne Datensätze zu ermöglichen.WÄHLEN SIE 'ALTER TABLE '||table\_name|||' ALLOCATE EXTENT;' FROM user\_tables WHERE segment\_created = 'NO';Dieses Scriptliefert SQL-Skripts als Ausgabe, die in dem zu exportierenden Schema ausgeführt werden sollen.

• Oracle - Einschränkungsverletzungsfehler: Die Oracle-Datenmigration von der alten Basisumgebung nach 11.1 (saubere Umgebung) muss mit Hilfe eines DBA durchgeführt werden. Bevor Sie mit den Aktualisierungsschritten fortfahren, stellen Sie bitte sicher, dass alle Datenbanktabellen, Einschränkungen, Indizes usw. erfolgreich migriert wurden. In Oracle wird der folgende Fehler angezeigt:

```
ORA-00001: unique constraint (UNICA_PLATFORM.SYS_C0038815) violated 
  insert into USM_CONFIGURATION_VALUES (VERSION, PREDEFINED, 
  SELECTED, STRING_VALUE, NUMERIC_VALUE, DATE_VALUE, CONFIGURATION_ID, 
  CONFIGURATION_ORDER, ENVIRONMENT_ID, USER_ID) values (", ", ", ", ", 
  ", ", ", ", ")
```
Die folgenden Schritte sollten nur ausgeführt werden, wenn der Schritt " Upgrade der Unica Platform-Konfiguration" mit Fehlern im Zusammenhang mit der Verletzung von Einschränkungen fehlschlägt:

- 1. Erstellen Sie eine Sicherung der Tabellen USM\_CONFIGURATION und USM\_CONFIGURATION\_VALUES.
- 2. Erstellen Sie einen 'vollständigen Export' der Konfiguration: ./configTool.sh/bat -x -f full\_export.xml
- 3. Trunkieren Sie die Tabelle USM\_CONFIGURATION\_VALUES ab: Trunkieren Sie die Tabelle usm\_configuration\_values; commit; ab:
- 4. Aus der Tabelle USM\_CONFIGURATION löschen: Aus der Tabelle usm\_configuration; commit; löschen:
- 5. Importieren Sie die Datei "full\_export.xml": ./configTool.sh/bat -i -p "Affinium" -f full\_export.xml
- 6. Versuchen Sie den fehlgeschlagenen Befehl erneut.